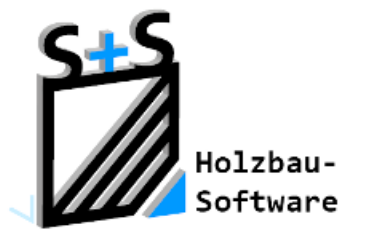

# Kurzbeschreibungen zur S+S 3D-CAD / CAM Software

# Leitfaden für den Holzrahmenbau

### **1. Inhaltsverzeichnis**

<span id="page-0-0"></span>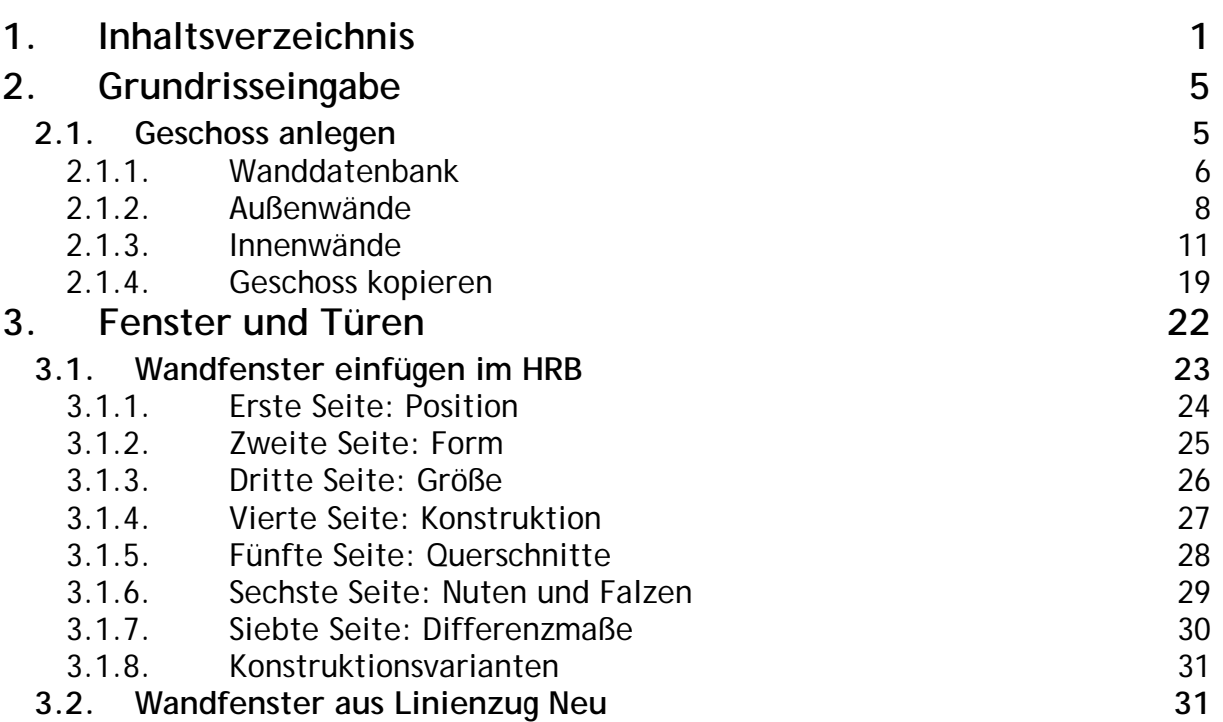

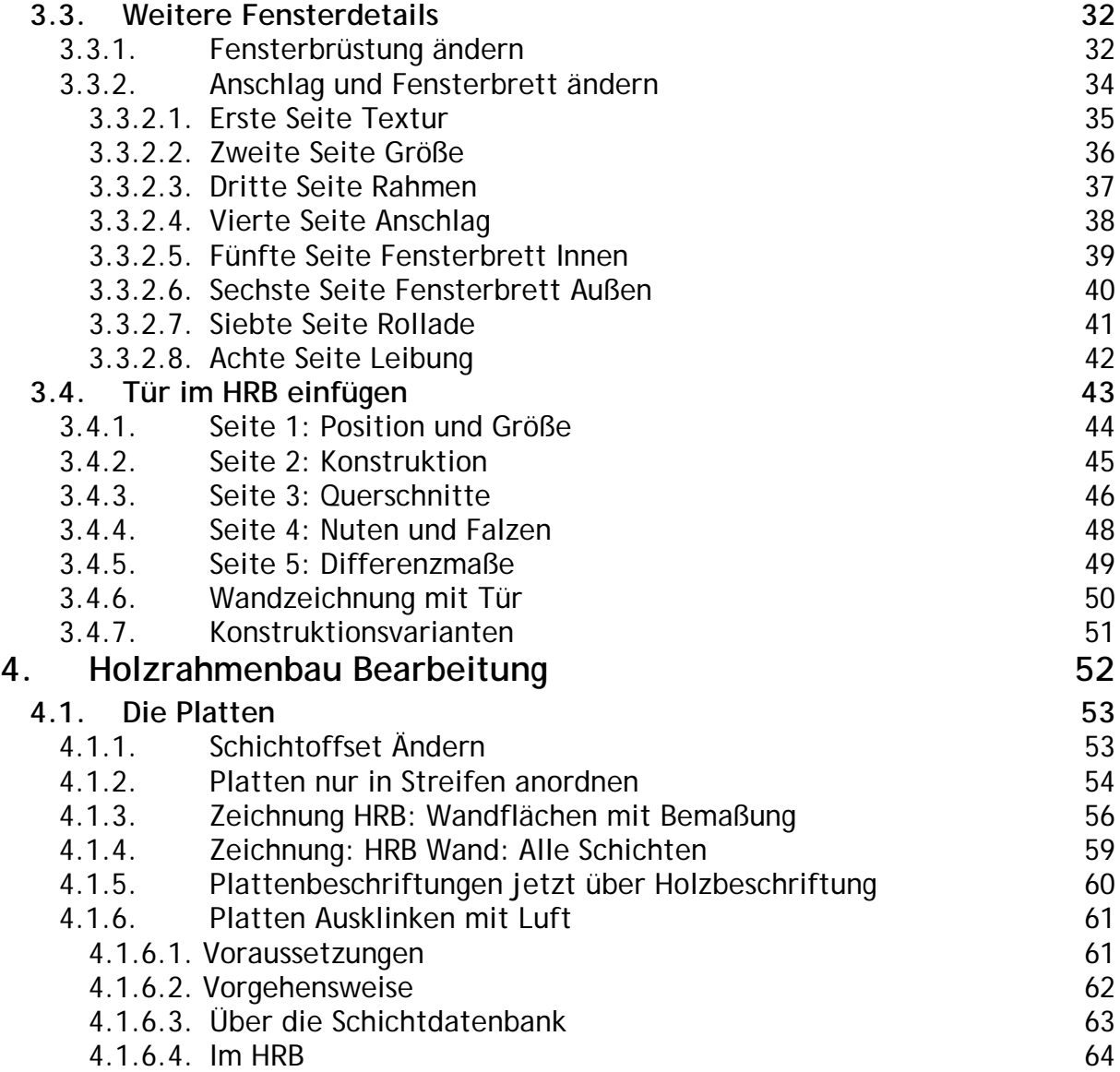

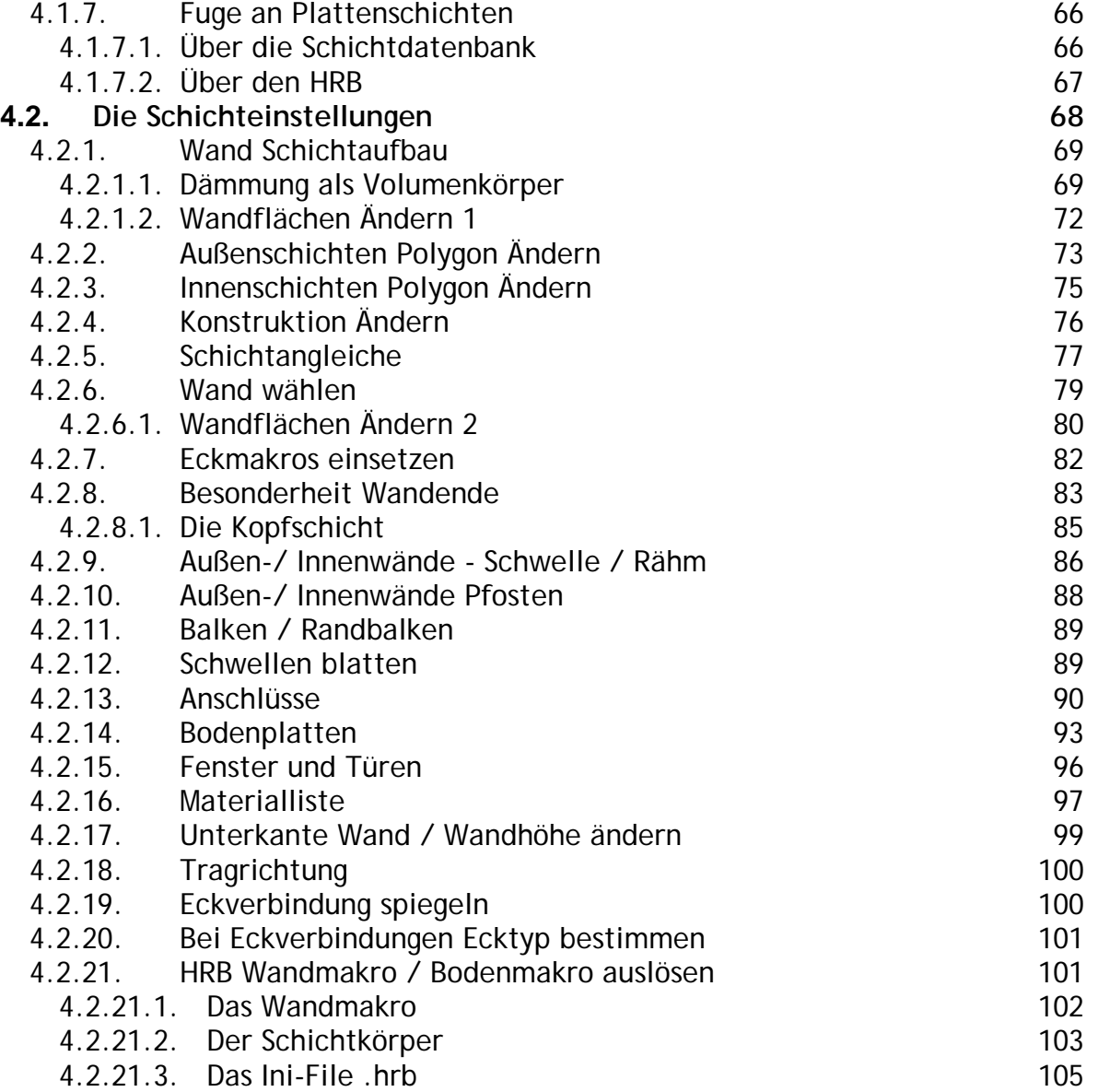

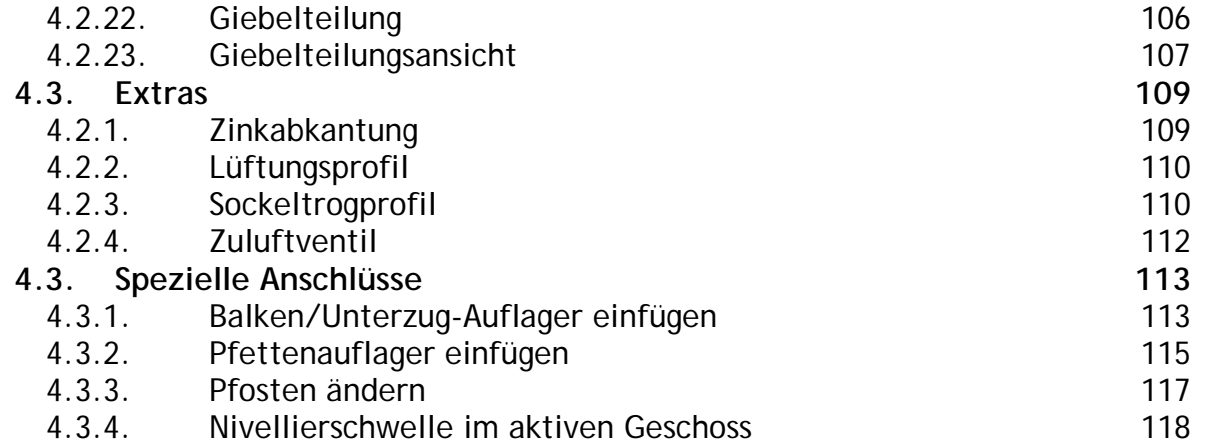

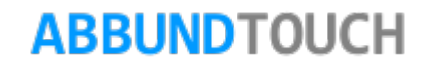

### <span id="page-4-1"></span><span id="page-4-0"></span>**2. Grundrisseingabe**

**2.1. Geschoss anlegen** 

Über den Button 2D GRUNDRISS unten rechts wird in den Erstellungsmodus gewechselt.

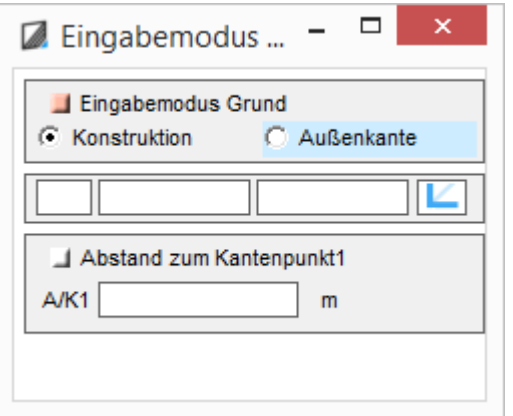

Es erscheint links ein Feld, in dem über einen Radiobutton eingestellt werden kann, ob die AUßENKANTE oder die KONSTRUKTION IM NULLPUNKT liegen sollen,

### Wichtig:

Das heißt auch, dass die EINGETRAGENEN LÄNGENWERTE DER WÄNDE von KONSTRUKTION ZU KONSTRUKTION oder von AUßENKANTE BIS AUßENKANTE gehen. .

Mit der Wahl von GESCHOSS / GESCHOSS NEU. wird fortgefahren. Unter BAUART wird der HRB-MODUS eingestellt.

In der GESCHOSSLISTE wird ein Geschoss ausgewählt

und dieses wird im GESCHOSSNAMEN ebenfalls angezeigt. Es kann aber auch ein eigens gewählter Name eingetragen werden.

Ferner wird hier die HÖHE DER AUßEN- und INNENWAND eingetragen. Dieser Wert bezieht sich von UK unterer Schwelle bis OK Rähm.

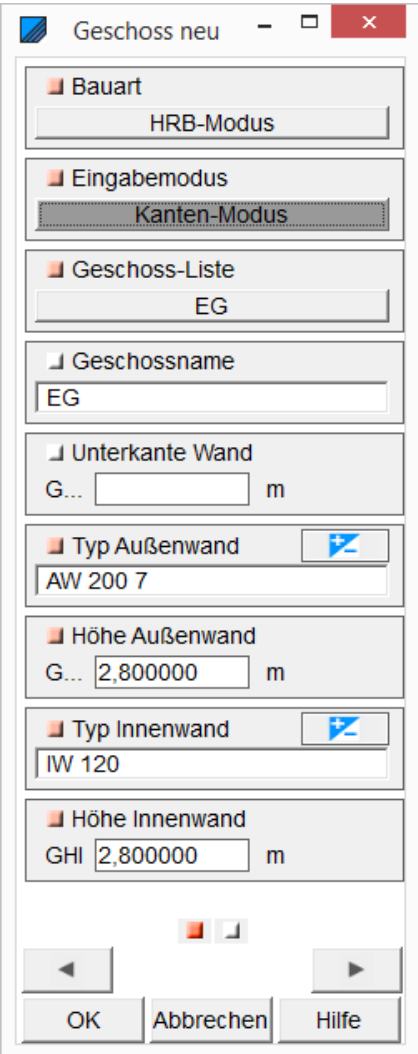

2.1.1. Wanddatenbank

<span id="page-5-0"></span>Über TYP AUßENWAND und TYP INNENWAND kann über den +/-BUTTON auf die Wanddatenbank zugegriffen werden. Hier sind verschiedene Wandstärken und unterschiedlicher Wandaufbau hinterlegt. Diese werden auch im unteren Bereich des Fensters graphisch angezeigt. Nähere Informationen zum Arbeiten mit der Wanddatenbank und dem Editieren von Wänden sind in der Pdf WANDDATENBANK unter HILFE/HANDUCH zu finden.

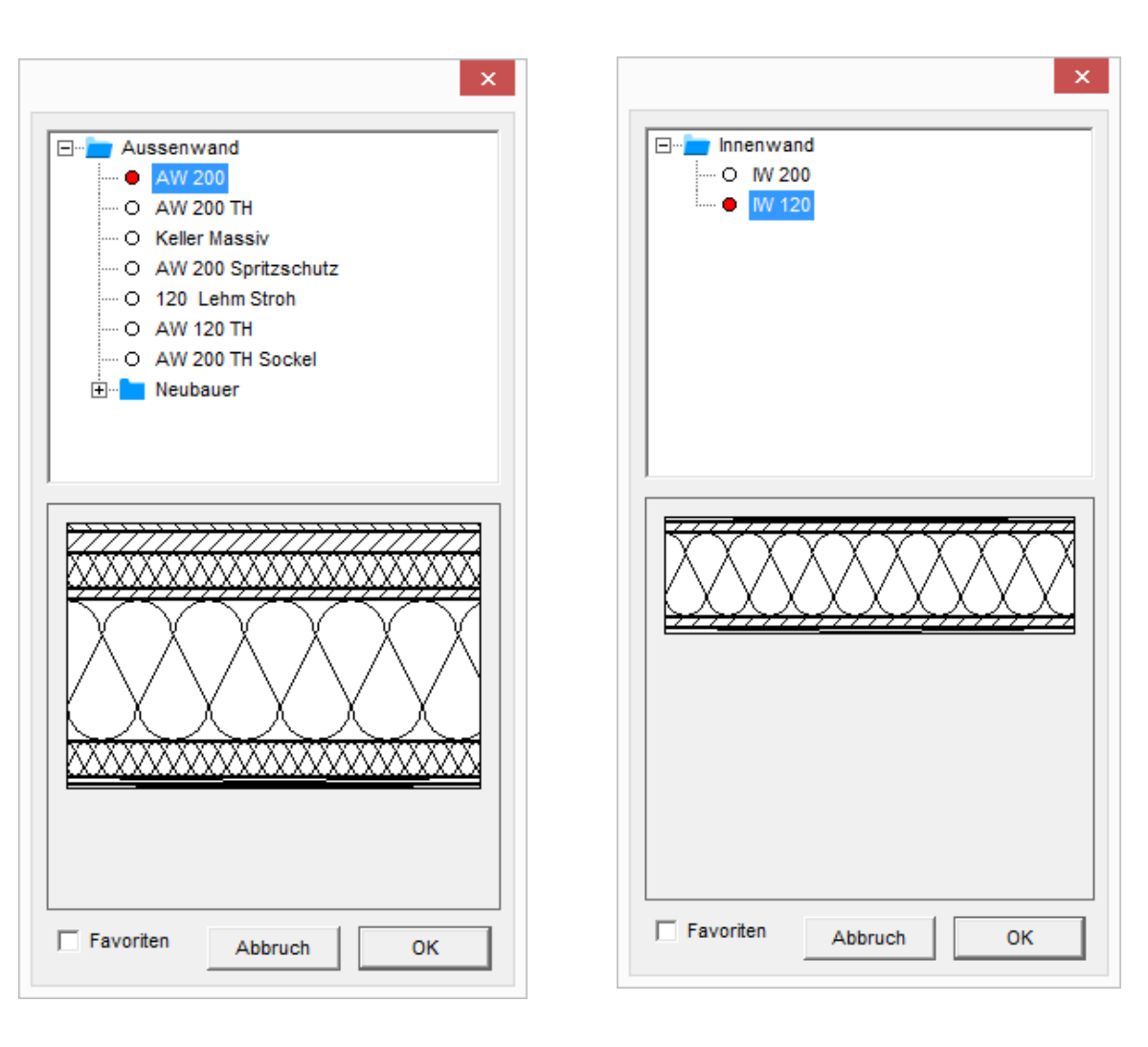

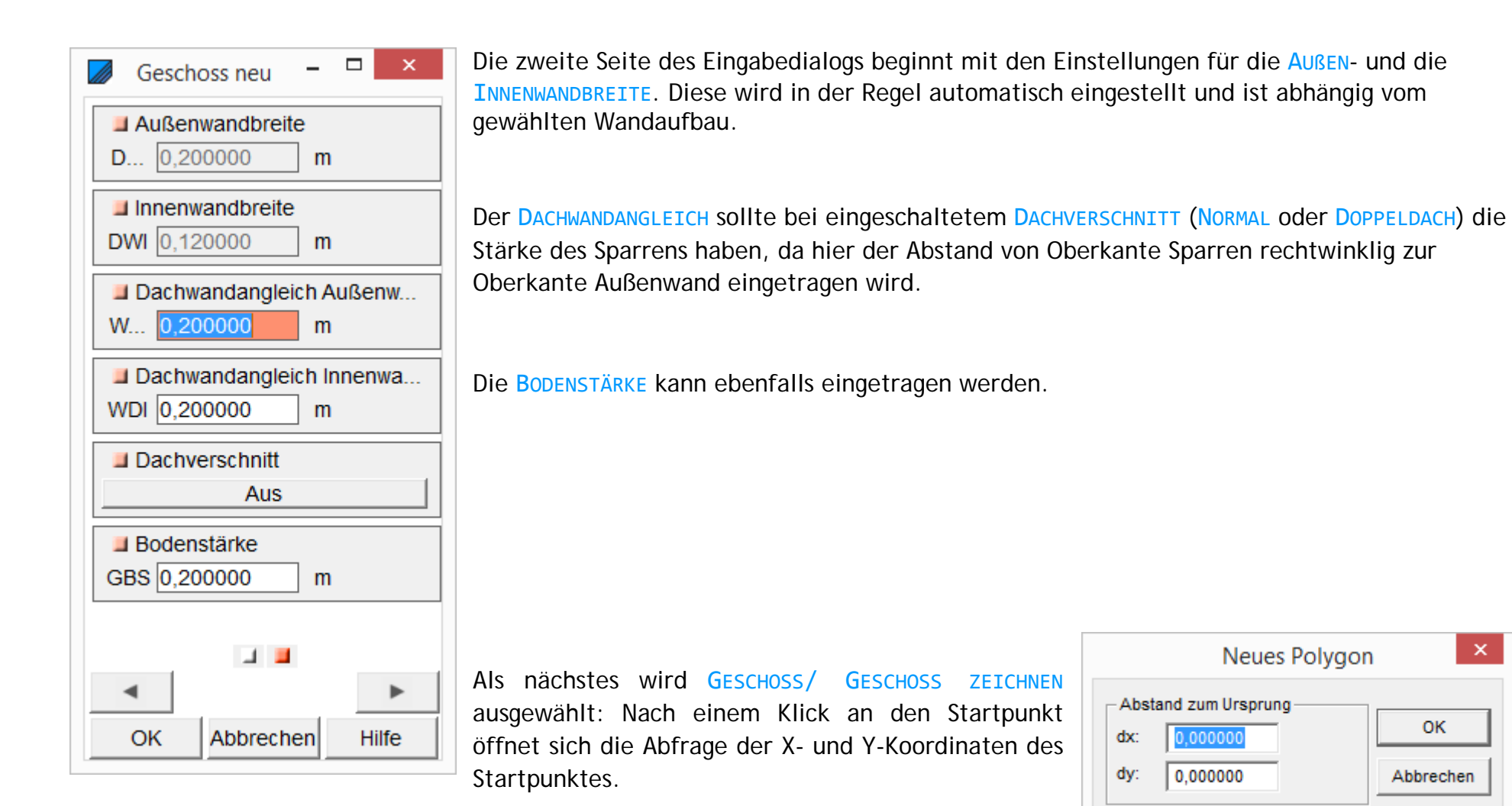

# **ABBUNDTOUCH**

 $\mathbf{x}$ 

### 2.1.2. Außenwände

<span id="page-7-0"></span>Mit den Cursor-Pfeiltasten **R R R F F R** oder denen des Nummernblocks  $\left[\frac{2}{m}\right]\left[\frac{6}{m}\right]$   $\left[\frac{8}{m}\right]$  wird das Wandstück rechtwinklig angelegt und die Wandlängen wie rechts zu sehen eingetragen.

### Mit den Tasten

 $\boxed{1}$  225°  $\left[\frac{3}{2}\right]$  315°  $\boxed{9}$  45°  $\boxed{7}$  135°

werden diagonale Wände unter der jeweiligen Richtung angelegt.

Freie Winkel können mit einem Mausklick auf den Bildschirm bestimmt werden.

Optional kann unten rechts über ÄNDERN auch wieder ein anderer Wandtyp eingestellt werden.

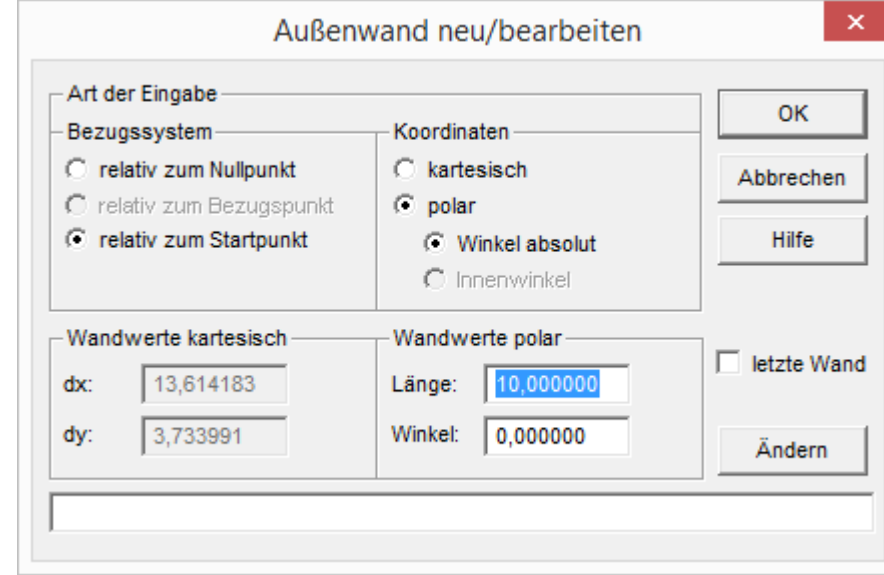

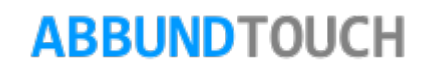

Folgende Außenwände werden in dem Musterbeispiel eingegeben:

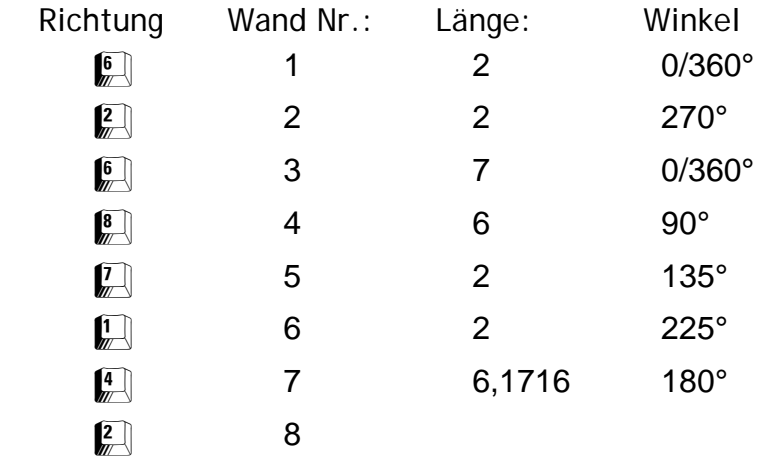

Länge und Richtung richten sich durch das Einschalten von LETZTE WAND automatisch aus. Oder die letzte Wand wird von der aktuellen Cursorposition zum Geschossursprung gezeichnet und das Häkchen muss bei LETZTE WAND gesetzt werden.

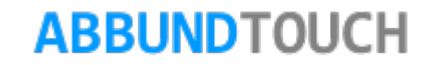

Das Beispiel sieht dann wie folgt aus:

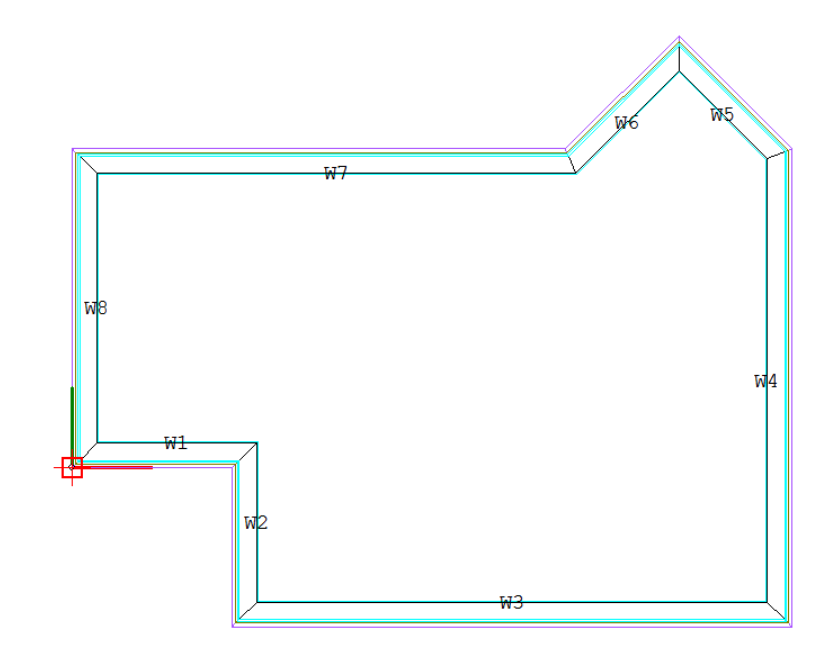

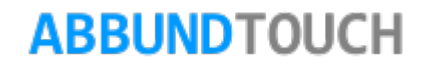

### 2.1.3. Innenwände

<span id="page-10-0"></span>Nach den Außenwänden werden jetzt die Innenwände angelegt. Dazu **wird im Menü Monum Auguster auf INNENWAND** BEARBEITEN gewechselt. Der Wechsel wird durch ein orangenes Dreieck  $\|$  angezeigt.

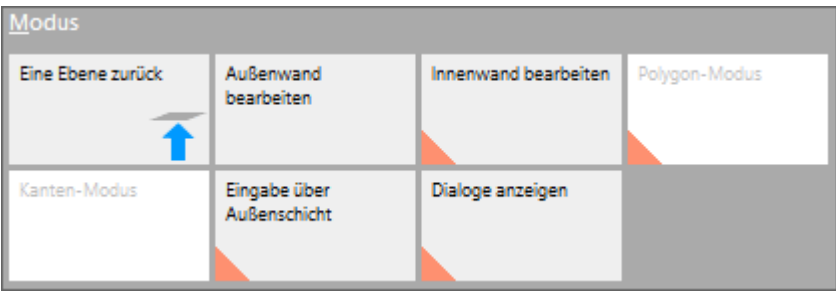

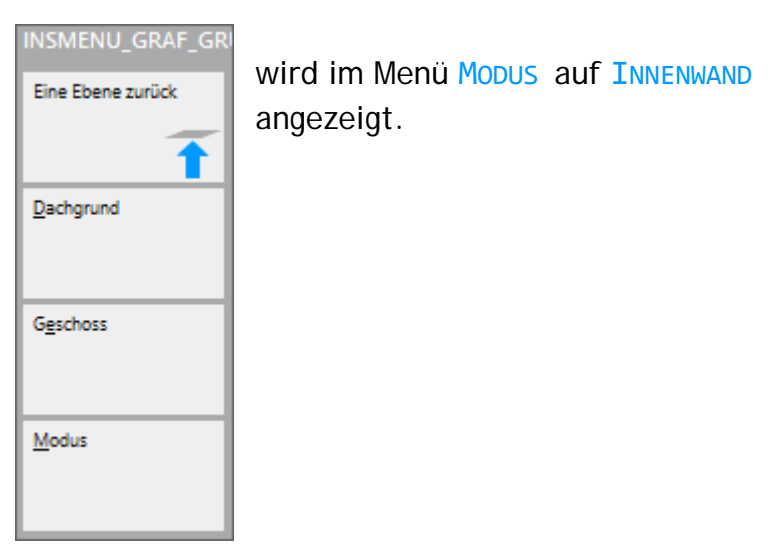

Die Außenwand, an der eine Innenwand angelegt werden soll, wird mit öffnen sich folgende 2 Auswahlmöglichkeiten.(siehe Bild) INNENWAND ÜBER PUNKTE ermöglicht es, mit Mausklicks in die Zeichnung öffnet nebenstehenden Eingabedialog.

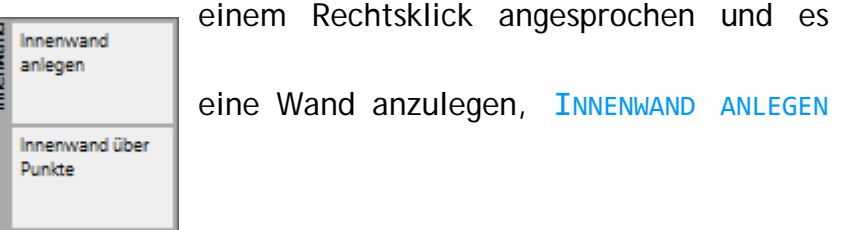

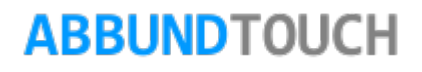

Mit dem BEZUGSPUNKT A B C oder D ist das entsprechende Wandeck markiert, von dem der Abstand längs angelegt wird. Die beiden BEZUGSPUNKTE A und B liegen auf der Innenkante der Außenwand. Einer dieser sollte immer für Innenwände gewählt werden. Das Programm stellt automatisch die Wandmitte (ABSTAND LÄNGS*)* als Einfügepunkt ein. Der LOTRECHTE ABSTAND zur Außenwand kann gewählt werden. Der TYP INNENWAND wird angezeigt und kann auch über den +/- BUTTON durch Aufruf der Wanddatenbank wieder geändert werden. Die LÄNGE der Innenwand wird angegeben. Der WINKEL zur Außenwand wird eingestellt.

Innenwand ANSCHLIESSEN bedeutet, dass die Wand in eingestellter Richtung (dem WINKEL) bis zur nächsten Wand durchgezogen wird.

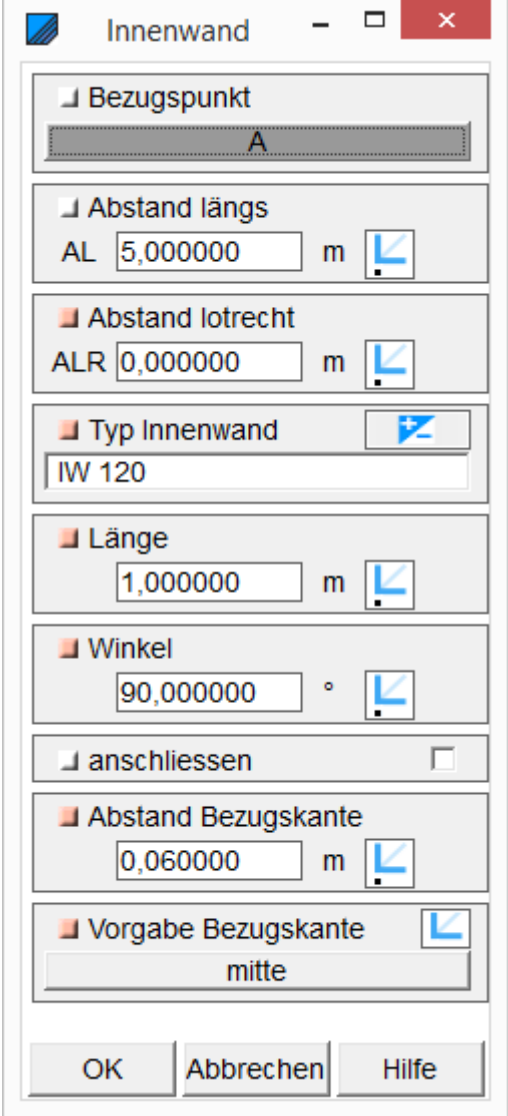

Folgende Innenwände werden über RECHTE MAUSTASTE/ INNENWAND ANLEGEN angelegt:

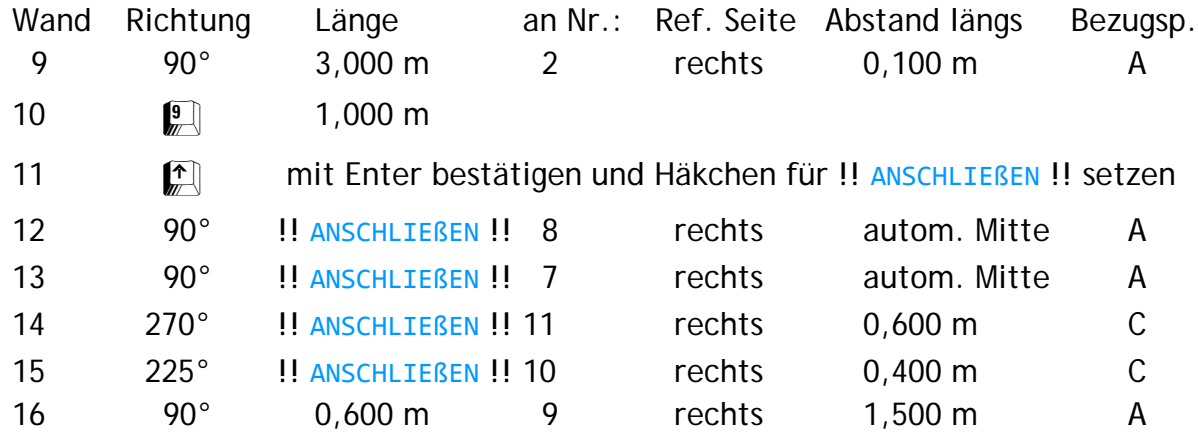

Nach der letzten Innenwand ist die Wandgrundrisseingabe abgeschlossen.

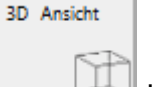

Durch Anklicken der **Kachel nach der Grundeingabe wird in die 3D Ansicht gewechselt.** 

Mit den Pfeiltasten oder durch zweifingeriges Wischen kann das Geschoss in eine beliebige Perspektive gedreht werden. (siehe nächste Seite)

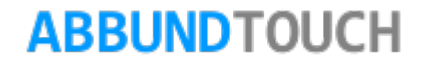

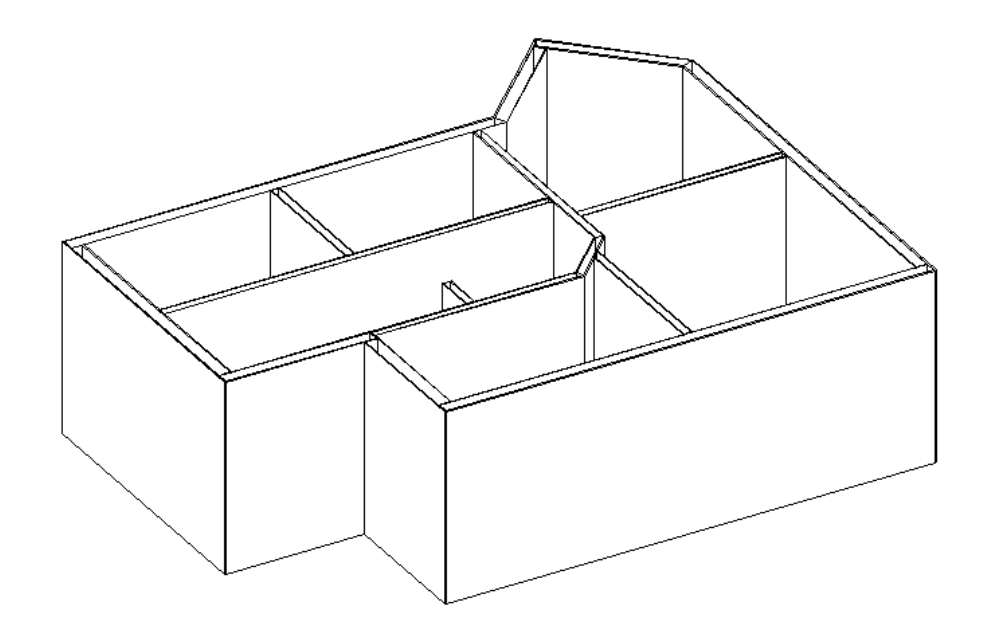

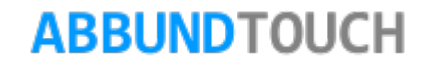

### 2.1.4. Geschossgrundzeichnung

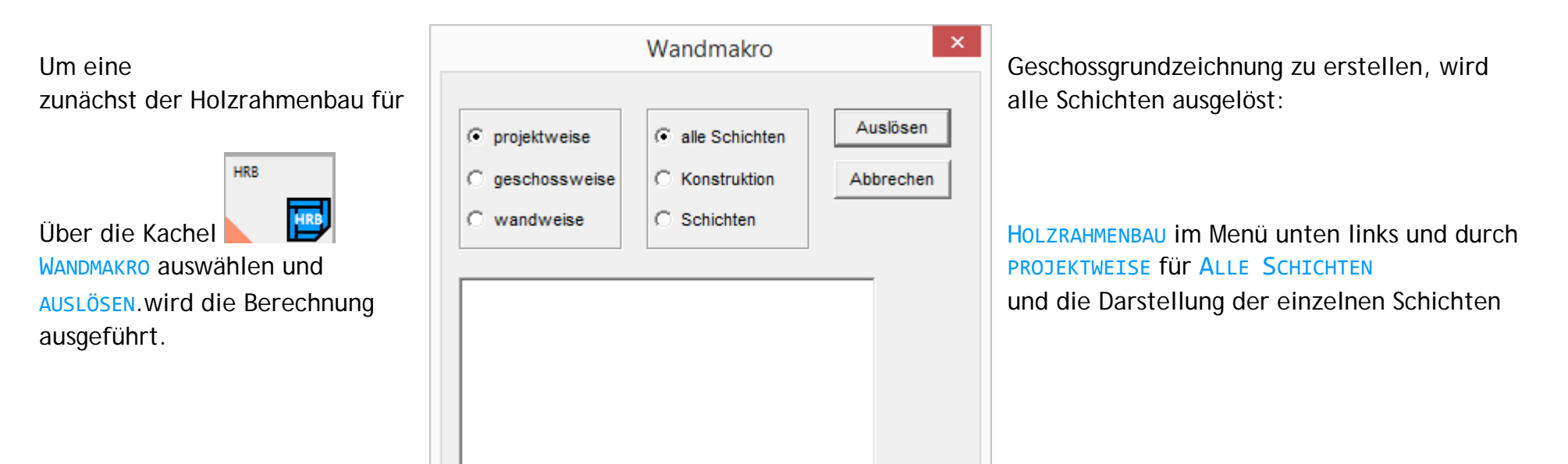

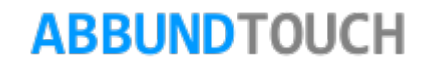

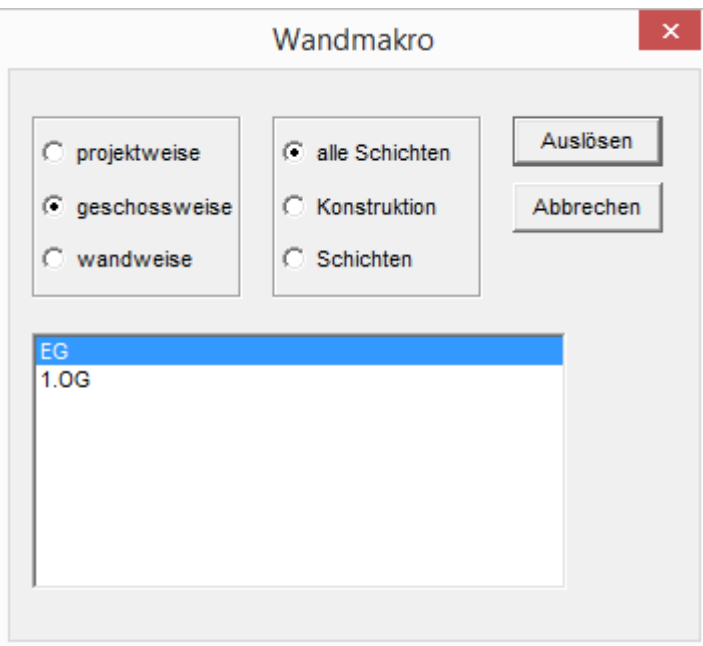

Es kann auch nur für ein Geschoss oder eine Wand ausgelöst werden.

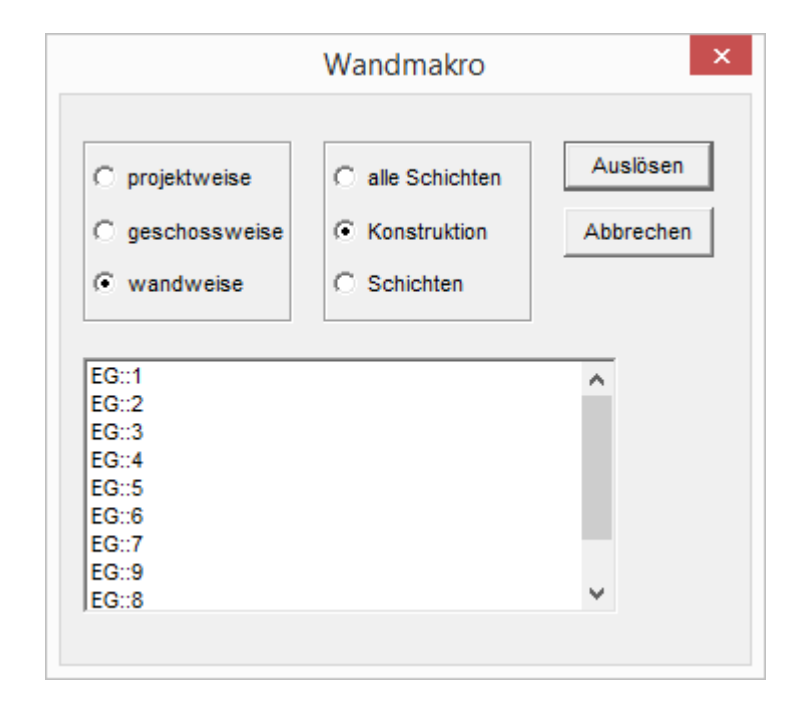

Nach Aufrufen der Funktion HOMEBUTTON/ANSICHTZEICHNUNGEN/GESCHOSSGRUND, und

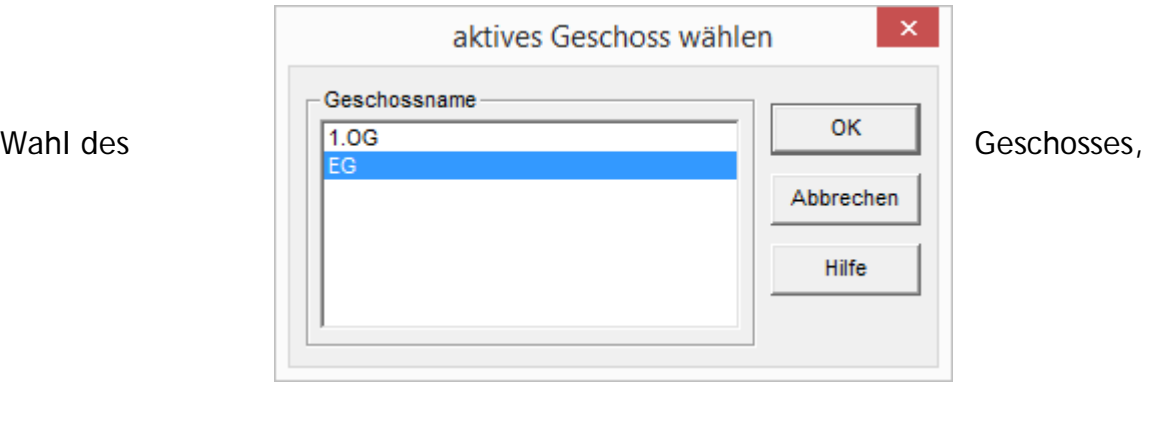

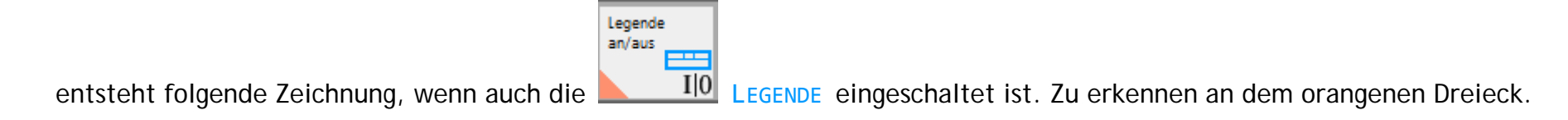

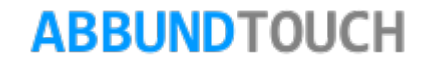

Es wird dann diese vororganisierte Ansicht des Geschosses bereitgestellt.

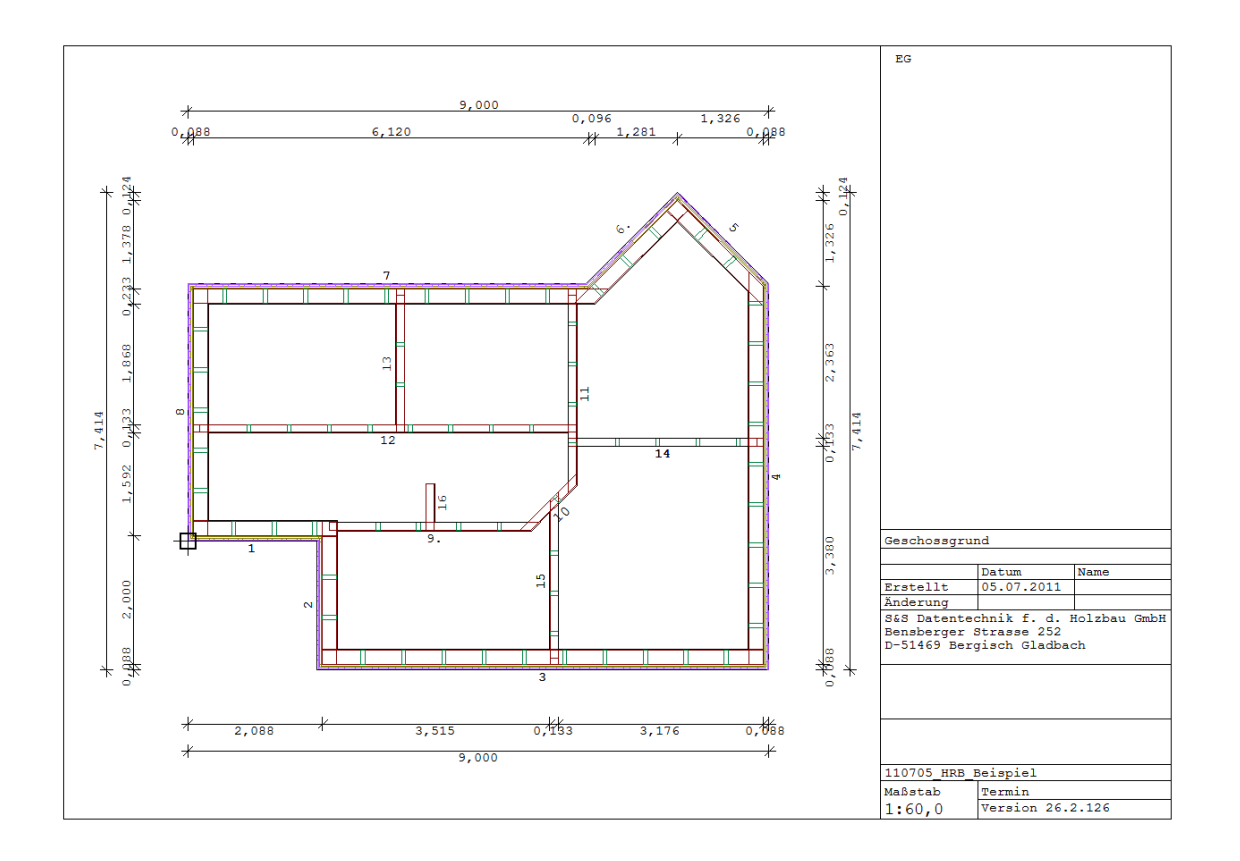

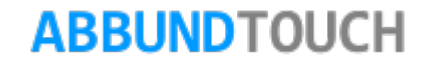

### 2.1.4. Geschoss kopieren

<span id="page-18-0"></span>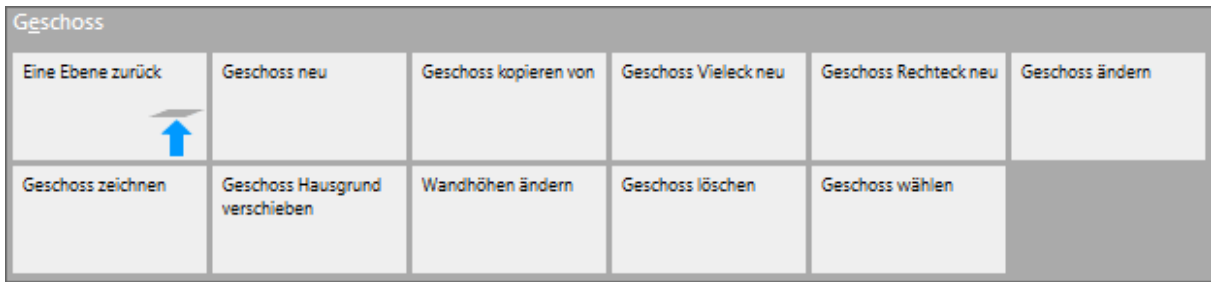

Die Außen- und Innenwände des Erdgeschossgrundrisses können wie folgt direkt in den 1.OG Grundriss kopiert werden:

Wechsel in die grafische Grundeingabe über den Button 2D GRUNDRISS im Menü GESCHOSS Wählen der Funktion GESCHOSS KOPIEREN VON. (siehe oben) Wahl des zu kopierenden Geschosses. Kopieren von 1.OG nach 2.OG durch folgende Einstellungen im modifizierten Eingabedialog GESCHOSS NEU:

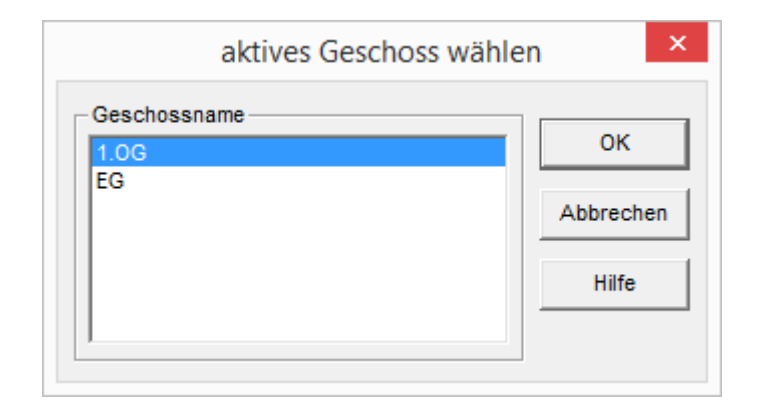

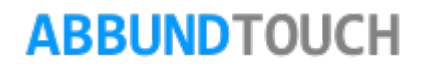

### Ausfüllen des Eingabedialogs für GESCHOSS NEU:

Wahl des HRB-MODUS (nicht Fachwerk)

Unter GESCHOSSLISTE Namen auswählen, hier 1.OG oder Eingabe eines eigenen NAMENS DES GESCHOSSES.

Mit UNTERKANTE WAND und HÖHE AUßENWAND kann hier gesteuert werden, ob dieses Geschoss mit einer Standardwandhöhe erzeugt wird, oder einer Wandhöhe, die bis in die Giebelspitze reichen soll. Wenn die Wände bis in die Giebelsitze erzeugt werden sollen, Eintragen eines Wertes, der ausreichend oder mehr als ausreichend ist. Das Programm verschneidet die Wände automatisch, unter zusätzlicher Befolgung der Funktion DACHWANDANGLEICH auf der 2. Seite des Eingabedialogs, bis zur eingestellten Kante am Sparren.

Anders als im Eingabedialog GESCHOSS NEU, wird hier nach einer Übernahme AUCH DER INNENWÄNDE gefragt. Setzen des Häkchens bei Übernahme.

Restliche Parameter sind wie oben bei GESCHOSS NEU beschrieben, einzusetzen.

Durch die Verarbeitung einer Deckenstärke von 0,000 m werden die Geschosse aufeinander gestellt. Die Decke muss in diesem Fall zwischen die Wände gezeichnet werden. Es ist in diesem Fall zu beachten, dass die Innenwände eine andere Starthöhe haben, bzw. die EG Innenwände eine andere Wandhöhe haben.

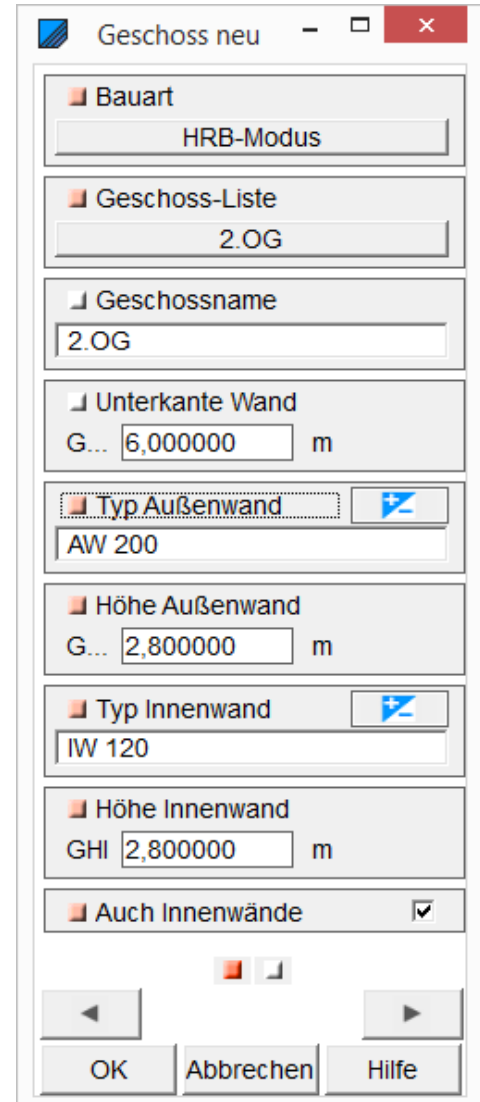

# **ARRUNDTOUCH**

Auf der 2.Seite des Eingabedialogs werden die automatisch nach den Schichten berechneten Wandstärken angezeigt. Außerdem kann hier noch der Dachwandangleich und der Dachverschnitt eingestellt werden.

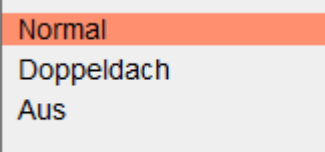

Beim Dachverschnitt wird auf Doppeldach geschaltet, wenn es zwei verschieden hohe Firste im Bauvorhaben gibt.

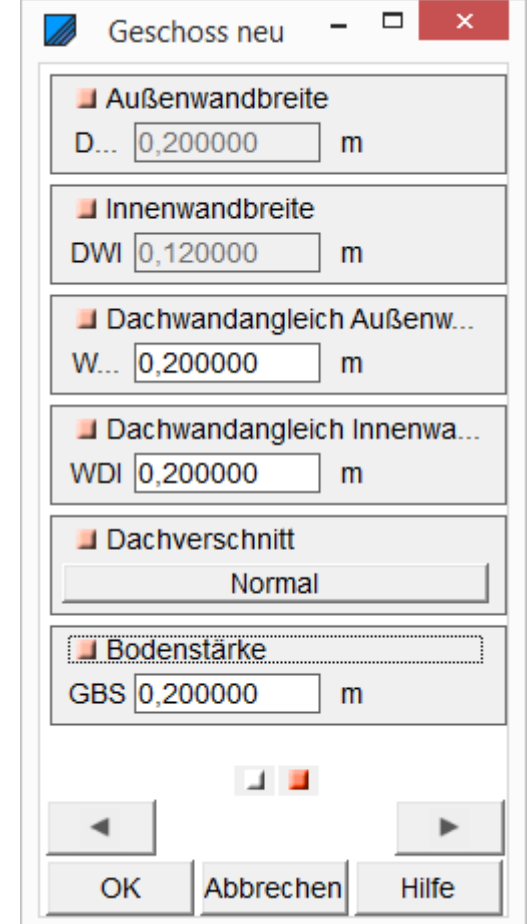

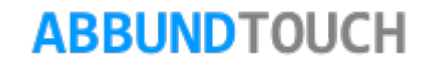

### <span id="page-21-0"></span>**3. Fenster und Türen**

Nach dem Wandgrundriss werden jetzt die Fenster und Türen in die Wände eingesetzt. Eingabe der Fenster und Türen im Menü HOMENBUTTON/GRUNDRISS DACH WAND DECKE/ FENSTER UND TÜREN auswählen.

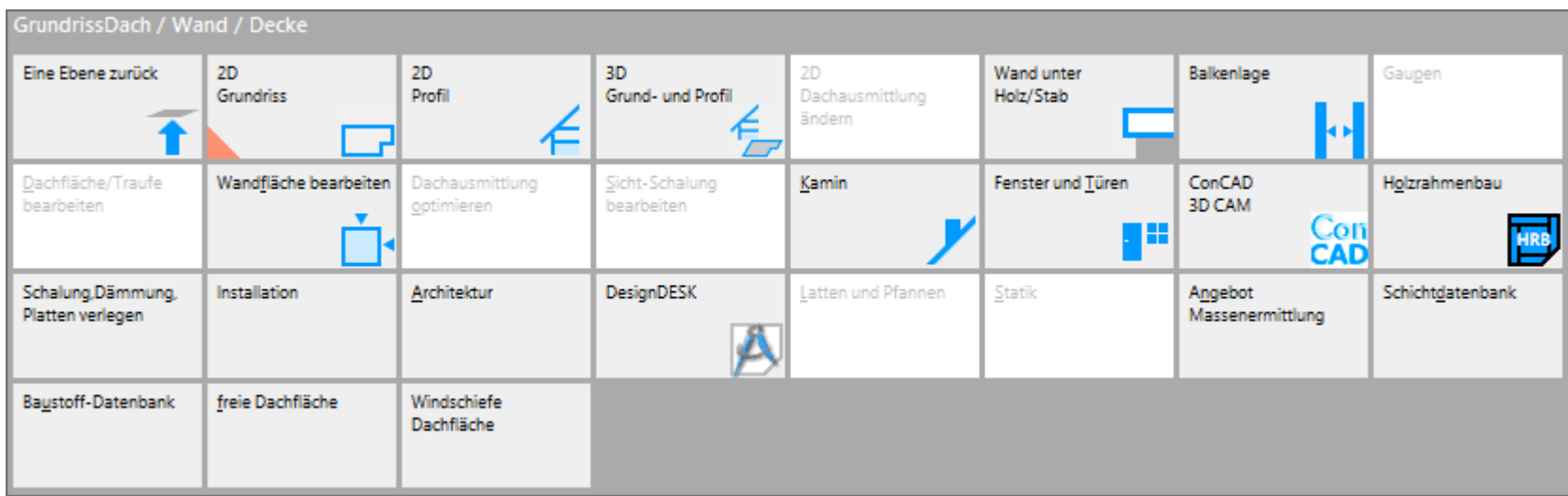

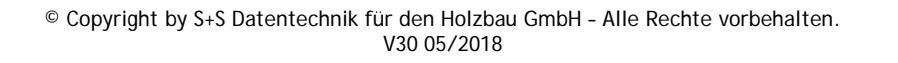

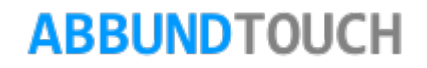

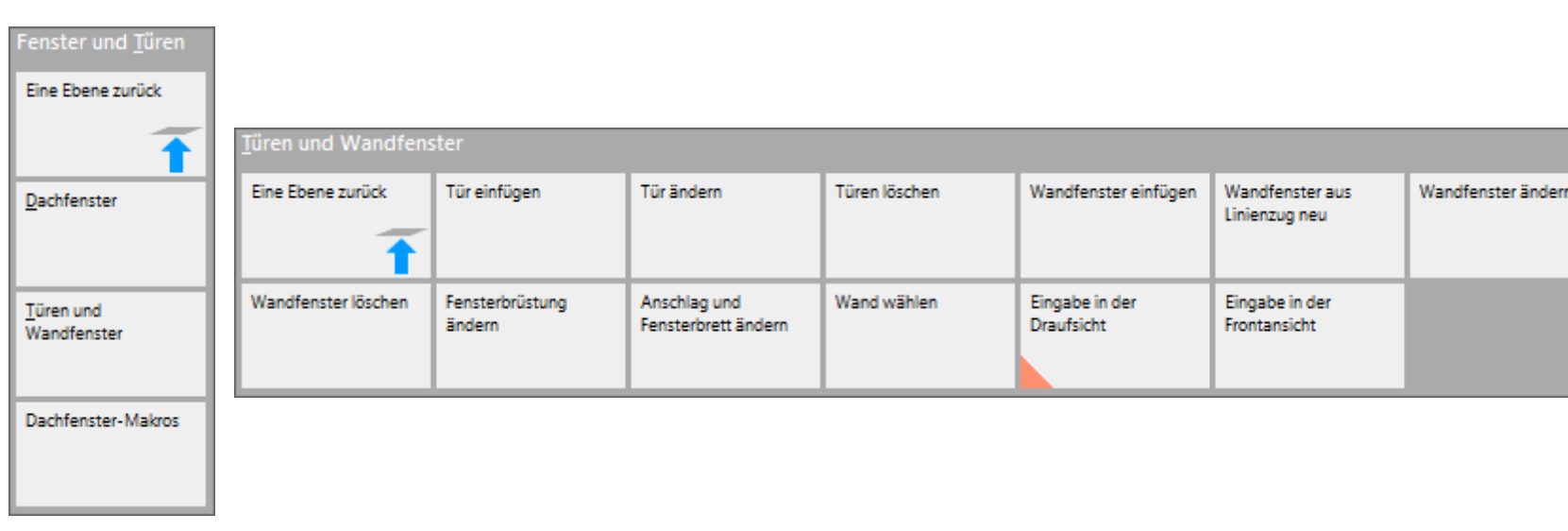

Das Hauptmenü wechselt über den Zwischenschritt FENSTER UND TÜREN zum Fenster/Tür Menü für Wände.

### <span id="page-22-0"></span>**3.1. Wandfenster einfügen im HRB**

Zunächst sollte festgelegt werden, ob das Fenster in der Frontansicht oder in der Draufsicht eingegeben werden soll. Sind Größe und Position eindeutig geklärt, empfiehlt es sich, mit einem Einfügepunkt in der Draufsicht zu arbeiten, da hier einige Bearbeitungschritte weniger gemacht werden müssen.

Die manuelle Fenstereingabe besteht aus mehreren Teilen:

<span id="page-23-0"></span>Die Reiter sind :

3.1.1. Erste Seite: Position

#### POSITION:

Hier wird der ABSTAND VON DER LINKEN HAUSKANTE eingetragen.

Außerdem wird festgelegt, wie viele BEIPFOSTEN das Fenster bekommt und ob diese als FESTPFOSTEN behandelt werden sollen.

Und der ANSCHLUSS an das die Schwellen und das Rähm wird festgelegt.

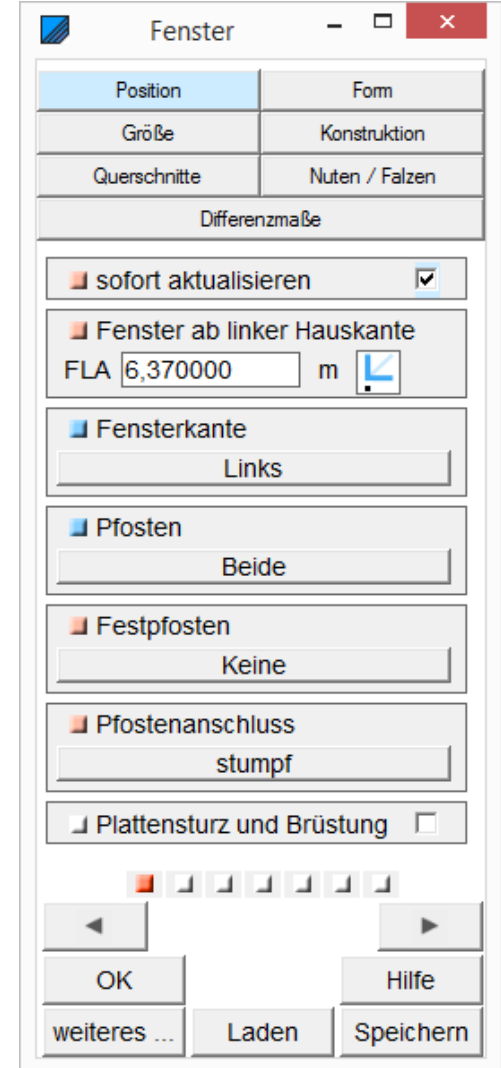

<span id="page-24-0"></span>3.1.2. Zweite Seite: Form

Hier kann aus 4 verschiedenen Grundformen ein Fenster gewählt werden. Es besteht außerdem noch die Möglichkeit, ein Fenster aus einem Linienzug zu konstruieren. (siehe [4.2.](#page-30-1))

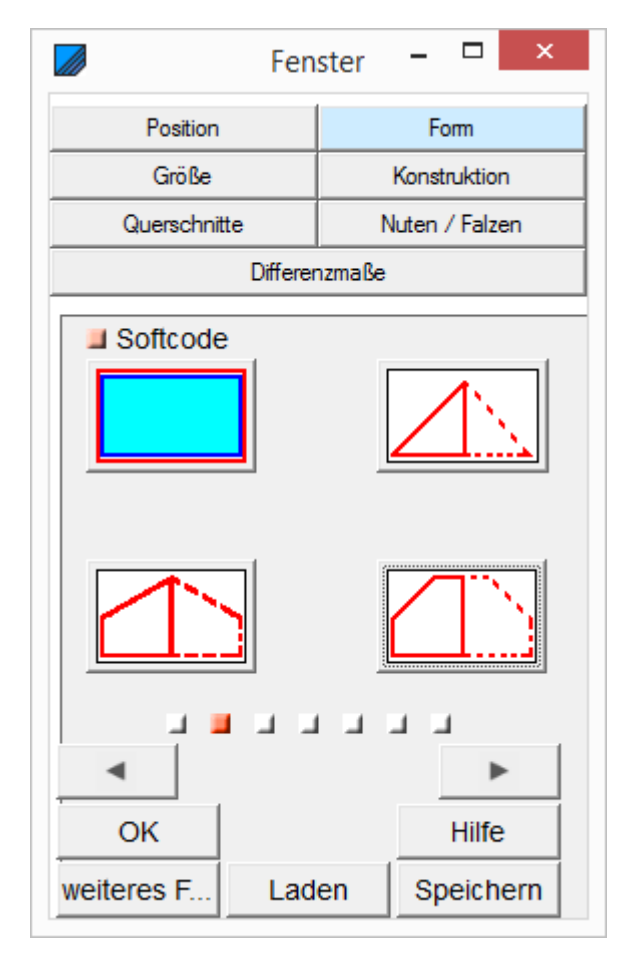

<span id="page-25-0"></span>3.1.3. Dritte Seite: Größe

Hier können die DIMENSIONEN des Fensters angegeben werden. Außerdem die OBERE oder UNTERE HÖHE.

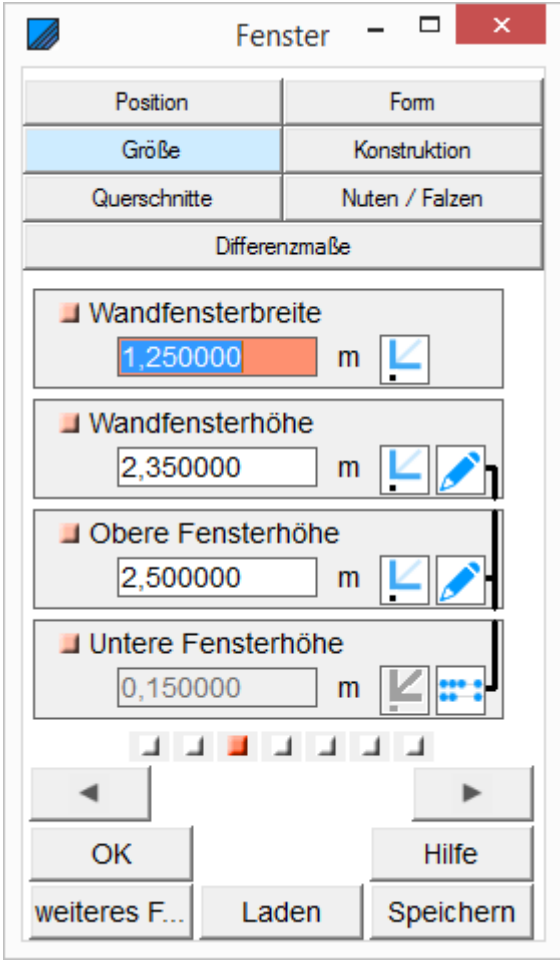

3.1.4. Vierte Seite: Konstruktion

### <span id="page-26-0"></span>KONSTRUKTION: Fenstertyp auswählen

Diese 9 verschiedenen KONSTRUKTIONS-varianten werden von dem Programm gestellt. Die automatisch eingefügten Hölzer können manuell noch nachträglich bearbeitet werden.

Angezeigt in Gelb sind die Beipfosten, die meistens paarweise an verschiedenen Positionen auftauchen können.

Versiontyp 5 und 6 und der Versiontyp 8 und 9 haben nur 1 zusätzlichen Beipfosten, ausgehend von Typ1.

Es können aber auch eigene Anordnungen erstellt, gespeichert und wieder verwendet werden. Dies geschieht über die unten liegenden Buttons Laden und Speichern.

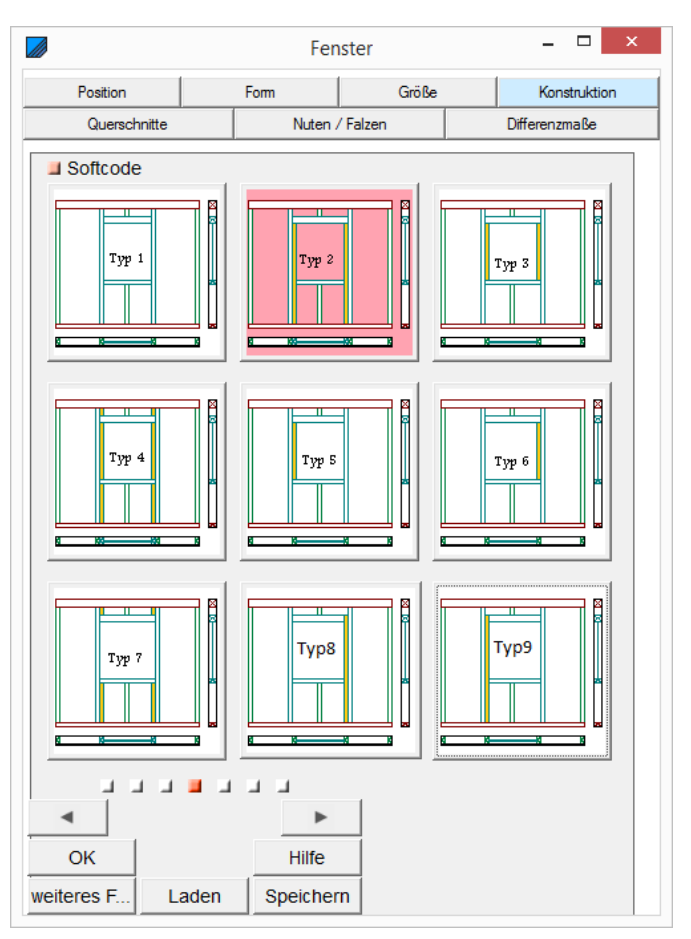

<span id="page-27-0"></span>3.1.5. Fünfte Seite: Querschnitte

QUERSCHNITTE: Sturzstärke, Brüstungsstärke und Pfostenstärke

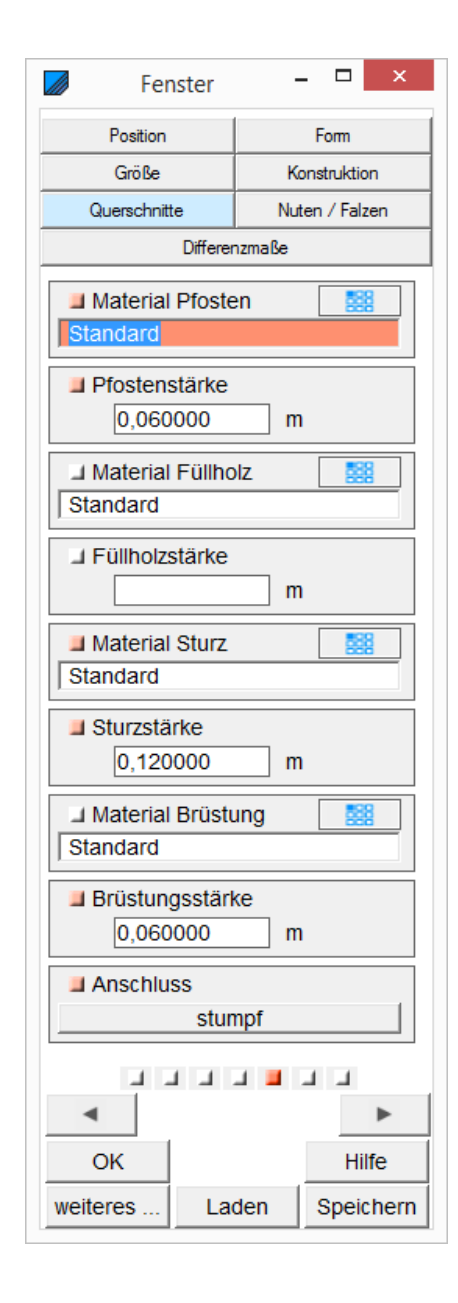

<span id="page-28-0"></span>3.1.6. Sechste Seite: Nuten und Falzen

NUTEN UND FALZEN :NUTBREITE und NUTTIEFE, Das QUERMAß ist der Versatz der Nut vom rechten Rand des Holzes. Bei QUERMAß "0" entsteht eine offene Nut.

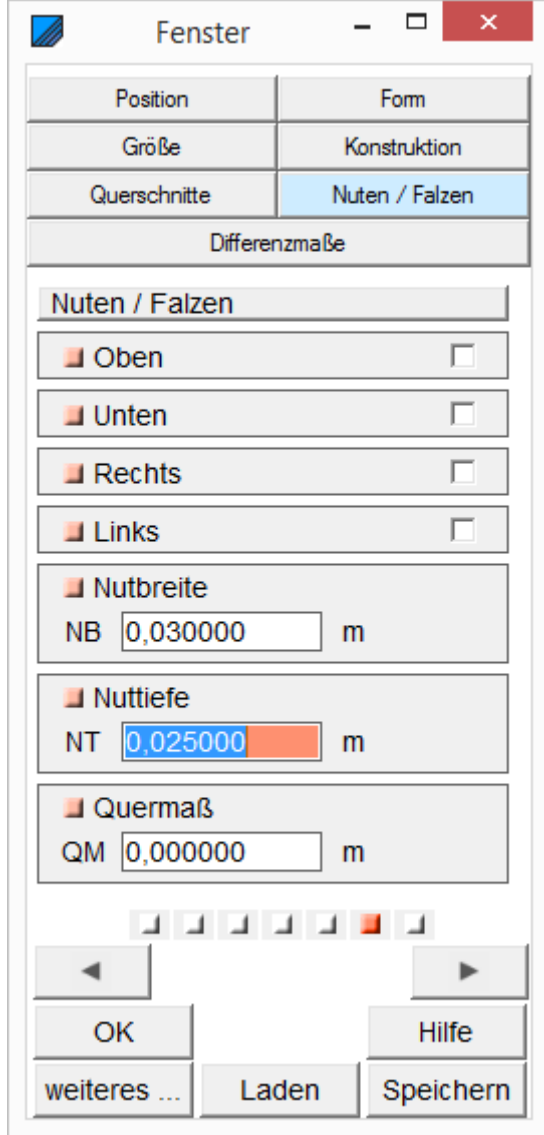

3.1.7. Siebte Seite: Differenzmaße

<span id="page-29-0"></span>DIFFERENZMAßE: Abstand oben, Abstand unten, Abstand links, Abstand rechts

Hier können noch zusätzliche Abstände in alle 4 Richtungen eingestellt werden.

Hinweis:

Die Differenzmaße sollten nicht ausgefüllt werden, wenn mit einem Schichtoffset,  $\begin{bmatrix} \phantom{\sqrt{1}} \\ \phantom{\sqrt{1}} \\ \phantom{\sqrt{1}} \\ \phantom{\sqrt{1}} \\ \phantom{\sqrt{1}} \\ \phantom{\sqrt{1}} \\ \phantom{\sqrt{1}} \\ \phantom{\sqrt{1}} \\ \phantom{\sqrt{1}} \\ \phantom{\sqrt{1}} \\ \phantom{\sqrt{1}} \\ \phantom{\sqrt{1}} \\ \phantom{\sqrt{1}} \\ \phantom{\sqrt{1}} \\ \phantom{\sqrt{1$ Punkt [4.1.1,](#page-52-1) gearbeitet wird.

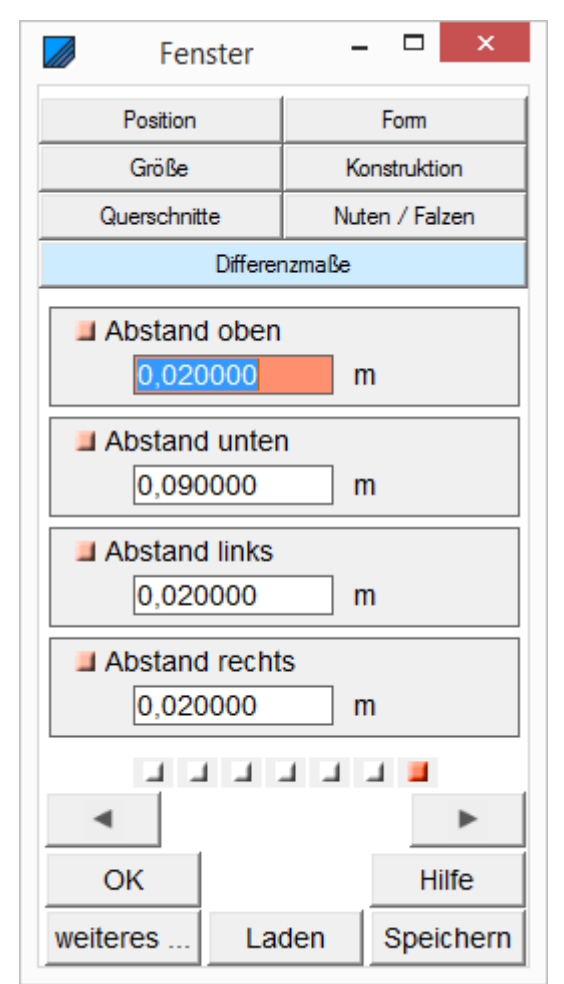

### 3.1.8. Konstruktionsvarianten

<span id="page-30-0"></span>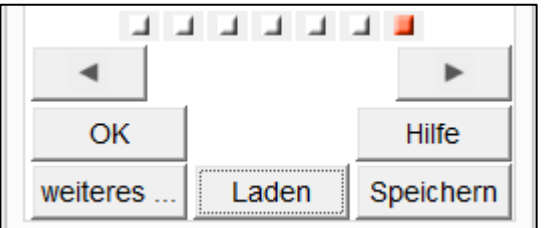

Es ist möglich, neue Konstruktionsvarianten zu erstellen und unter Laden oder Speichern aufzurufen oder abzulegen. Dazu müssen nur die oben gezeigten Eingabedialoge ausgefüllt werden.

Praktisch in der Eingabe vieler Fenster ist der Button WEITERES… FENSTER, mit dem sofort in einen neuen Dialog gewechselt werden kann.

Automatisch wird der Wert ab linker Hauskante um 20cm erhöht, damit eine neue Eingabe auch graphisch sichtbar wird.

### <span id="page-30-1"></span>**3.2. Wandfenster aus Linienzug Neu**

Hierzu muss auf die Wandfläche ein Linienzug aufgebracht werden. Das kann über Rechteck oder Kreis geschehen. Diese müssen dann aber noch über die rechte Maustaste umgewandelt oder segmentiert werden. Oder kann direkt über eine geschlossene Linienzugeingabe geschehen.

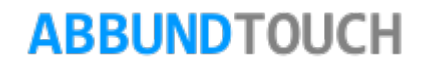

### <span id="page-31-0"></span>**3.3. Weitere Fensterdetails**

Es können noch weitere Details bei den Fenstern bearbeitet werden:

### 3.3.1. Fensterbrüstung ändern

<span id="page-31-1"></span>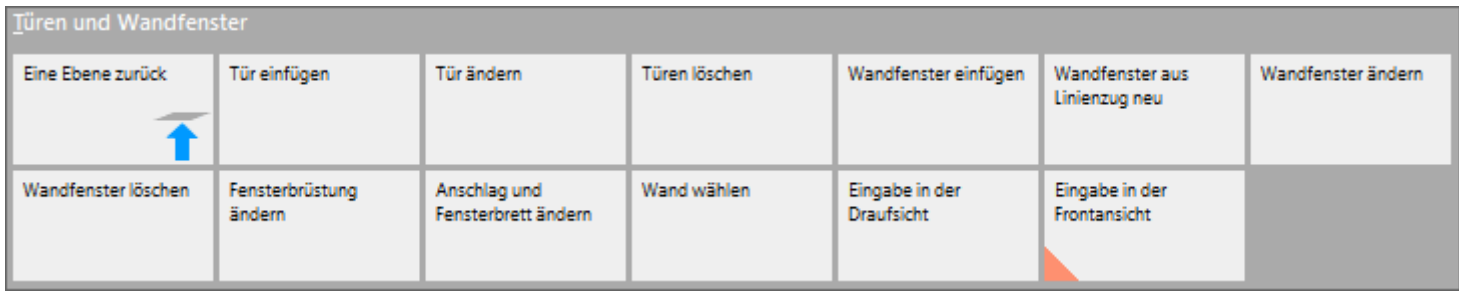

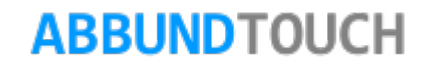

Nach der Wahl von Fensterbrüstung ändern und der Wahl eines Fensterslässt sich, anders als im normalen Eingabedialog, auch die Breite des Holzes und der Abstand vom Fenster einstellen.

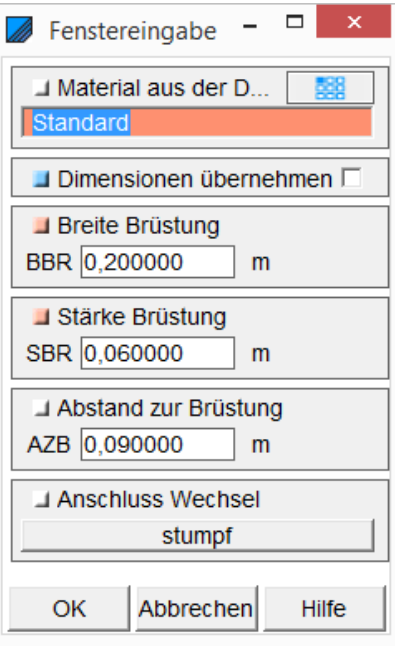

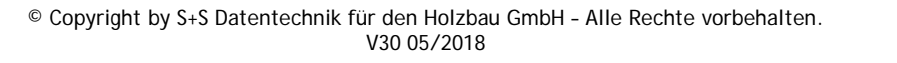

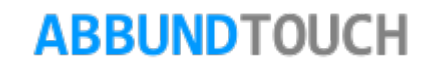

<span id="page-33-0"></span>3.3.2. Anschlag und Fensterbrett ändern

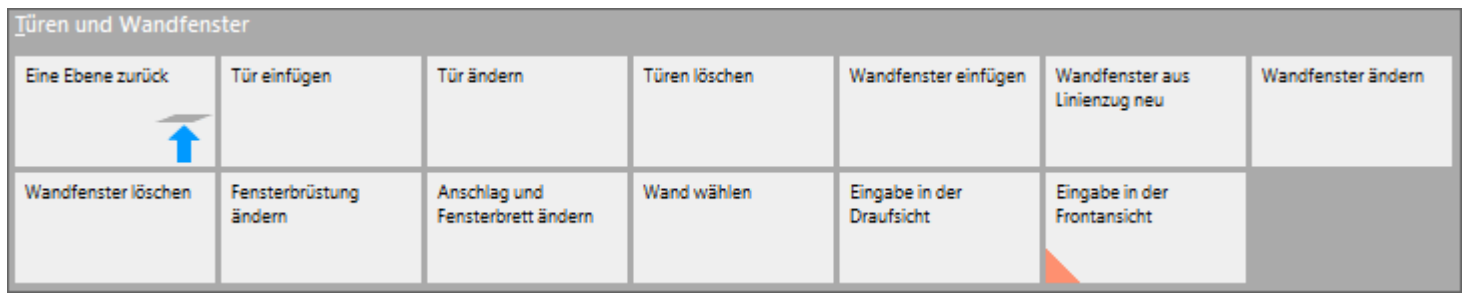

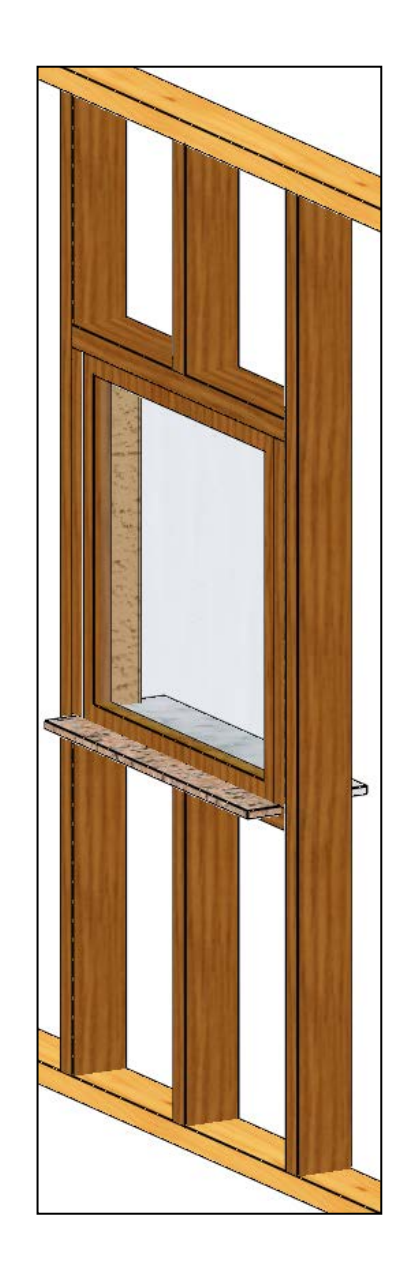

### <span id="page-34-0"></span>3.3.2.1. Erste Seite Textur

Hier wird die Textur, die Bitmap abgelegt und kann in ihrer Transparenz und Skalierung (Größe) noch geändert werden.

Außerdem kann ein eigens gewählter Benutzertext zur Kenntlichmachung in der Zeichnung, auch in der 3D-Ansicht, eingegeben werden. Dieser wird über das Feld BESCHRIFTEN bei Wandfenster unter dem Reiter ÖFFNUNGEN in den LAYEREINSTELLUNGEN hinzugeschaltet.

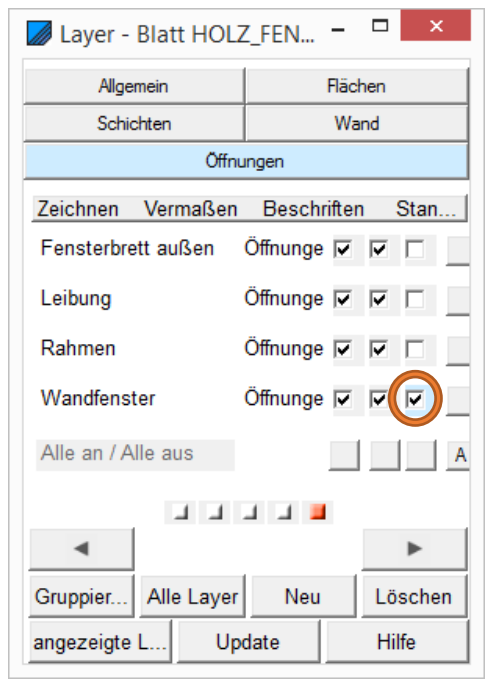

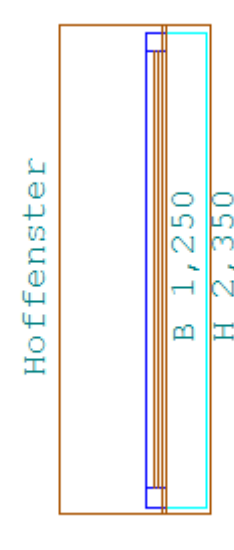

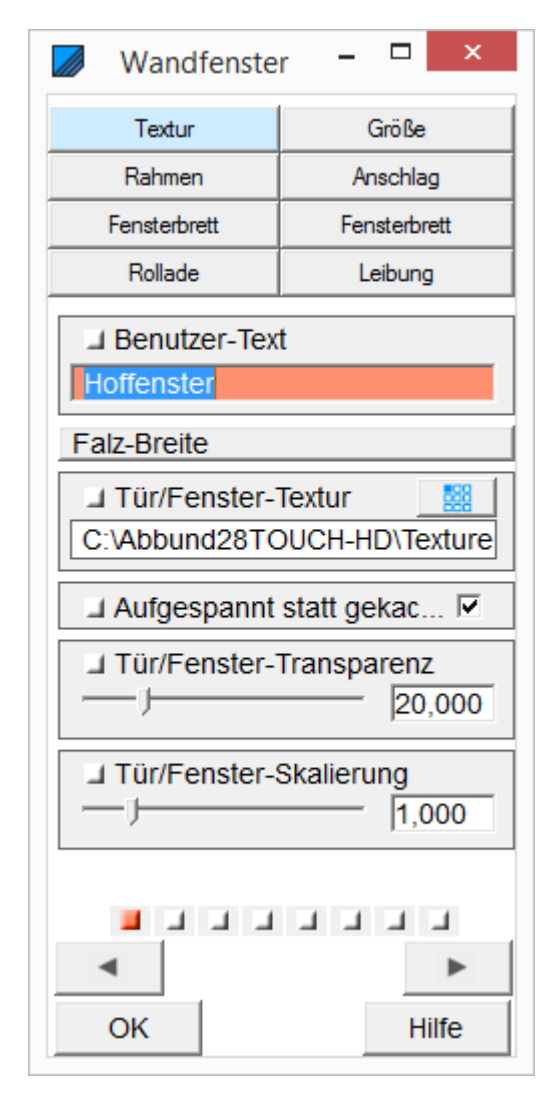

3.3.2.2. Zweite Seite Größe

<span id="page-35-0"></span>Hier können nachträglich noch die Startpunkte des Fensters verschoben und die Querschnitte verändert werden.

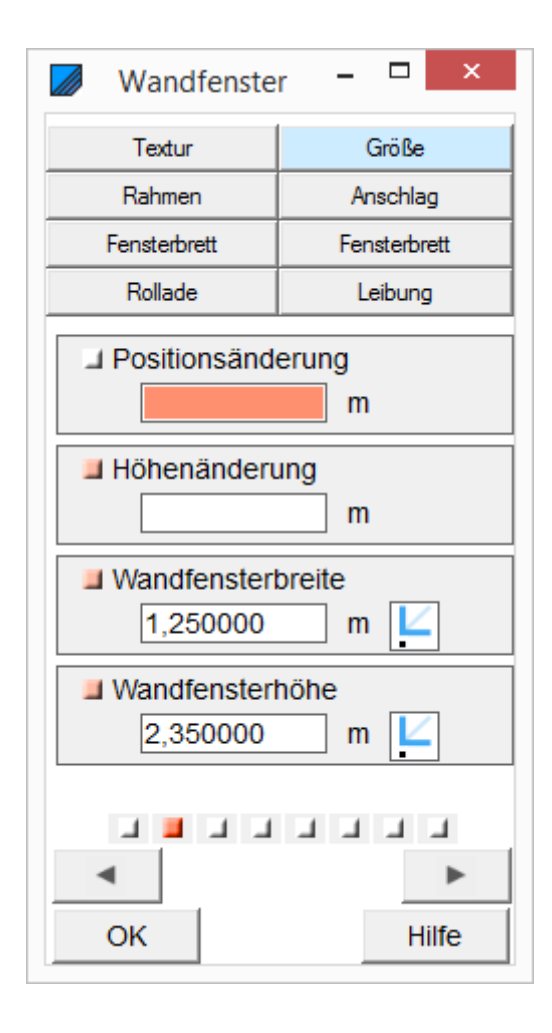
3.3.2.3. Dritte Seite Rahmen

Hier werden die Dimensionen des Rahmens der Fenster eingegeben. Außerdem wird hier die Textur voreingestellt und die Transparenz und Skalierung (Größe) kann angepasst werden.

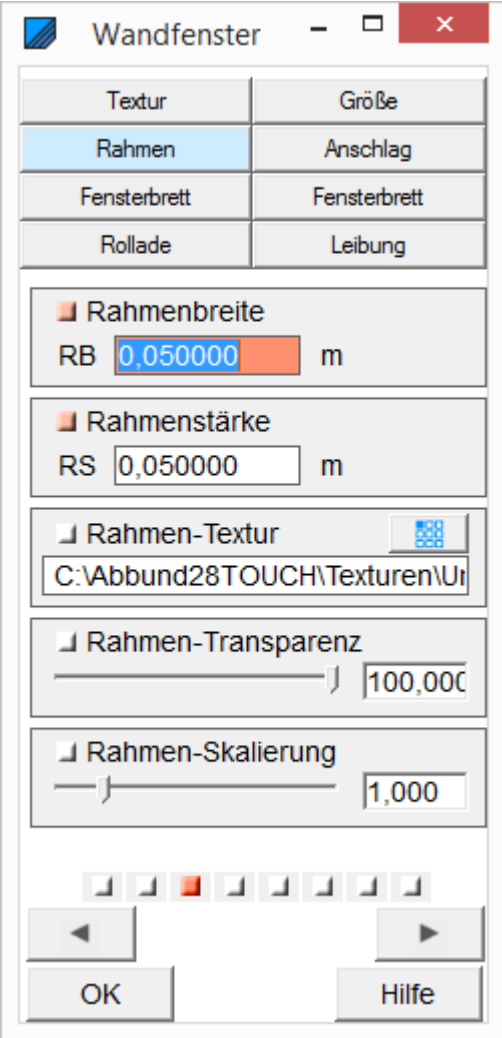

3.3.2.4. Vierte Seite Anschlag

Hier kann der Anschlag genauer definiert werden, so dass notwendige Abstände als Zumaß Berücksichtigung finden können.

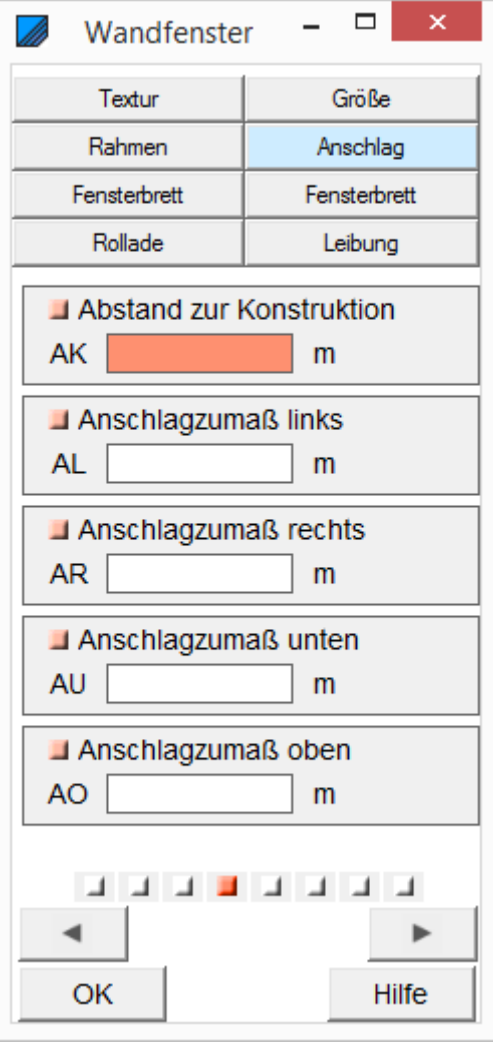

#### 3.3.2.5. Fünfte Seite Fensterbrett Innen

Für die Fensterbretter können die Dicke und die Neigung eingestellt werden.

Außerdem gibt es Zumaße, die über die normalen Fenstermaße hinaus gesetzt werden können.

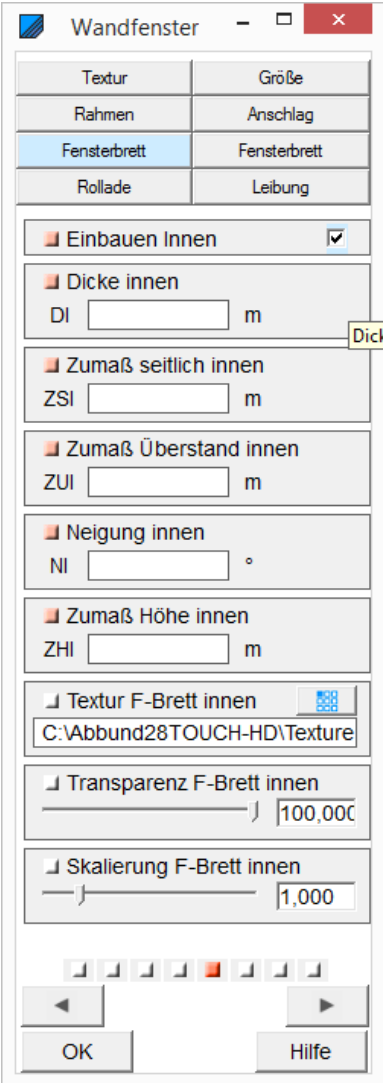

3.3.2.6. Sechste Seite Fensterbrett Außen

Für die Fensterbretter können die Dicke und die Neigung eingestellt werden.

Außerdem gibt es Zumaße, die über die normalen Fenstermaße hinaus gesetzt werden können.

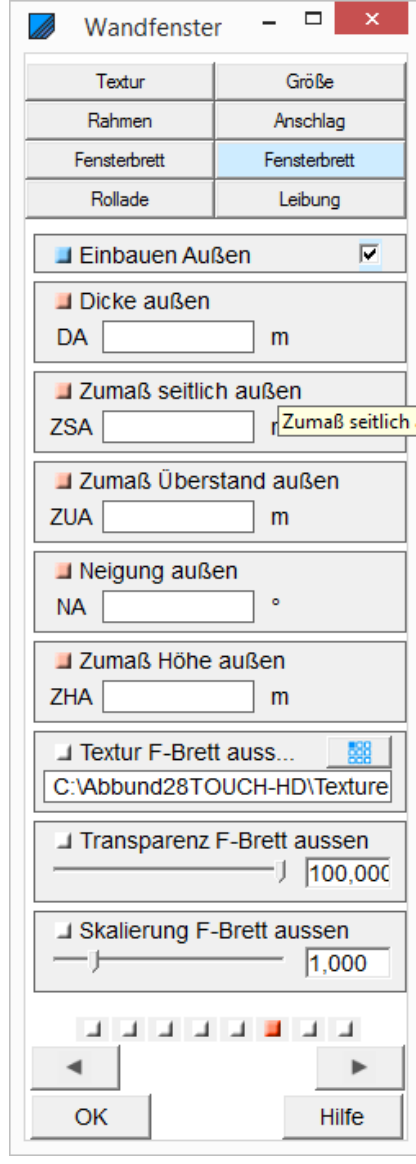

3.3.2.7. Siebte Seite Rollade

Hier kann ein Rolladenkasten platziert werden. Dieser wird in der Frontansicht auch graphisch dargestellt.

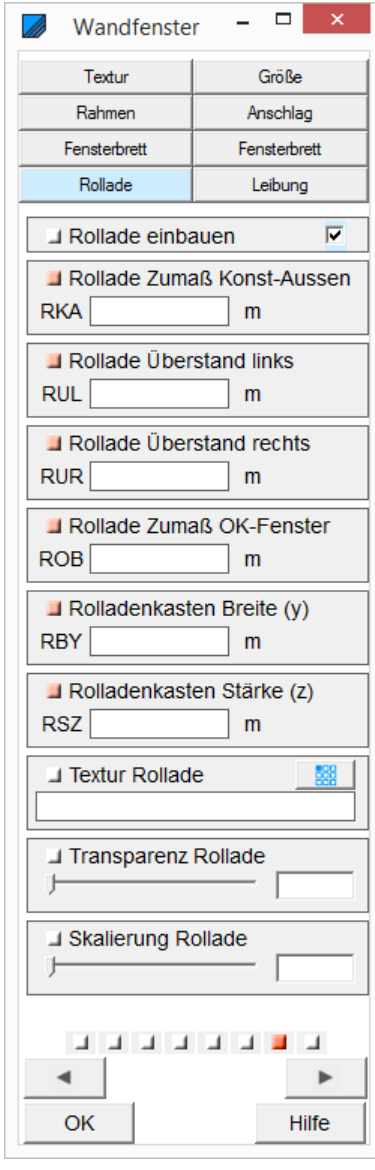

3.3.2.8. Achte Seite Leibung

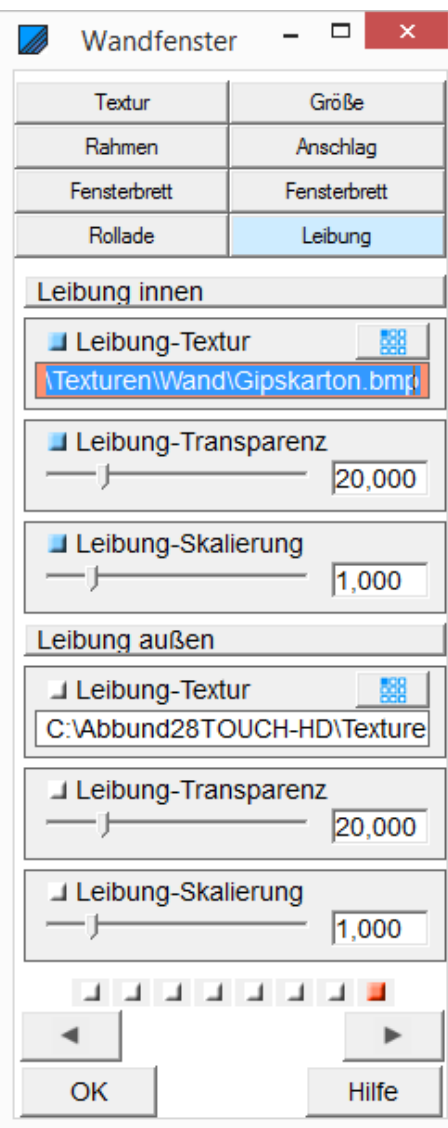

#### **3.4. Tür im HRB einfügen**

Das Hauptmenü über den Homebutton wechselt zu folgendem kleinen Menü und dann wird zu Türen und Wandfenster gewechselt.

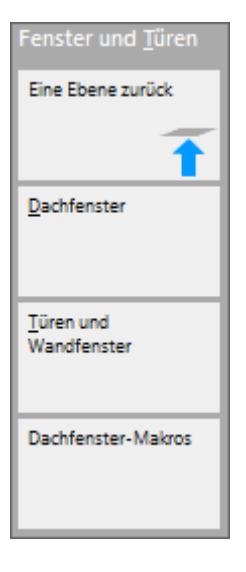

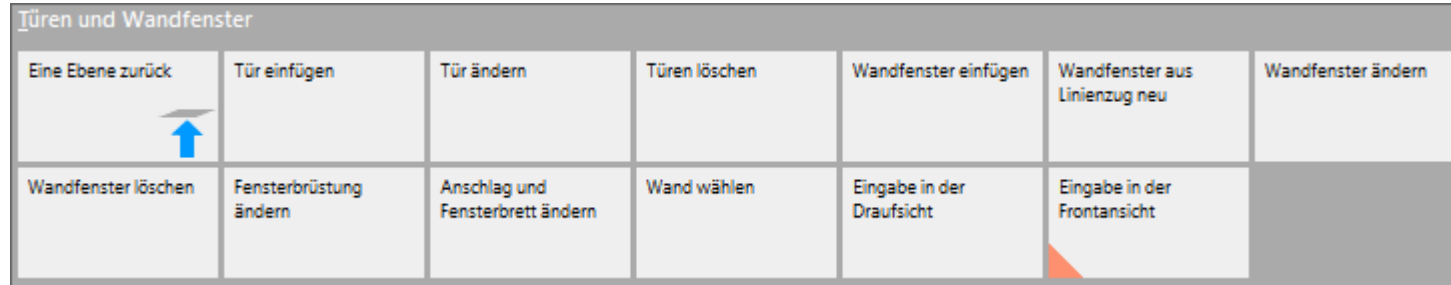

In dem Menü TÜREN UND WANDFENSTER Wahl der Funktion WAND WÄHLEN. Bewegen der Maus auf die Wand Nr. 2. Diese wird dann durch eine farbige Linie selektiert. Durch Anklicken der Wand beginnt die Bearbeitung. Es ist nun die rohe Wandkontur auf dem Bildschirm.

Also erst die Wand wählen. Dann wird TÜR EINFÜGEN ausgewählt. Eintragen der entsprechenden Werte in die Felder über ein Wechseln der Reiter:

3.4.1. Seite 1: Position und Größe

POSITION: Seite 1 des Eingabedialogs:

Über SOFORT AKTUALISIEREN kann sofort in der Zeichnung geschaut werden, welche Eingaben gemacht worden sind.

Das GRUNDMAß BIS TÜR LINKS ist das Maß von links bis zur TÜRKANTE (siehe unten).

TÜRBREITE und TÜRHÖHE werden eingegeben und bei Eingabe der UNTERKANTE oder Unterkante wird der andere Wert berechnet. UNTERE HÖHE wird zum Beispiel mit 0,060 m mit einer Schwelle eingegeben.

Mit TÜRKANTE wird der Punkt gewählt, bis zu dem beim Einbau von der linken Wandecke aus gemessen wird. Hier sind Links, Mitte und Rechts möglich.

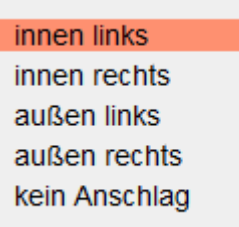

Jetzt kann nochmals angegeben werden, welche PFOSTEN, auch als FESTPFOSTEN eingebaut werden sollen. Dann werden noch der PFOSTENANSCHLUSS und der ANSCHLAG gewählt.

Außerdem kann noch ein Häkchen bei INNENTÜR gesetzt werden.

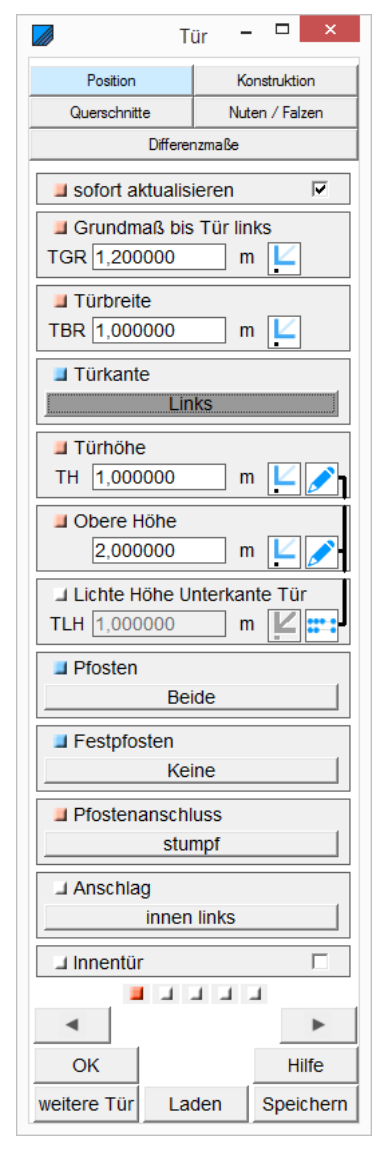

3.4.2. Seite 2: Konstruktion

Bei KONSTRUKTION wird die Art der Beipfosten und Füllhölzer ausgewählt.

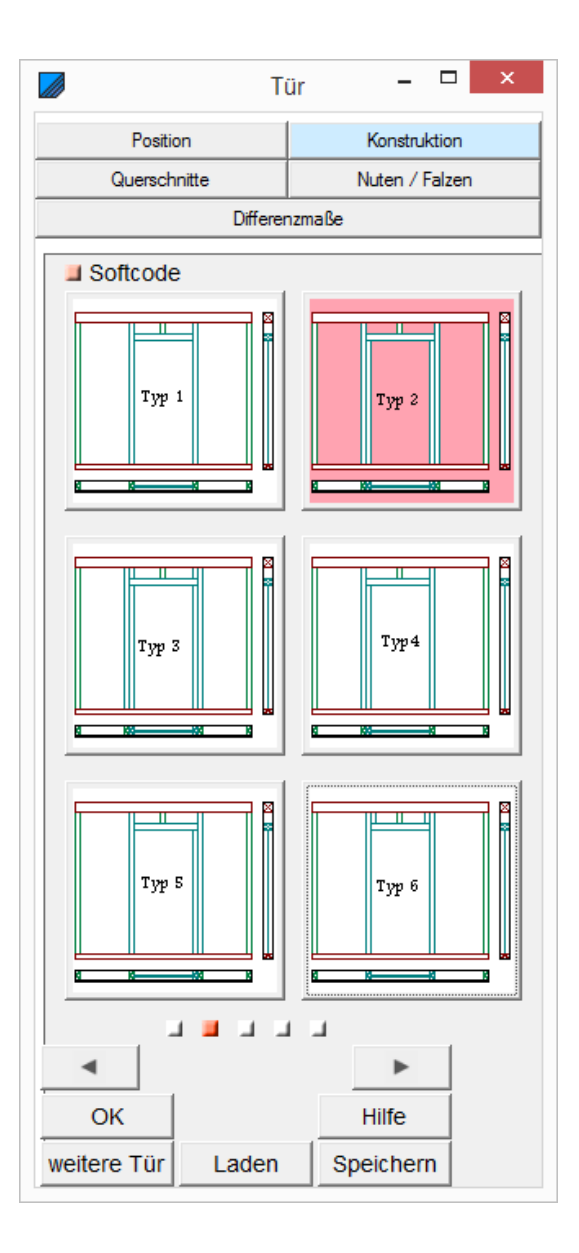

3.4.3. Seite 3: Querschnitte

QUERSCHNITTE: U.a. Sturzstärke und Schwellenstärke auswählen.

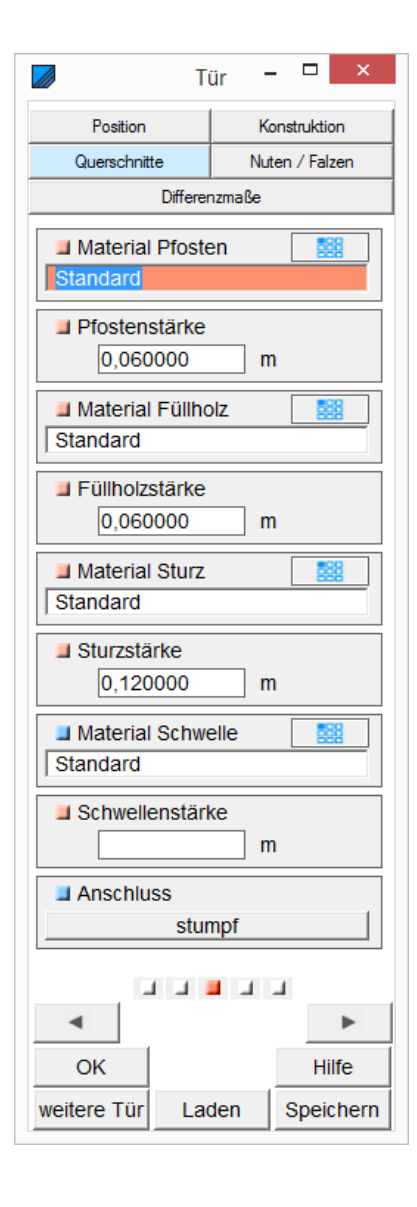

#### © Copyright by S+S Datentechnik für den Holzbau GmbH – Alle Rechte vorbehalten. V30 05/2018

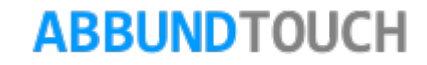

3.4.4. Seite 4: Nuten und Falzen

Hier können die Füllhölzer auch genutet wer-den. Es wird eine NUTBREITE und eine NUTTIEFE angegeben. Das QUERMAß ist die Verschiebung der Nut zur Seite hin. Bei Quermaß "0" bleibt die innere Nutseite offen.

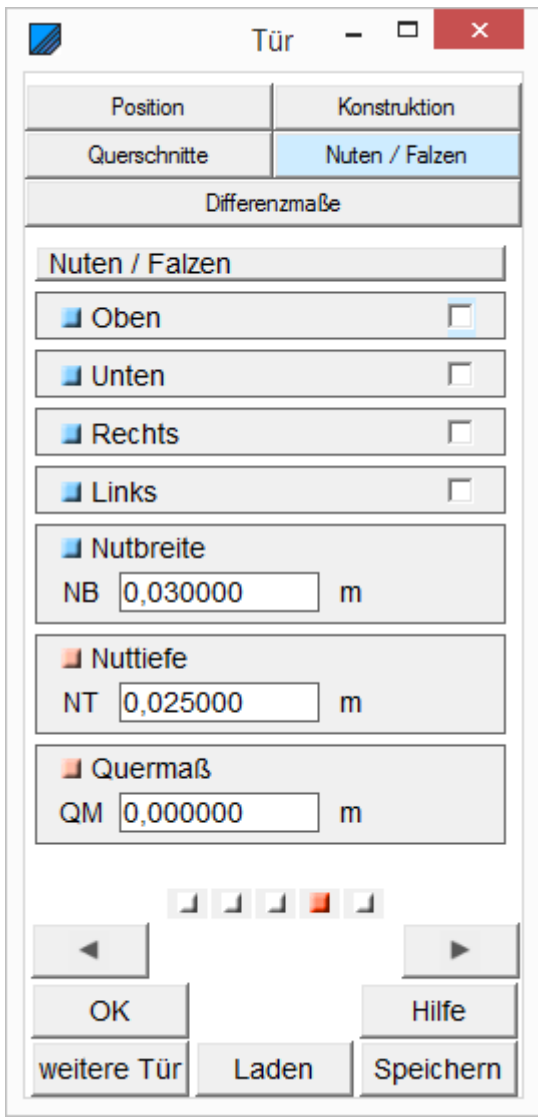

3.4.5. Seite 5: Differenzmaße

DIFFERENZMAßE: Abstand oben, Abstand unten, Abstand links, Abstand rechts

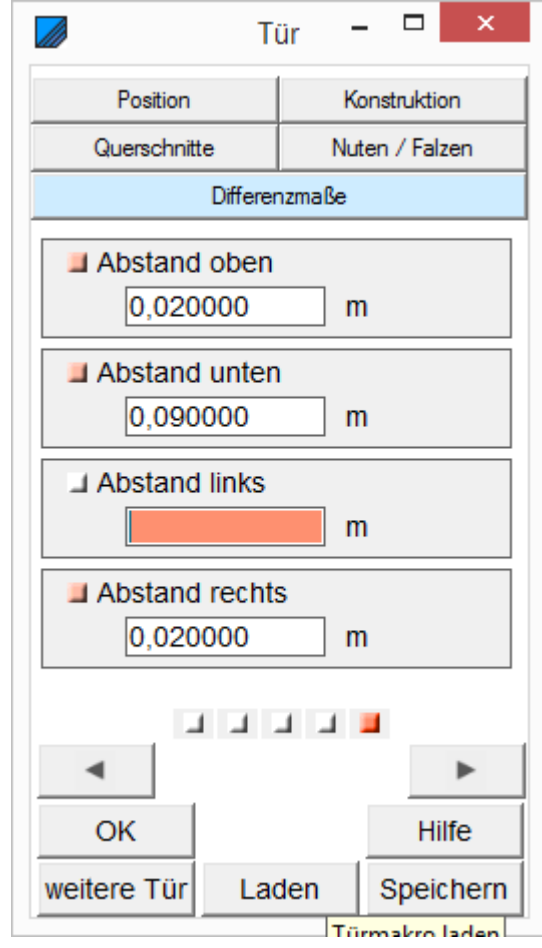

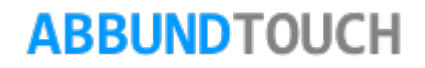

3.4.6. Wandzeichnung mit Tür

Diese Zeichnung kann bei eingeschalteter LEGENDE erstellt werden über ANSICHT/DRAUFSICHT/ WANDFLÄCHEN MIT BEMAßUNG.

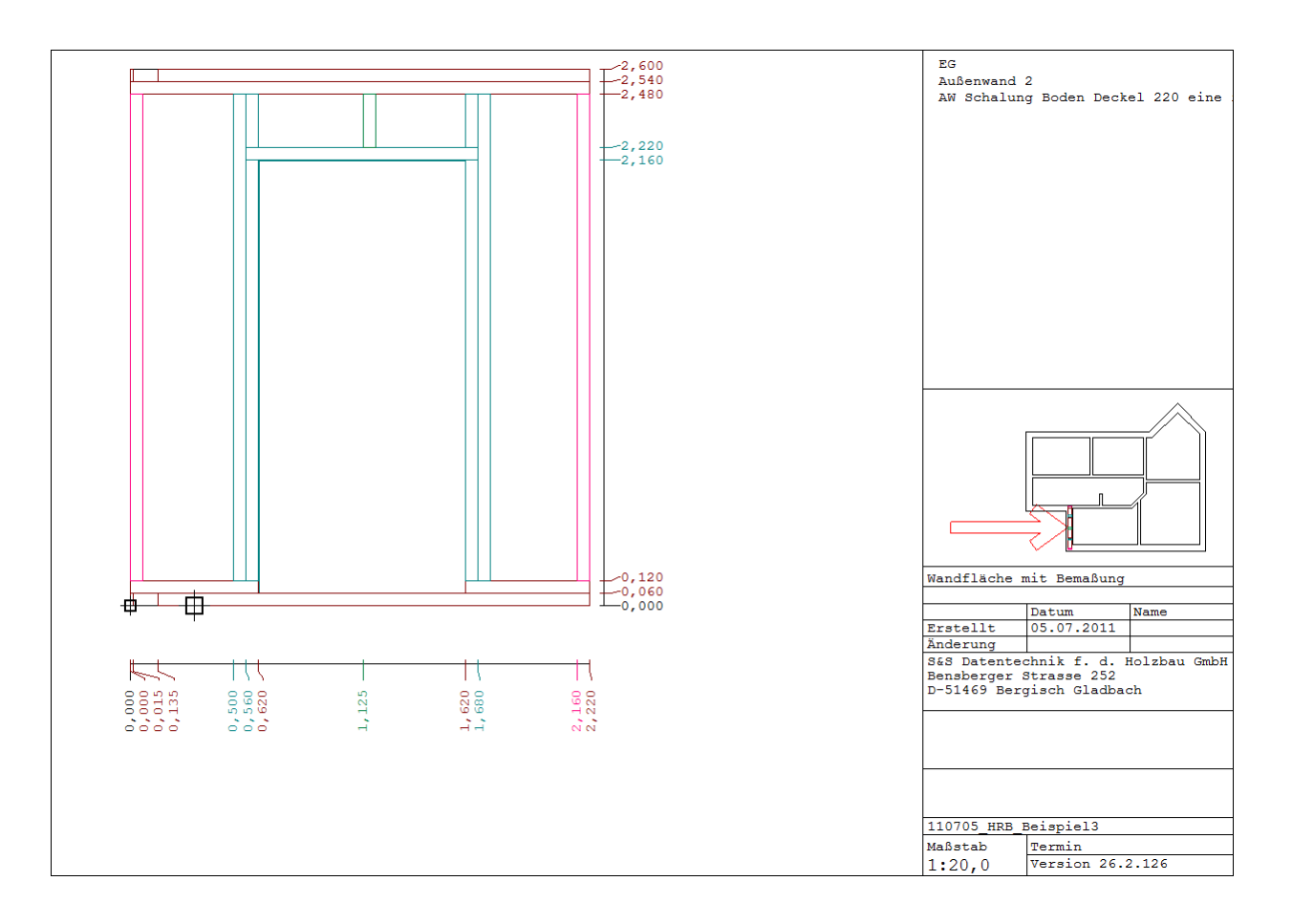

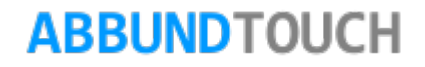

3.4.7. Konstruktionsvarianten

- 1. Wahl von HOMEBUTTON/GRUNDRISS DACH WAND DECKE / FENSTER UND TÜREN
- 2. Dann TÜREN UND WANDFENSTER/ TÜR EINFÜGEN
- 3. Klicken unten links in Zeichnung.

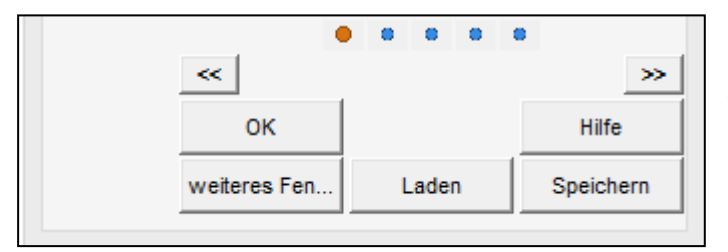

Es ist möglich, neue Konstruktionsvarianten zu erstellen und unter Laden oder Speichern aufzurufen oder abzulegen. Dazu müssen nur die oben gezeigten Eingabedialoge ausgefüllt werden.

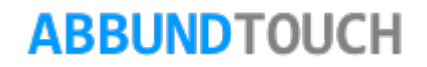

Programmleitfaden der S+S 3D-CAD / CAM Software: **Holzrahmenbau Leitfaden** – Seite 52

#### **4. Holzrahmenbau Bearbeitung**

In dem folgenden Kapitel werden alle HRB spezifischen KachelMenüs erklärt.

Zu erreichen sind diese über die Kachel HRB unten links und die Betätigung des Homebuttons.

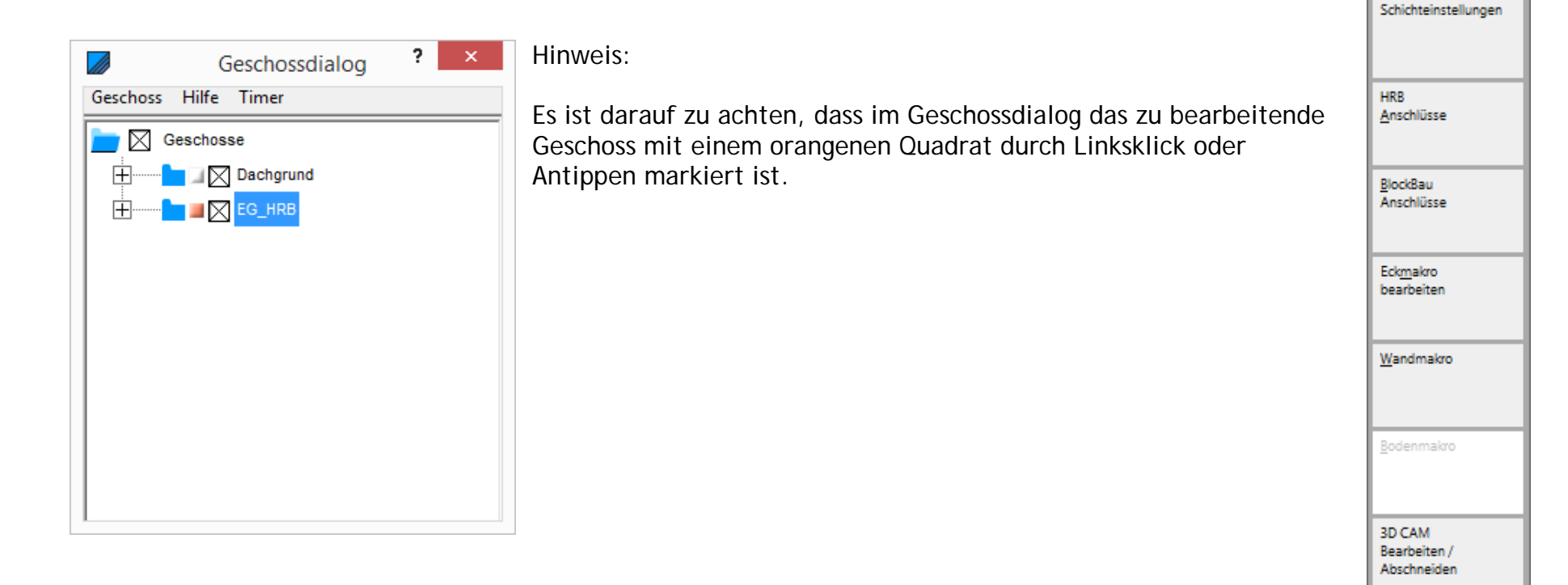

# **ABBUNDTOUCH**

Extras

**HRB** 

Eine Ebene zurück

Einstellungen Konstruktion

**4.1. Die Platten**

4.1.1. Schichtoffset Ändern

Mit dieser Funktion, die über Türen und WANDFENSTER/SCHICHTOFFSET ÄNDERN gewählt werden kann, kann ein zusätzlicher Abstand der Platten von der eigentlichen Fenstergeometrie eingetragen werden. Oftmals 8cm auf jeder Seite.

Dazu muss nach Wahl der Kachel, noch das zugehörige Fenster ausgewählt werden. Es öffnet sich dann

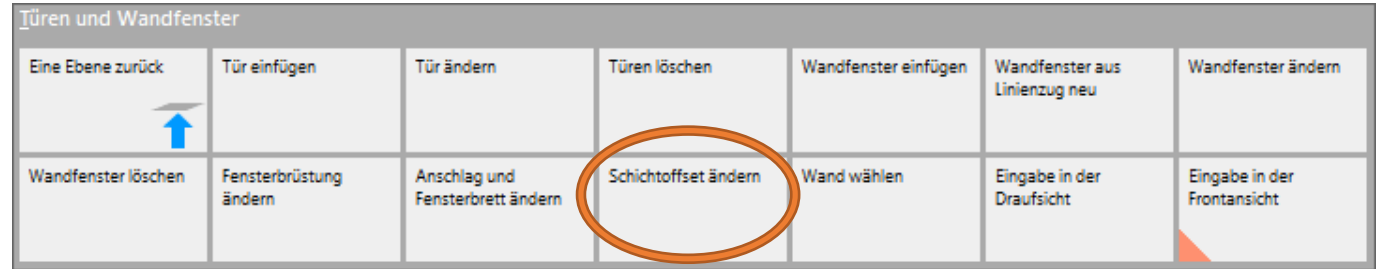

folgender Eingabedialog, in dem durch obenliegende Reiter die passende(n) Schicht(en) ausgesucht werden können.

Es ist daran zu denken, das Häkchen bei SCHICHTOFFSET EINBAUEN zu setzen. Dieses muss für jede Plattenschicht einzeln gemacht werden.

Hinweis:

Bei der Eingabe der Fenster muss darauf geachtet werden, dass im Reiter DIFFERENZMAßE (Punkt [3.1.7\)](#page-29-0) nur dann Werte eingetragen werden, wenn über den Schichtoffset KEINE Änderungen vorgenommen wurden. Ansonsten sollten dann ALLE Schichten über das SCHICHTOFFSET angepasst werden.

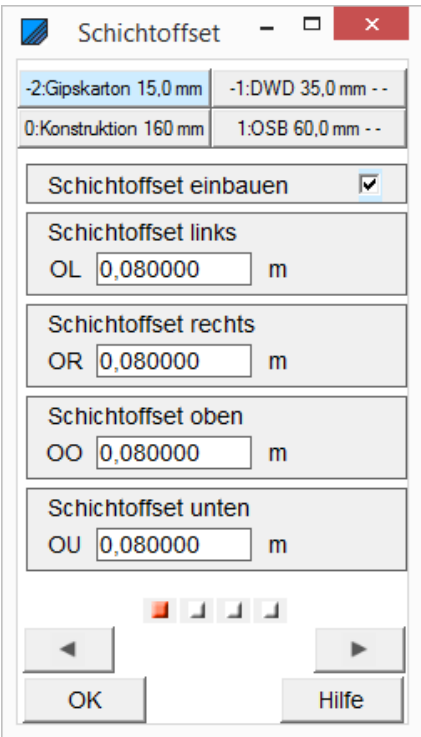

4.1.2. Platten nur in Streifen anordnen

Um zu vermeiden, dass die an den Fensteröffnungen liegenden Platten ausgeklinkt werden, kann wie folgt vorgegangen werden: Es kann in der Schichtdatenbank bei der gewünschten Schicht über SCHICHTEIGENSCHAFTEN unter dem Punkt PLATTENSTÖSSE FENSTER PLATTEN AN SCHICHTLOCH ausgewählt werden.

Wahlweise besteht die Möglichkeit, diesen Parameter neuerdings auch über HRB/SCHICHTEINSTELLUNGEN/WAND SCHICHTAUFBAU aufzurufen-Siehe Screenshot nächste Seite:

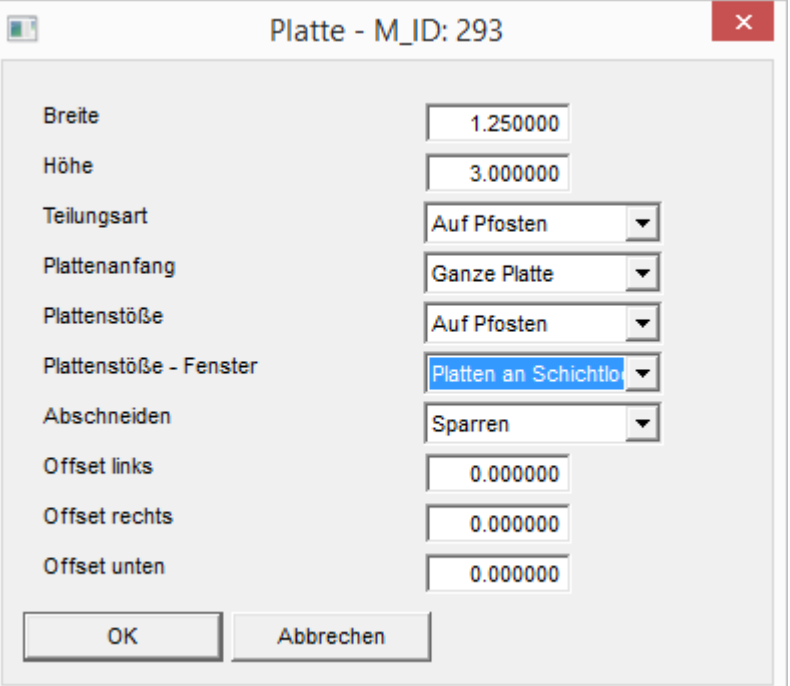

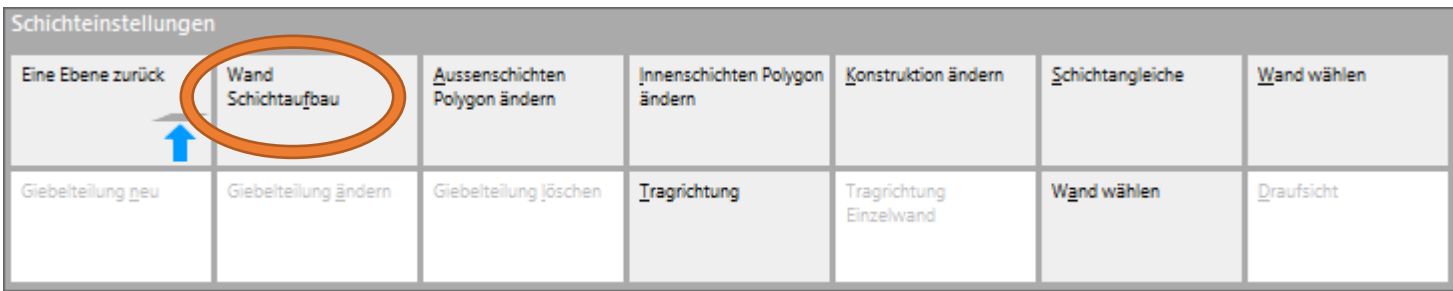

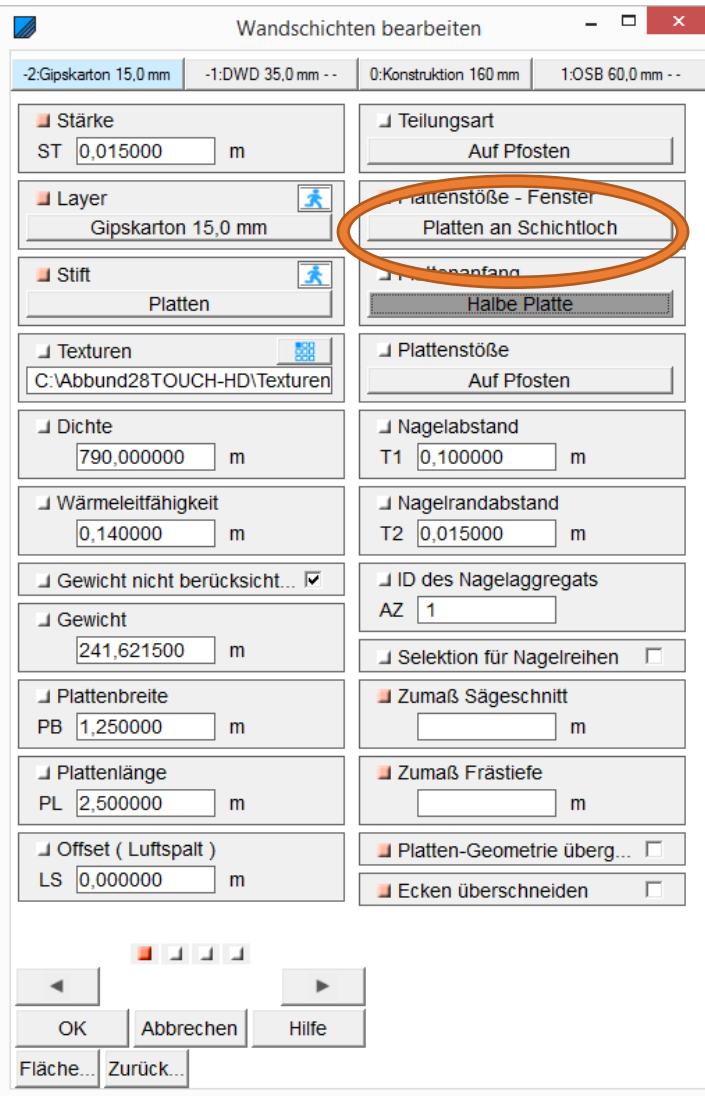

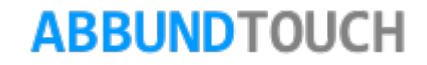

#### 4.1.3. Zeichnung HRB: Wandflächen mit Bemaßung

Bei dieser Zeichnung werden alle Schichten abhängig von der Blickrichtung bis zur Konstruktion dargestellt. Also entweder alle Innen- oder alle Außenschichten. v

Nach der Wahl HRB: WANDFLÄCHEN MIT BEMAßUNG muss dann noch DARSTELLUNG gewählt werden.

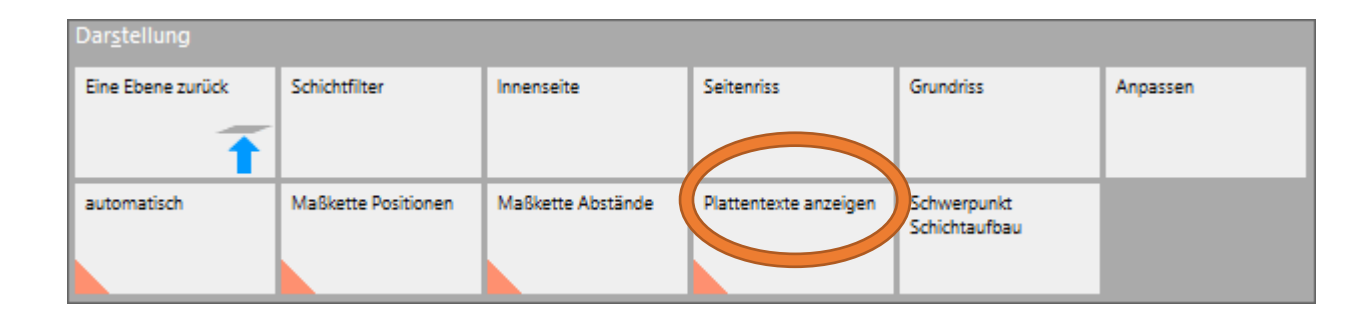

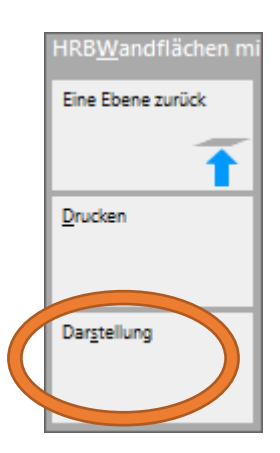

Es folgt ein Beispiel, in dem die Plattentexte nicht auf den einzelnen Platten stehen, sondern getrennt davon, diese enthalten nur zugeordnete Nummern, angegeben werden. Dazu muss Plattentexte anzeigen mit dem orangenen Dreieck markiert sein. In diesem Beispiel ist die Gipskartonschicht an die Streifennotwendigkeit angepasst, die DWD Schicht noch mit einer "normalen" Teilung (bündig auf Pfosten) an den Fenstern versehen.

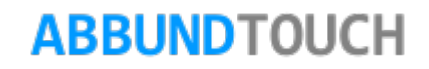

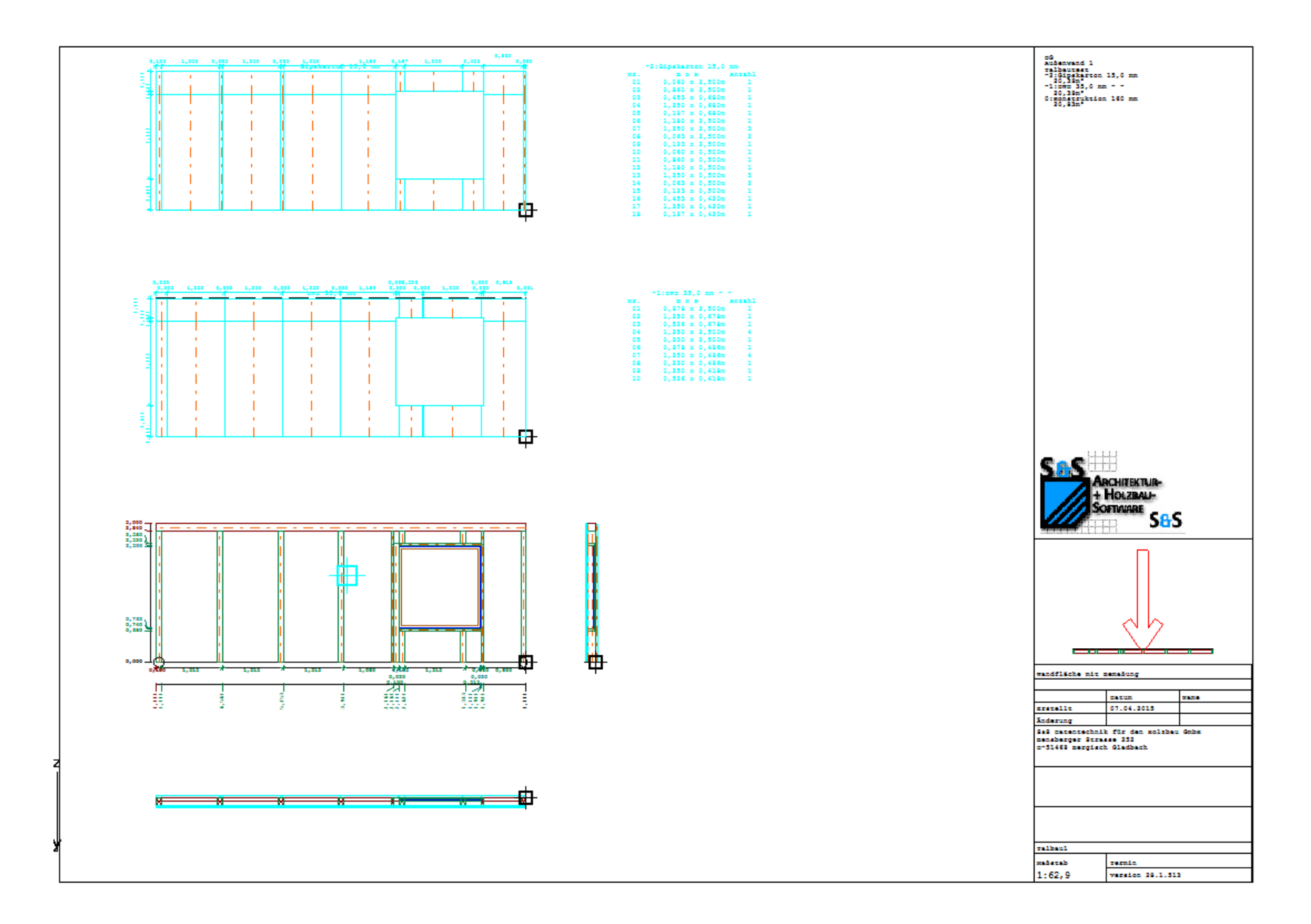

Hier sind beide Plattenschichten auf Streifen an den Fenstern angepasst:

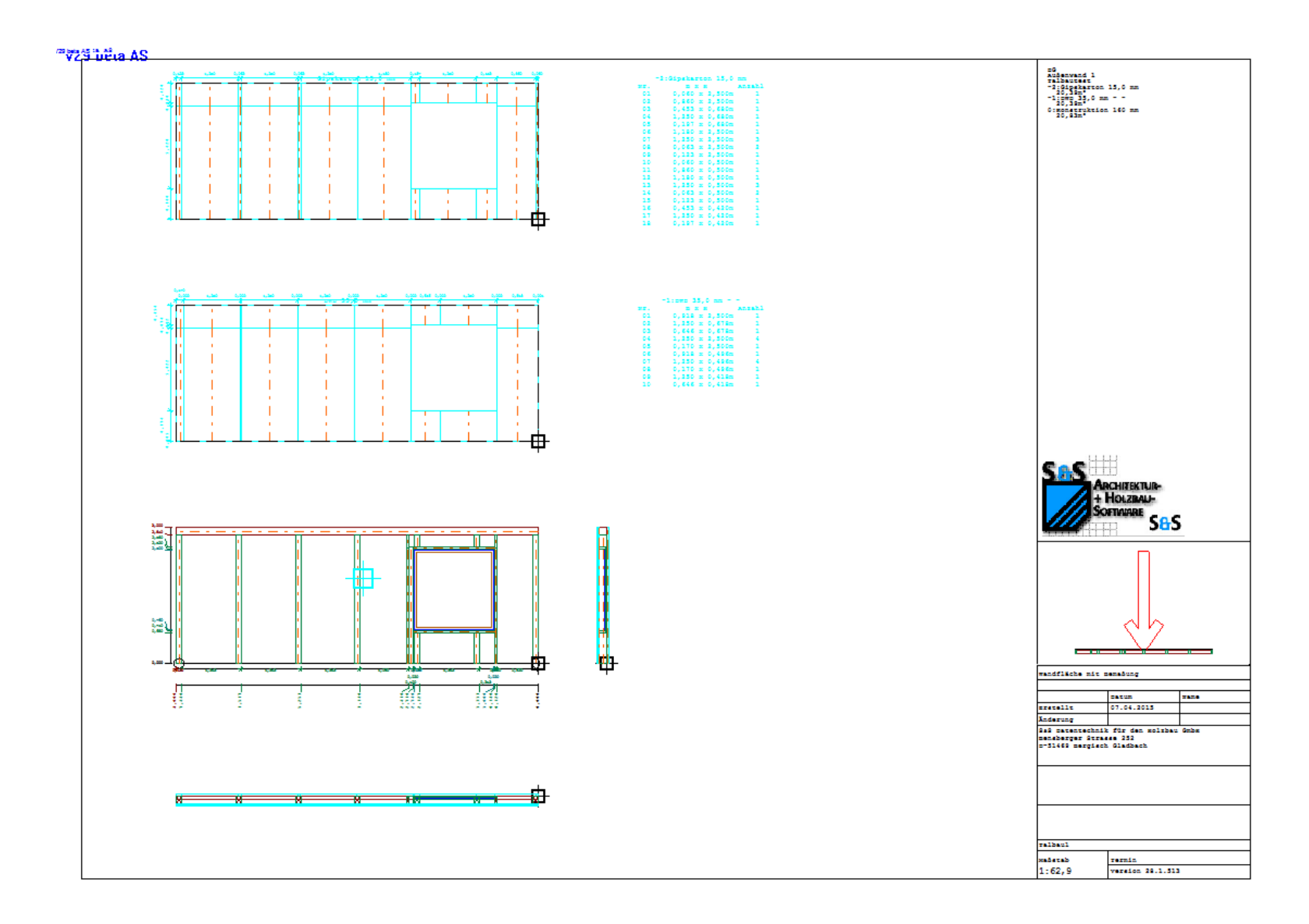

Programmleitfaden der S+S 3D-CAD / CAM Software: **Holzrahmenbau Leitfaden** – Seite 59

#### 4.1.4. Zeichnung: HRB Wand: Alle Schichten

In dieser Zeichnung ist es möglich, alle Schichten des Wandaufbaus in einem Ausdruck darstellen zu lassen.

Zu erreichen ist diese Zeichnung über HOMEBUTTON/ANSICHT ZEICHNUNGEN/HRB WAND ALLE SCHICHTEN.

Hinweis:

Alle Schichten werden aus EINER Blickrichtung angezeigt.

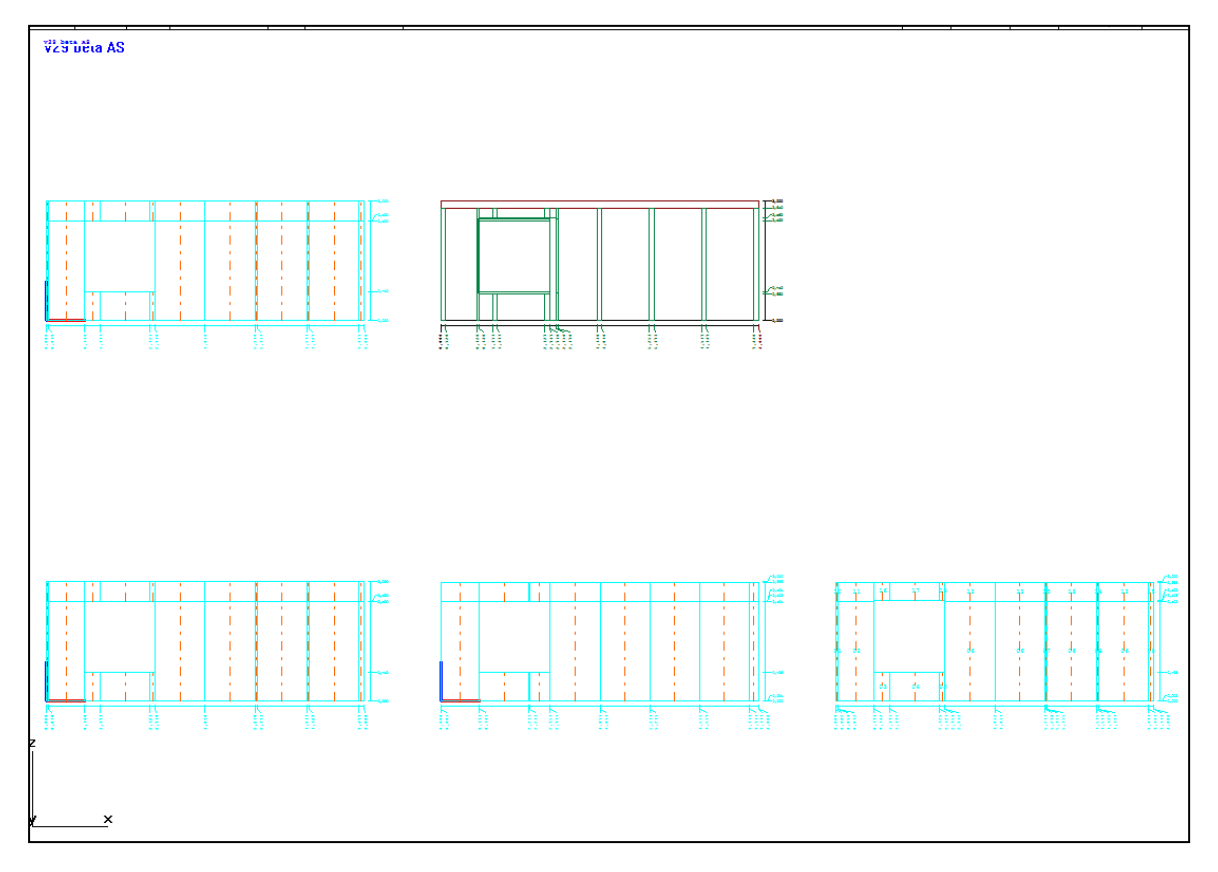

4.1.5. Plattenbeschriftungen jetzt über Holzbeschriftung

 $\blacktriangleleft$ 

OK

 $\blacktriangleright$ 

Hilfe

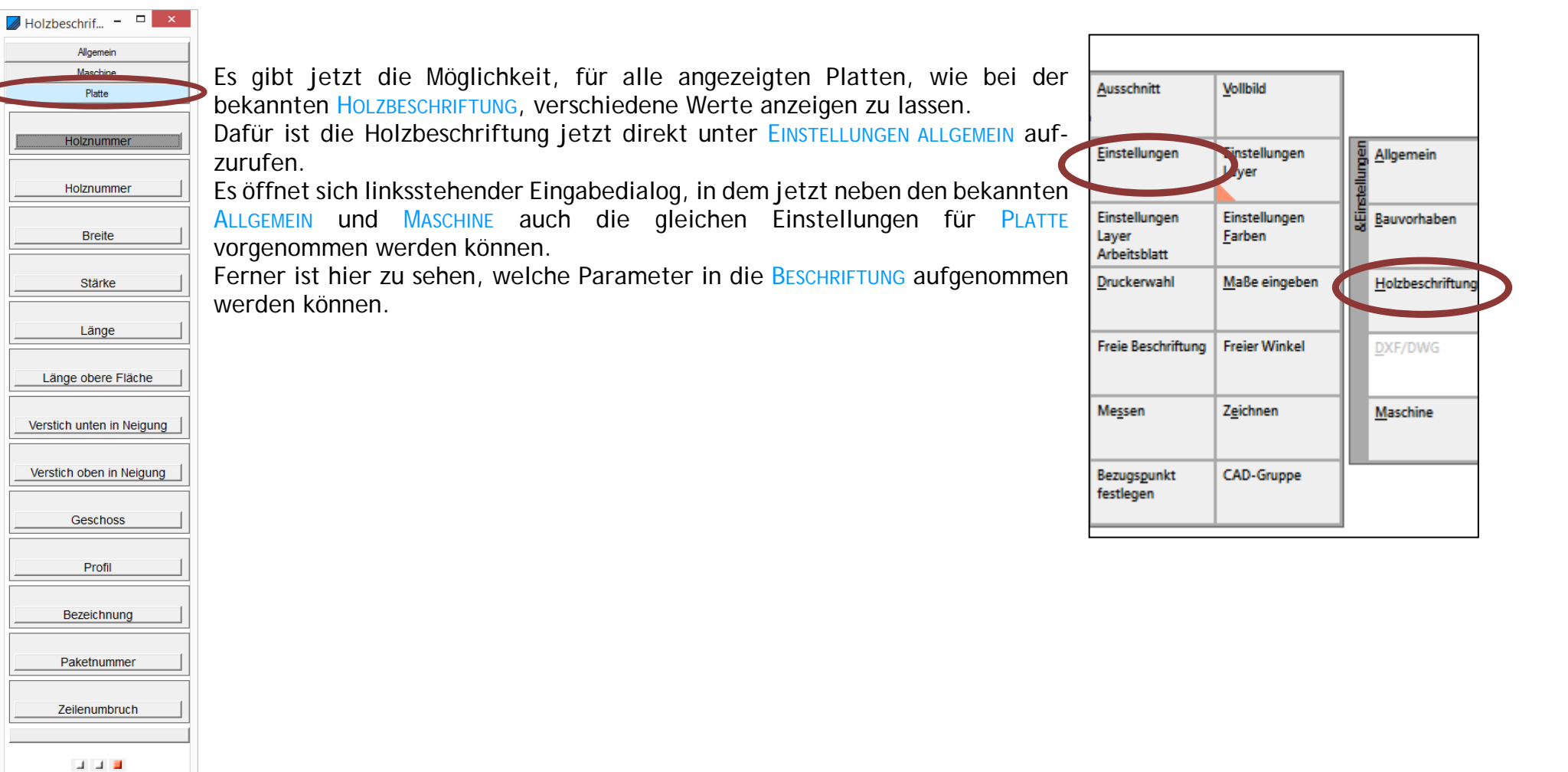

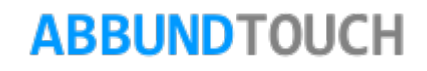

4.1.6. Platten Ausklinken mit Luft

#### 4.1.6.1. Voraussetzungen

Der für hier übliche Anwendungsfall ist das Höherziehen der Plattenaußenschicht zwischen die Sparren, um so eine optimale Abdichtung zwischen Dach und Fassade vornehmen zu können.

Die hierfür in Betracht kommenden Hölzer sind die SPARREN, die GRAT- UND KEHLSPARREN und die STRAHLENSCHIFTER, um die herum eine automatische Ausklinkung mit Luft vorgenommen werden kann.

Die Ausklinkung selbst kann durch ein Offset in 3Richtungen breiter als das Holz selber werden. Es kann für die Seiten RECHTS, LINKS und UNTERHALB des Holzes ein eigener Wert eingegeben werden.

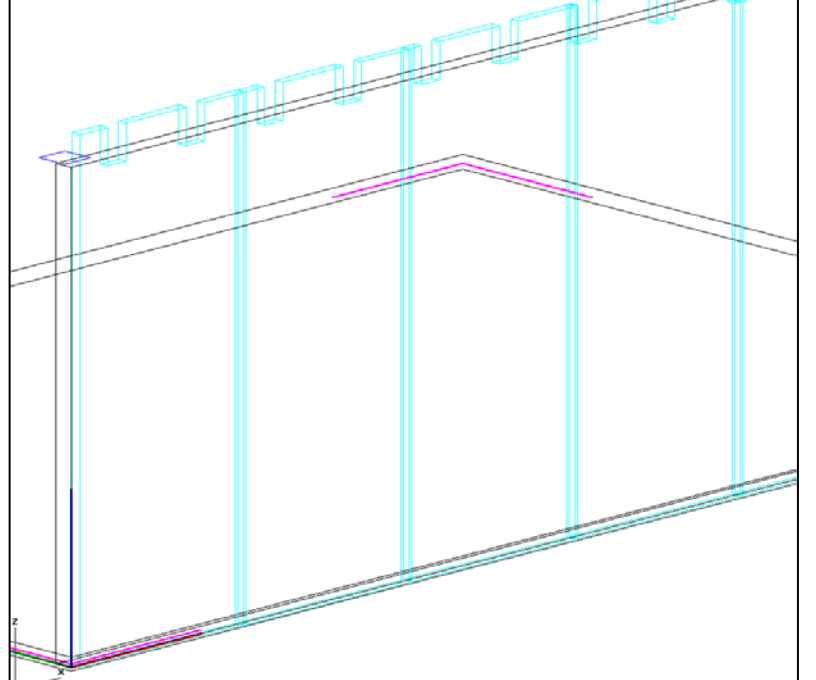

Zu beachten ist:

1. Es kann zwar die Dämmung in der Konstruktionsschicht ausgeschnitten werden, die Wandhölzer in der Konstruktionsschicht werden aber bei Kollisionen nicht bearbeitet.

- 2. Die Bearbeitung der Wandschichten kann nicht über 3DCAM rückgängig gemacht werden.
- 3. Es werden SchichtTypen zur Bearbeitung gewählt (wie Platten, Latten…), nicht die einzelnen PlattenSchichten selber.

4.1.6.2. Vorgehensweise

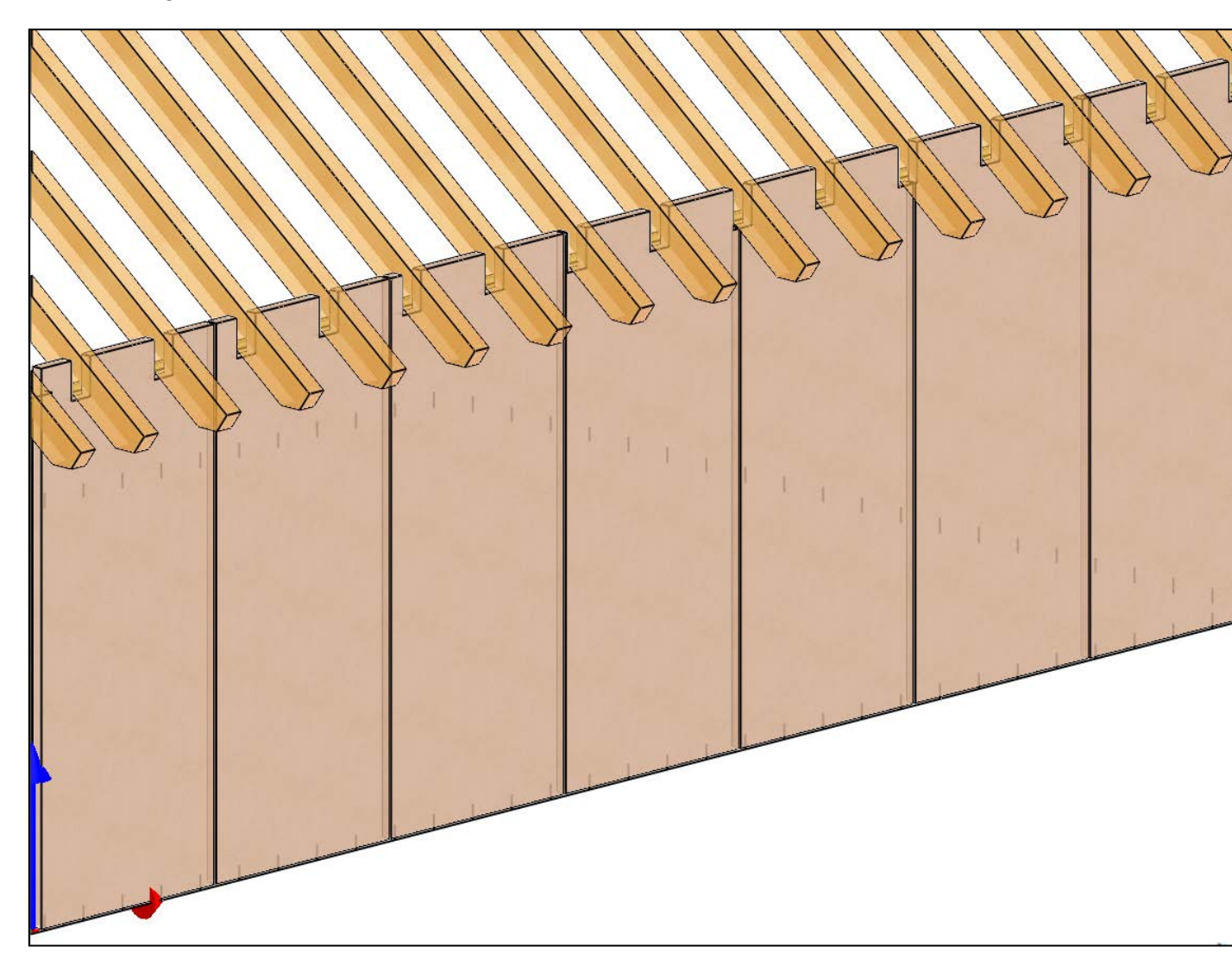

In der Regel werden zunächst über die SCHICHTANGLEICHE im HRB die gewünschten Plattenschichten nach oben verlängert.

Es gibt dann 2Wege, die Wandschichten auszuklinken:

1. Zum einen können über die SCHICHTDATENBANK bei den **SCHICHTEIGENSCHAFTEN** Einstellungen vorgenommen werden.

2. Der 2te Weg wird im HRB beschritten, in dem der Befehl SCHICHT AN SPARREN ABSCHNEIDEN gewählt wird.

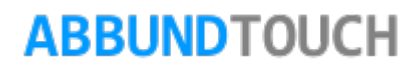

#### 4.1.6.3. Über die Schichtdatenbank

Nach dem Öffnen der SCHICHTDATENBANK über HOMEBUTTON/GRUNDRISS DACH WAND DECKE und dem Laden des gewünschten Wandtyps unter WAND, wird die gewünschte Schicht mit dem Radiobutton vorne markiert. $\frac{1}{20}$  S&S Schichteditor -  $\Box$  x

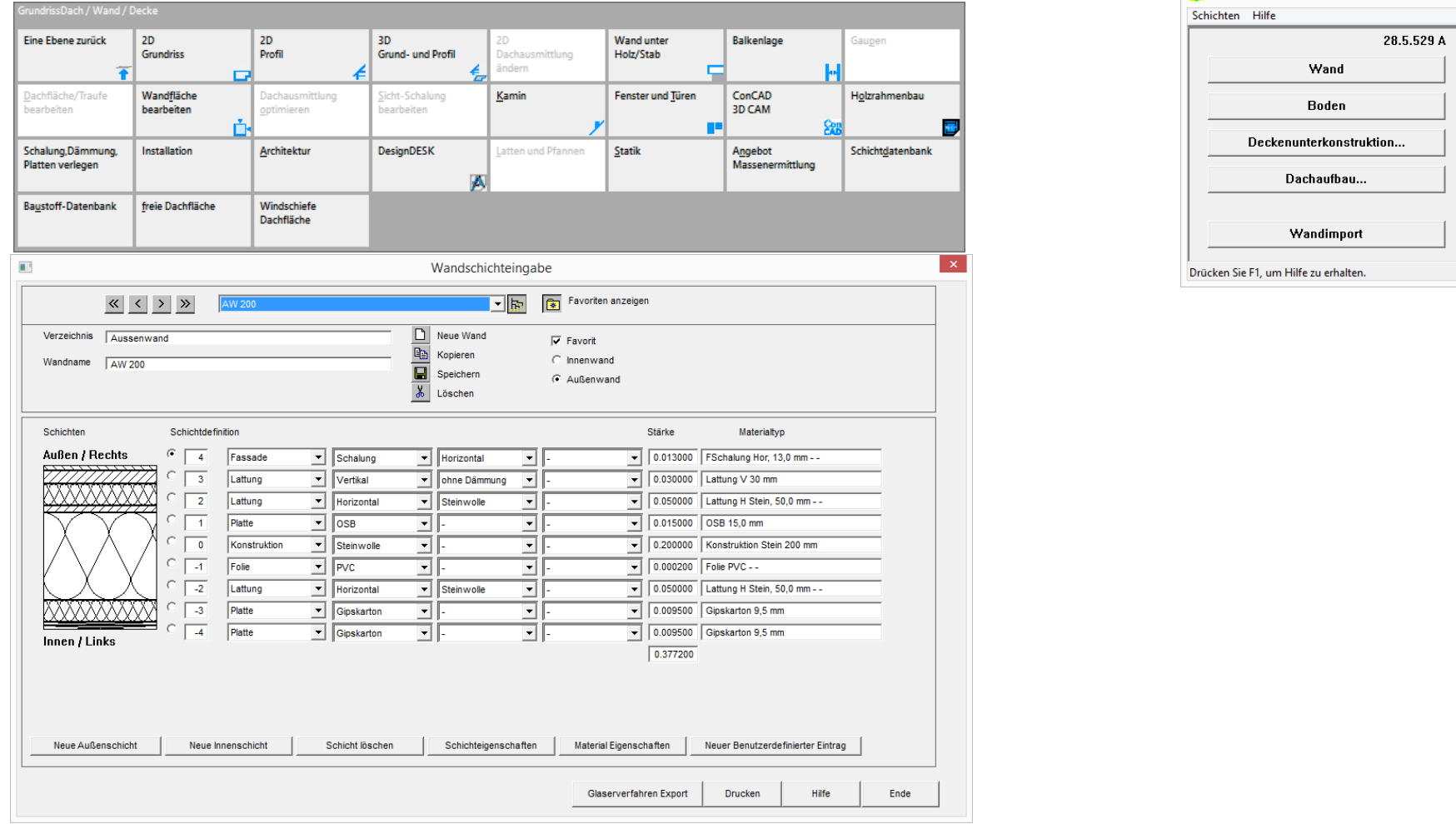

Dann werden die SCHICHTEINGESCHAFTEN aufgerufen. In diesem Dialog befinden sich unten 4Felder, die für das Ausklinken und die Luft darum zuständig sind. Bei ABSCHNEIDEN steht in der Regel NEIN. Hier kann (momentan nur) SPARREN ausgewählt werden.

Danach folgt das Offset für LINKS, RECHTS und UNTEN.

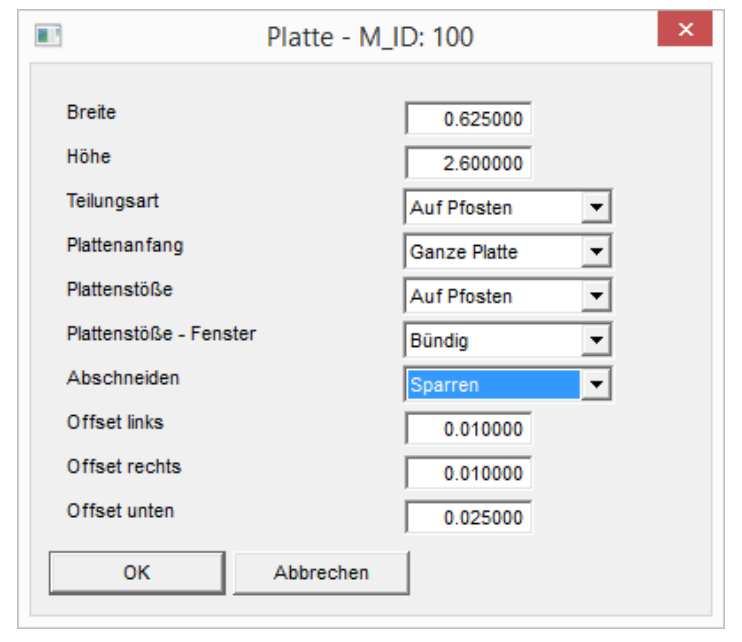

**ABBUNDTOUCH** 

4.1.6.4. Im HRB

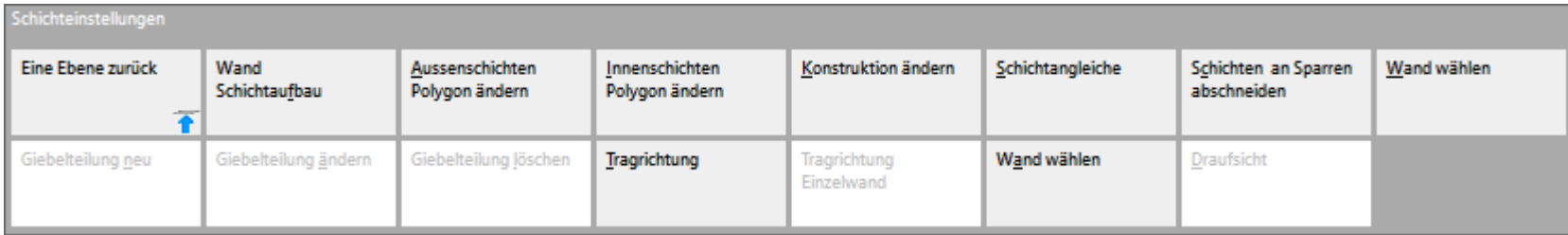

Im HRB unter SCHICHTEINSTELLUNGEN lässt sich die Kachel SCHICHTEN AN SPARREN ABSCHNEIDEN finden. Hiermit kann auch die Ausklinkung der PlattenSchicht aktiviert werden.

Zur Auswahl stehen verschiedene Arten von Schichten:

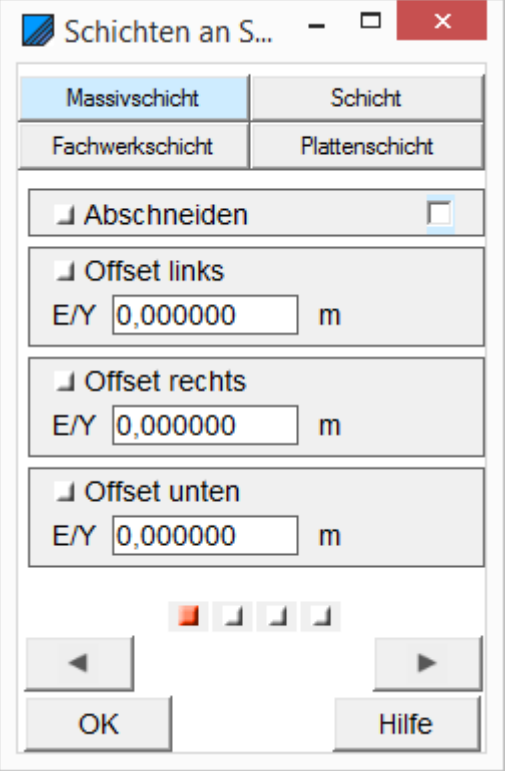

Unter die PLATTENSCHICHTEN fallen alle Schichten, die in der Wanddatenbank mit "Platte" definiert werden. OSB, DWD, Gipskarton und so weiter.

Mit den MASSIVSCHICHTEN wird Putz oder Beton, also verschiedene Fassadentypen angesprochen.Es ist also hier möglich, auch die Putzschicht auszuklinken.

Unter SCHICHT wird die Konstruktionssschicht 0 angesprochen. Hier werden aber nicht die Hölzer selbst, sondern nur die Dämmung (graphisch) ausgeklinkt.

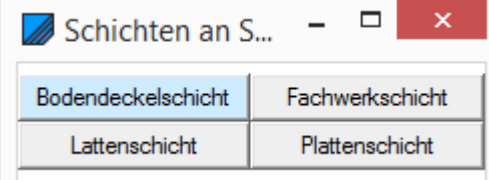

Ferner gibt es noch FACHWERKSCHICHTEN und MASSIVHOLZSCHICHTEN. Und es gibt verschiedene Lattenschichten: LATTENSCHICHTEN für horizontale und senkrechte Lattung und eine TRAGLATTUNGSSCHICHT und eine KONTERLATTUNGSSCHICHT. Außerdem gibt es eine BODEN/DECKELSCHICHT, eine EINDECKUNGSSCHICHT, eine KOPPELPFETTENSCHICHT und eine SCHALUNGSSCHICHT.

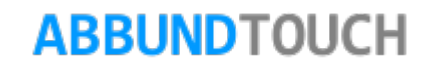

### 4.1.7. Fuge an Plattenschichten

#### 4.1.7.1. Über die Schichtdatenbank

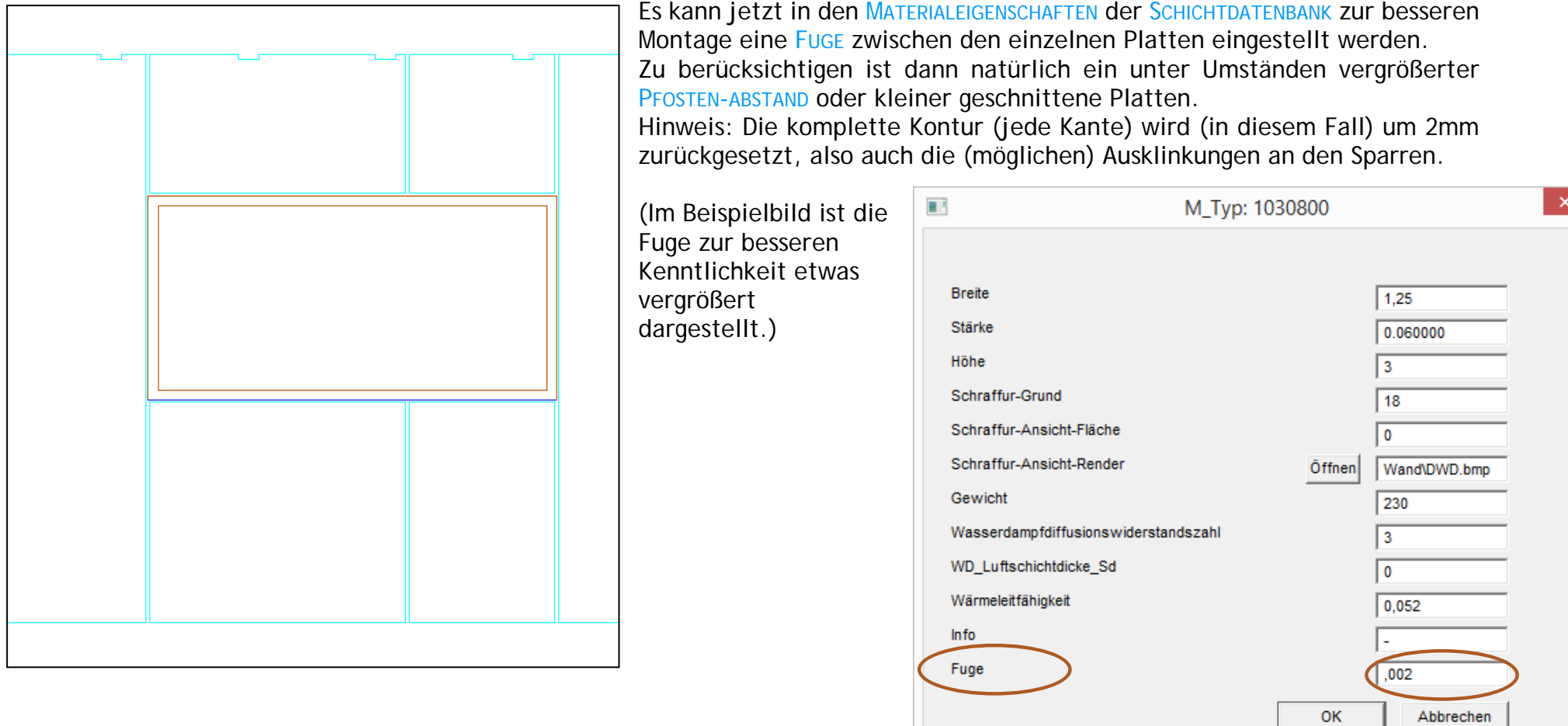

### Programmleitfaden der S+S 3D-CAD / CAM Software: **Holzrahmenbau Leitfaden** – Seite 67

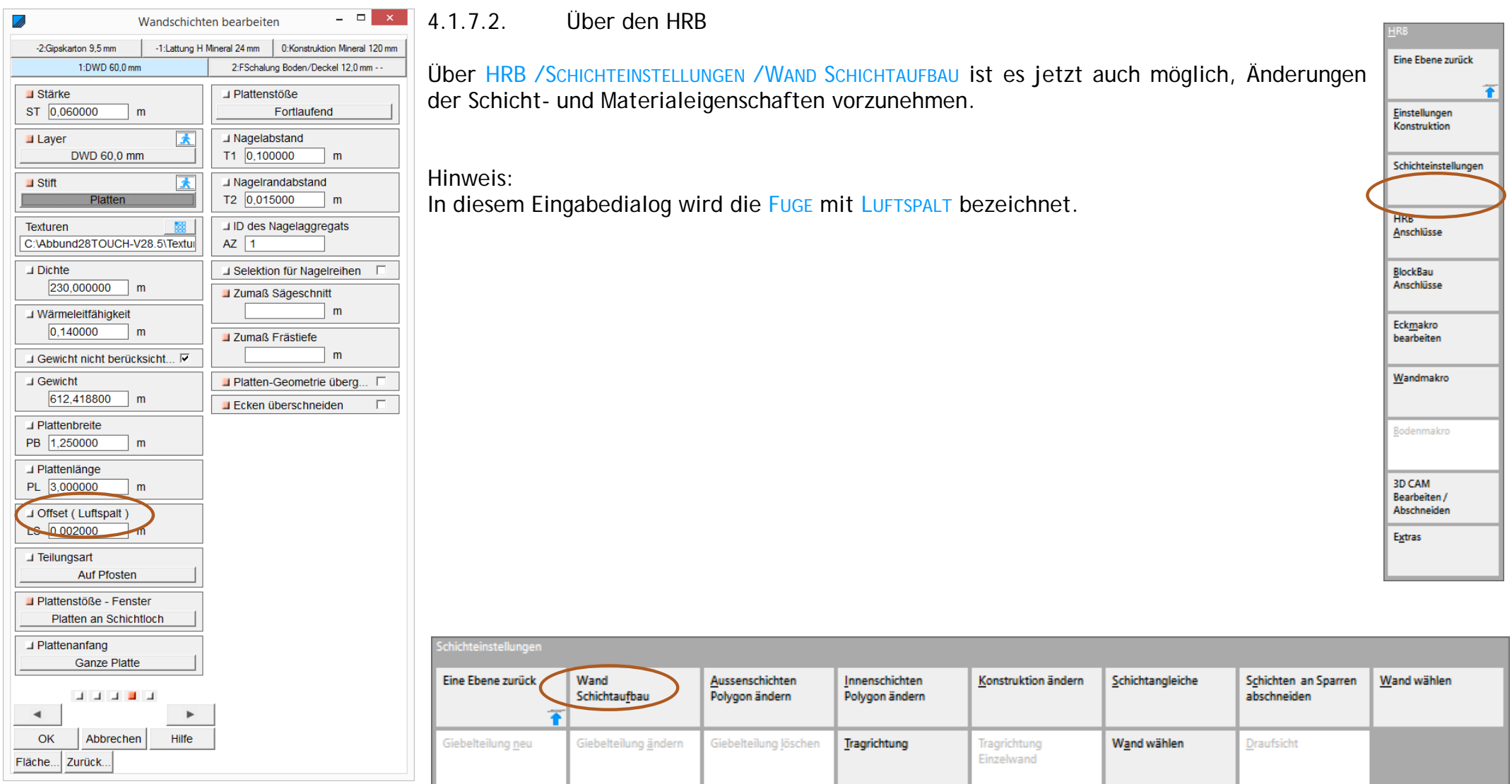

#### **4.2. Die Schichteinstellungen**

Über die SCHICHTEINSTELLUNGEN kann ein Großteil der grundlegenden Änderungen im Wandaufbau bewerkstelligt werden.

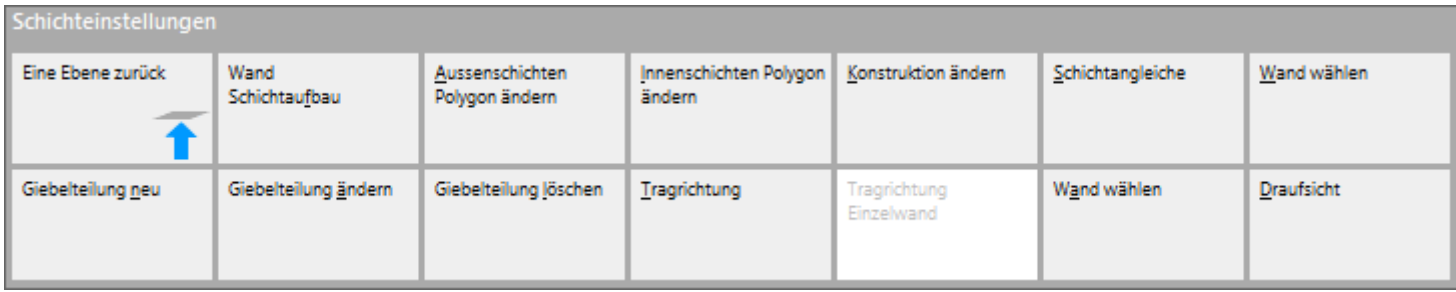

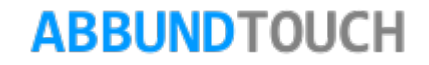

4.2.1. Wand Schichtaufbau

Nach dem Aufrufen des Schichtaufbaus muss eine WANDSEITE AUSGEWÄHLT werden. Es öffnet sich folgender Eingabedialog, in dem nochmals die einzelnen Schichten, hier abgelegt auf den 5 Reitern, editiert ( STÄRKE und zugewiesene LAYER UND STIFTE), als auch Berechnungsdaten eingetragen sind oder werden können (DICHTE, WÄRMELEITFÄHIGKEIT und GEWICHT) .

Unter den REITERN können die einzelnen Schichten aufgerufen und die STÄRKE der Schicht verändert werden.

Die KONSTRUKTIONSSCHICHT, in der auch die Balken stehen, wird immer 0 gesetzt, die davon innenliegenden Schichten werden ins Minus gezählt, die davon nach Außen liegenden ins Plus.

#### 4.2.1.1. Dämmung als Volumenkörper

Neu ist, dass die DÄMMUNG jetzt ein VOLUMENKÖRPER ist und ihre Werte einzeln, unabhängig der Pfosten und anderen Hölzer in der MASSENERMITTLUNG und in den LISTEN ausgewertet werden können.

Außerdem kann der LAYER und die STIFTFARBE sowie die dazugehörige TEXTUR eingestellt werden.

Zusätzlich wird in der Regel der Wert für die WÄRMELEITFÄHIGKEIT angezeigt und ein nach einer Datenbank berechnetes Gewicht angezeigt.

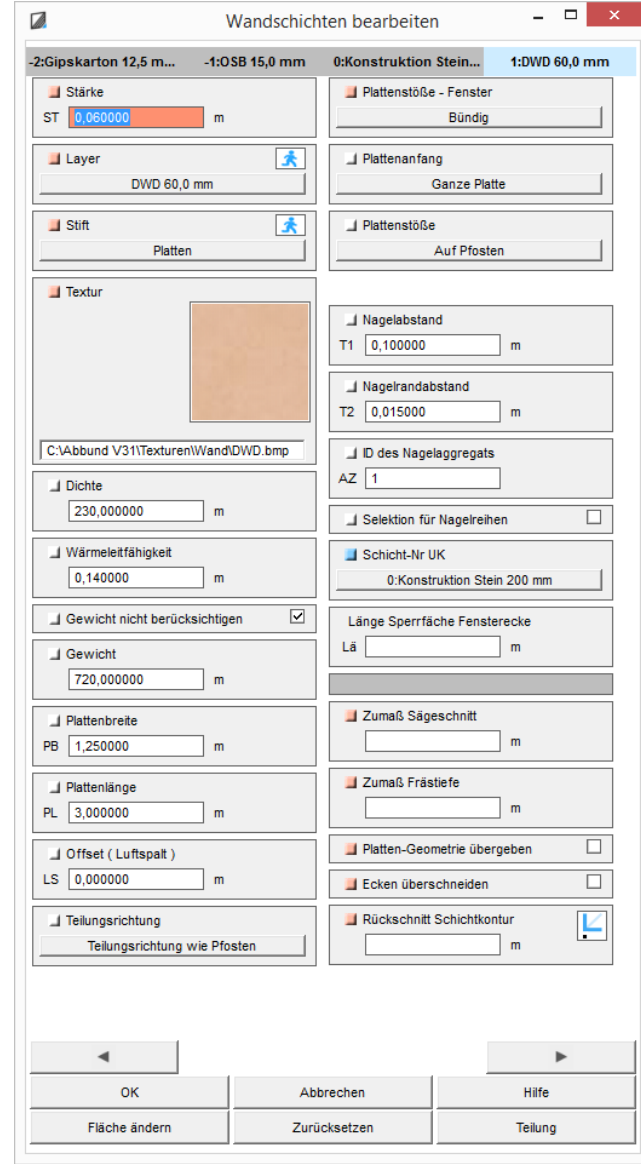

Als nächstes folgt eine AUTOMATISCHE BERECHNUNG DES GEWICHTS der Plattenschicht. Hier kann durch ein HÄKCHEN ausgewählt werden, dass das Gewicht nicht berücksichtigt werden soll.

Es folgen die SCHICHTEIGENSCHAFTEN, die zuvor nur in der Wanddatenbank einzustellen waren.

Zunächst die PLATTENGRÖßE mit 2Werten

Der OFFSET ist mit einem Wert zu versehen, wenn die einzelnen PlaTTen mit einer FUGE verbaut werden sollen.

Es folgt die TEILUNGSART, die bestimmt, ob die Plattenstöße AUF DEN PFOSTEN oder mit einer FESTEN TEILUNG UND EINEM RESTFELD verbaut werden sollen.

#### Die PLATTENSTÖßE AM FENSTER lassen sich verschiedenst einbauen:

Zum einen kann kann OHNE Berücksichtigung der Fenster gewählt werden. Eine weitere Einstellung, ist die Platten BÜNDIG am Fenster abzuschließen. Diese werden dann am den gesamten Pfosten aufgenagelt. Es kann auch MITTIG gewählt werde, wobei die Platte dann nur bis Mitte Pfosten geht.

Eine vierte Möglichkeit ist, die Einstellung PLATTEN AN SCHICHTLOCH. Hiermit kann erreicht werden, dass es keinerlei Ausklinkungen der großen Platten an den Fenstern gibt. Vielmehr werden dort dann Platten so in Streifen angeordnet, so dass alle Ausklinkungen an Platten vermieden werden.

Als nächstes kann entschieden werden, ob mit einer HALBEN oder einer GANZEN Platte die TEILUNG BEGONNEN werden soll.

Zu guter Letzt können die PLATTENSTÖßE definiert werden:

Hier können die Stöße auf den NORMALEN Teilungspfosten liegen, die Platten werden also in ihrern Größe angepasst.

Es können bei standardisierter Platte ZUSATZPFOSTEN eingezogen werden oder es werden die standardisierten Platten FORTLAUFEND auf die schon vorhandenen Teilungspfosten aufgesetzt.

Alle weiteren Parameter sind nur für die STEUERUNG EINER NAGELBRÜCKE notwendig.

Für weitere Informationen dazu, kann die PDF NAGELBRÜCKE im Ordner HANDBUCH eingesehen werden.

In der Liste der Schichtaufbauten sind bei der Konstruktionschicht die aus der Schichtdatenbank bekannten Positionierungsmöglichkeiten des ersten Pfostens in der Wand, um den sogenannten AUFPUNKT FÜR DIE PFOSTENTEILUNG erweitert. Zusätzlich dazu gibt es noch einen OffsetWert(Verschiebemaß) ABSTAND ERSTER RASTERPFOSTEN.

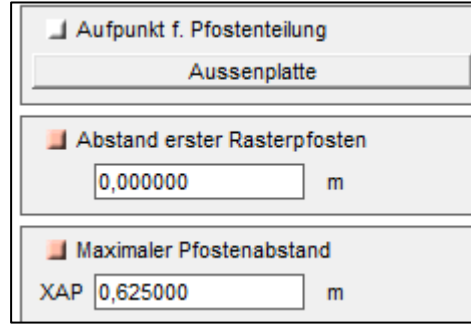

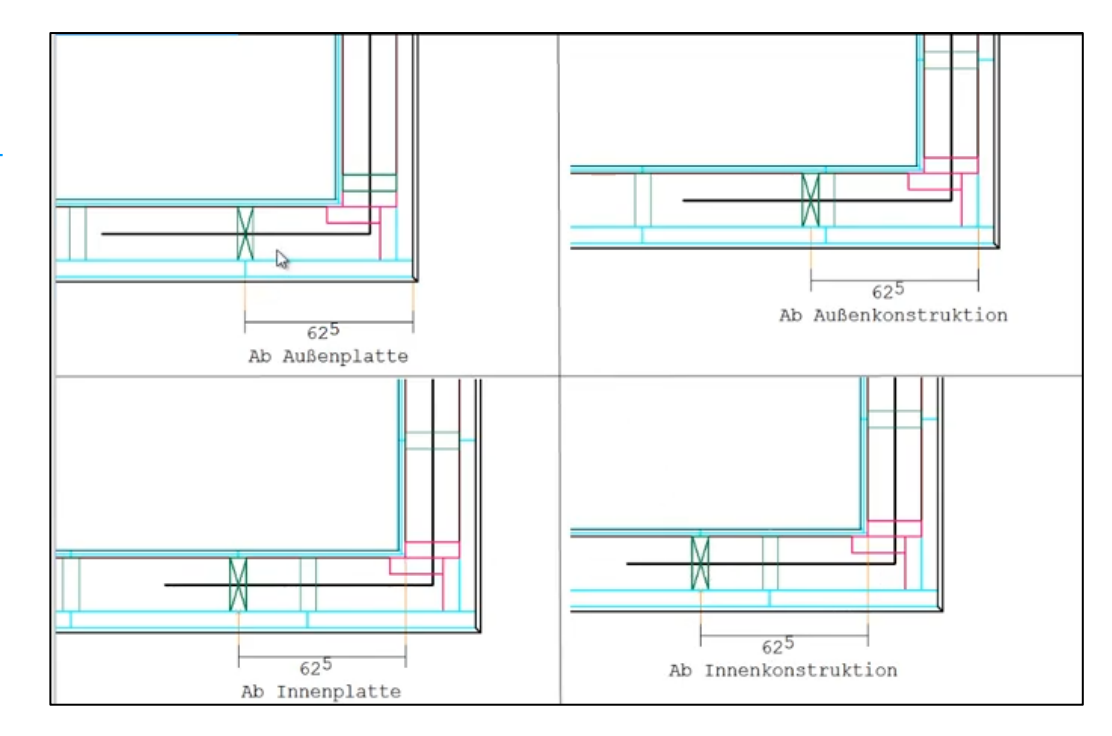

Beid en Lattungen gibt es die Einstellmöglichkeit für die Randlatten. Diese können, gestückelt, durchgehend oder weggelassen werden

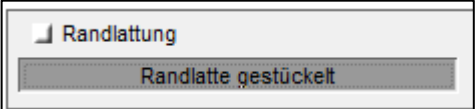

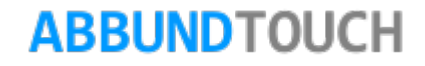

#### 4.2.1.2. Wandflächen Ändern 1

Mit dem Button FLÄCHE ÄNDERN unten links wird die Seitenansicht der aufgerufenen Wand angezeigt und die WANDFLÄCHE NUR DES AUSGEWÄHLTEN REITERS kann durch Anklicken der Schnittpunkte oder der Kanten mit der rechten Maustaste verändert werden.

(Außerdem können dabei Hilfsobjekte gezeichnet werden.)

Über die rechte Maustaste öffnet sich ein Kontextmenü:

Bearbeitungsmenü für die Punktwahl:

Es kann der gewählte Punkt VERSCHOBEN, VERRUNDET oder GELÖSCHT werden.

Bearbeitungsmenü für die Kantenwahl:

Der EINGEFÜGTE PUNKT liegt immer in der Mitte der Kante.

Bei jeder VORLAGE-WAHL kann eine beliebige, schon oder gerade gezeichnete, Kante gefangen werden. Bei RECHTECK NEU und RECHTECK LOCH wird ein Punkt angeklickt und es öffnet sich ein Dialogfenster, in dem die Höhe und die Breite des Rechtecks eingeben werden können. Auch der Startpunkt kann korrigiert werden.

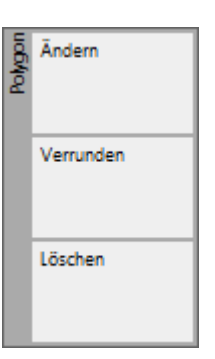

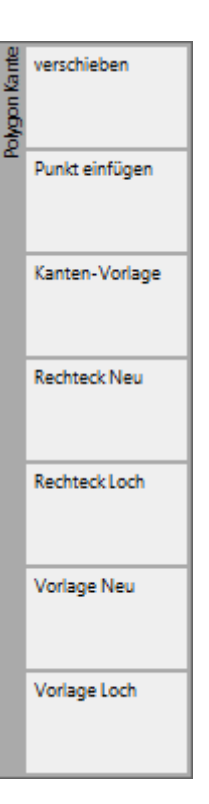
4.2.2. Außenschichten Polygon Ändern

Diese Funktion ermöglicht es, in gewünschten Wänden oder Wandteilen den Schichtaufbau unterschiedlich des eingegeben zu gestalten.

Dazu muss zunächst einer oder mehrere geschlossene Linienzüge auf der Wand erstellt werden.

Nach Aufrufen des Befehls wird die Wand und dann das oder die Polygone ausgewählt. Dann wird ENTER gedrückt.

Es öffnet sich folgender Eingabedialog, in dem zunächst die letzte gewünschte Schicht der alten eingestellten Wand ausgewählt wird, wonach die Wandschichten ersetzt werden sollen.

Dann wird über Wählen der gewünschte Wandtyp ausgesucht. In diesem Beispiel ist die Schichtnummer 1 ausgewählt. Der neue Wandtyp wird also ab Schichtnummer 2 generiert. Siehe Geschossdialog unten.

Um den gewünschten Wandtyp auszuwählen, sollte zunächst in der Schichtdatenbank eine Kopie des verwendeten Wandtyps angelegt werden. Dieser wird dann mit zusätzlichen Schichten ergänzt oder es werden Schichten weggenommen.

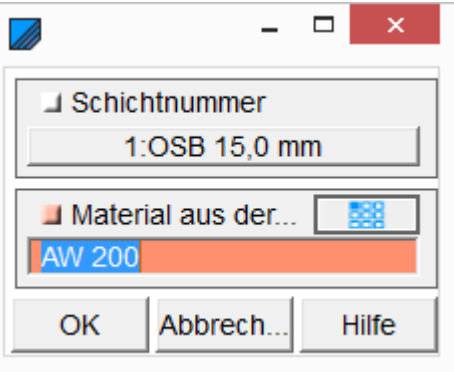

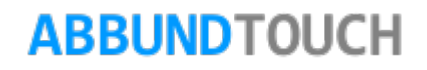

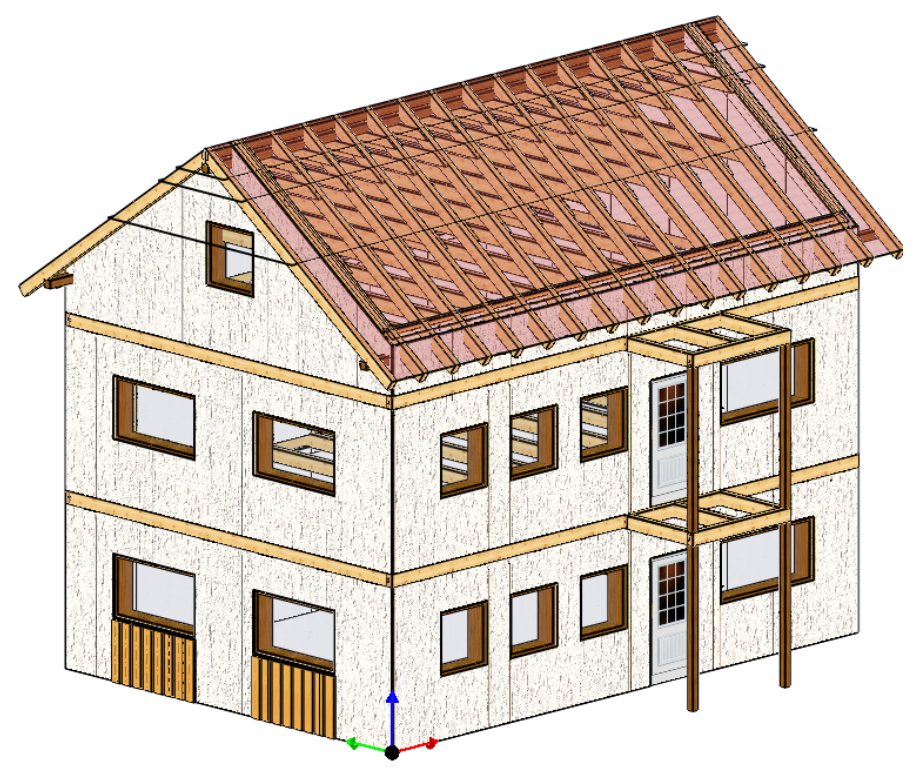

In diesem Beispiel sind unter den Fenstern im Erdgeschoss Boden/Deckel/Schalungen angebracht worden. Der Rest der äußeren Wand besteht weiterhin aus Putz.

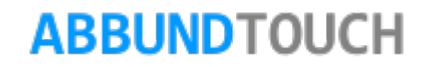

Hier werden die neuen Schichten mit einem voran gehenden Unterstrich gekennzeichnet. Zum Beispiel auch im Geschossdialog:

Die unter den Fenstern liegenden 2 Flächen werden einzeln im Geschossdialog abgelegt. Dadurch gibt es die Schichten \_2 und\_3 jeweils zweimal.

Um die Bearbeitung mit den veränderten Wandschichten wieder rückgängig zu machen, müssen unten links über CONCAD/3DCAM/ZURÜCKSETZEN/LETZTE die einzelnen Schichten mit der Bearbeitung Abschneiden an Linienzug gelöscht werden.

4.2.3. Innenschichten Polygon Ändern

Hier wird genauso vorgegangen, wie bei den Außenschichten (4.1.2.)

Hier zählen die Innenschichten ja ins Minus und im Schichtnummernfeld wird wieder die letzte zu erhaltende Schicht ausgewählt. Ab \_-2 wird dann die neue Wand verwendet.

Auch hier werden die neuen Schichten mit einem voran gehenden Unterstrich gekennzeichnet.

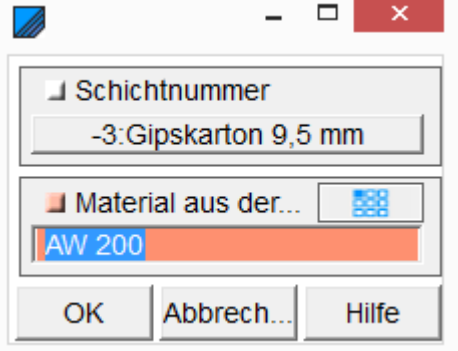

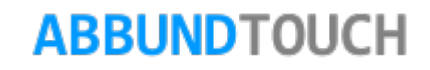

4.2.4. Konstruktion Ändern

Auch hier wird zunächst die gewünschte Wand ausgewählt. Hier eine Außenwand:

Hier können die Maße für das Rähm und die Schwellen und die Pfostenmaße, sowie deren Anschlüsse eingegeben werden.

Hinweis: Diese Seiten sind auch über HRB/EINSTELLUNGEN KONSTRUKTION /HOLZRAHMENBAU-MAKRO zu erreichen.

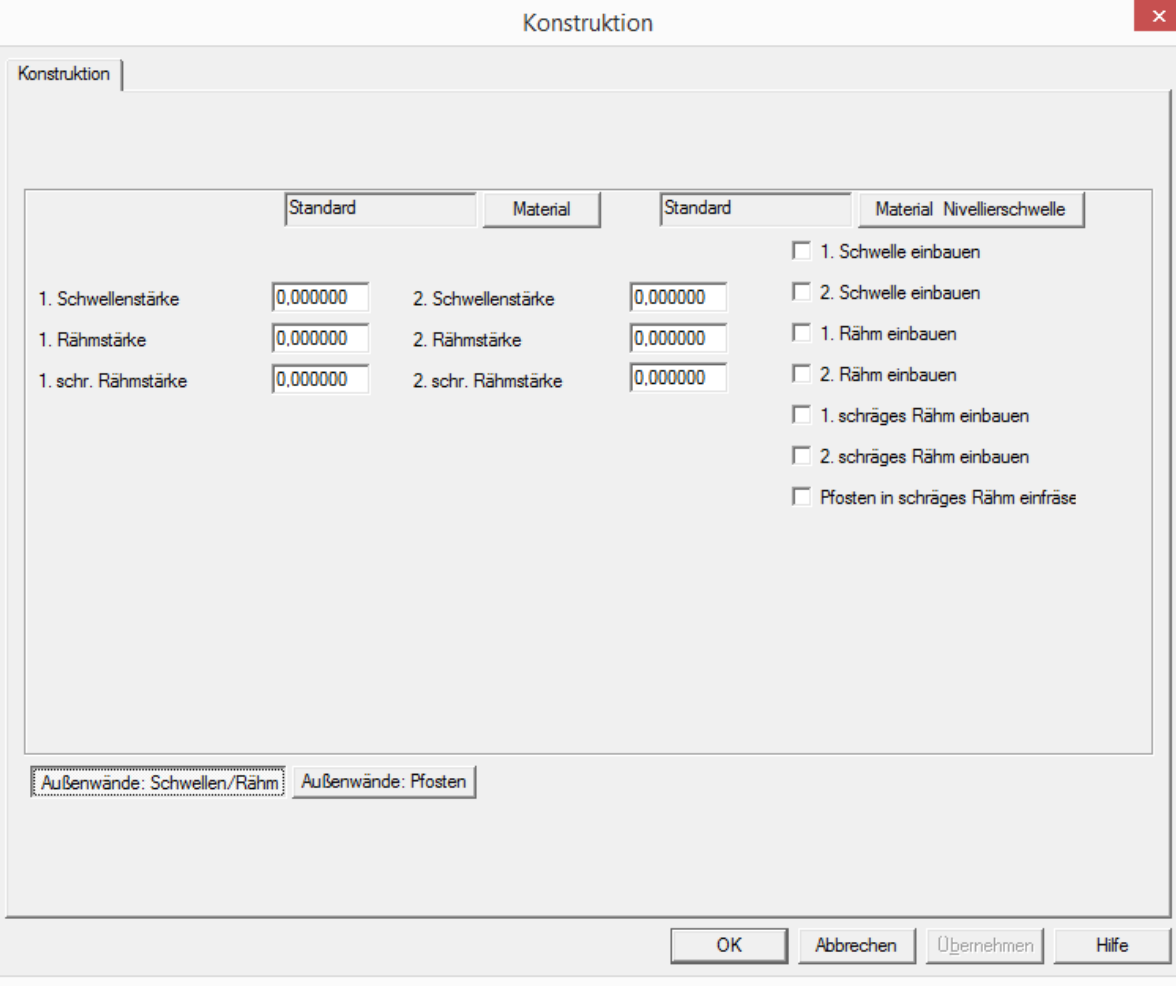

### 4.2.5. Schichtangleiche

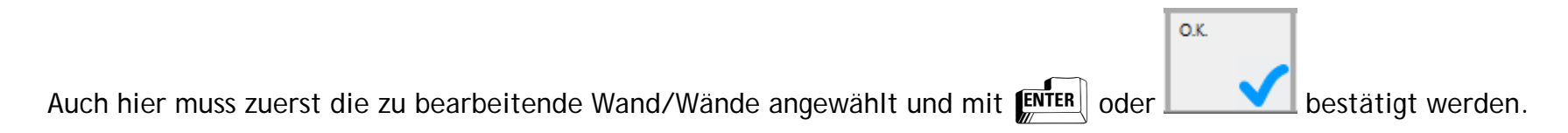

Es öffnet sich folgender Eingabedialog, in dem alle Schichten der gewählten Wand aufgelistet werden:

Sind bei einem Schichtaufbau mehr als 8 Schichten verwendet worden, gibt es in diesem Dialog über einen weiteren Reiter eine 2. Seite.

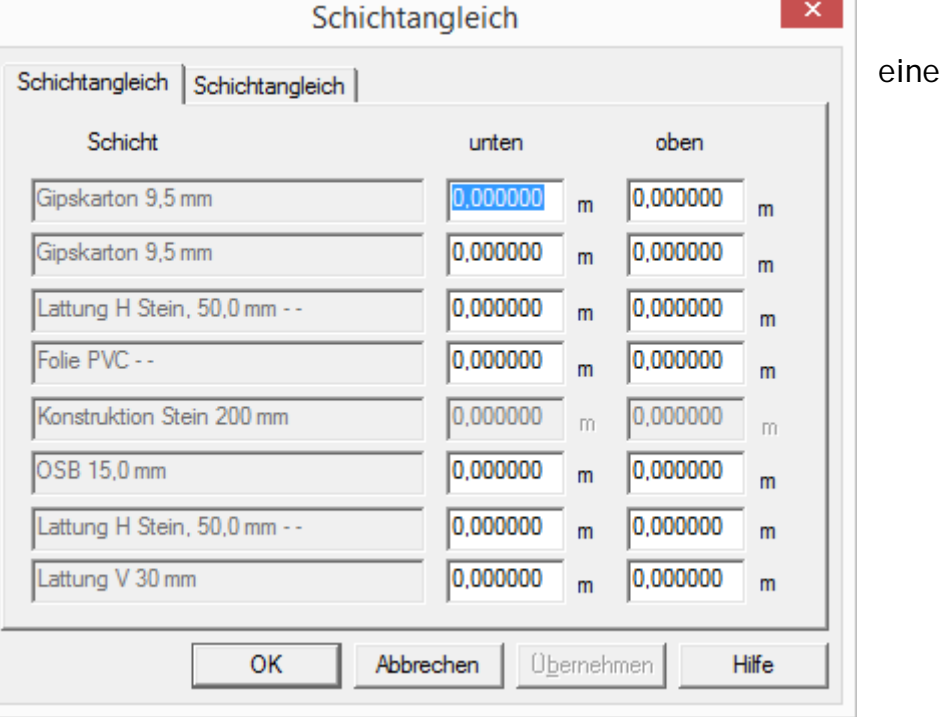

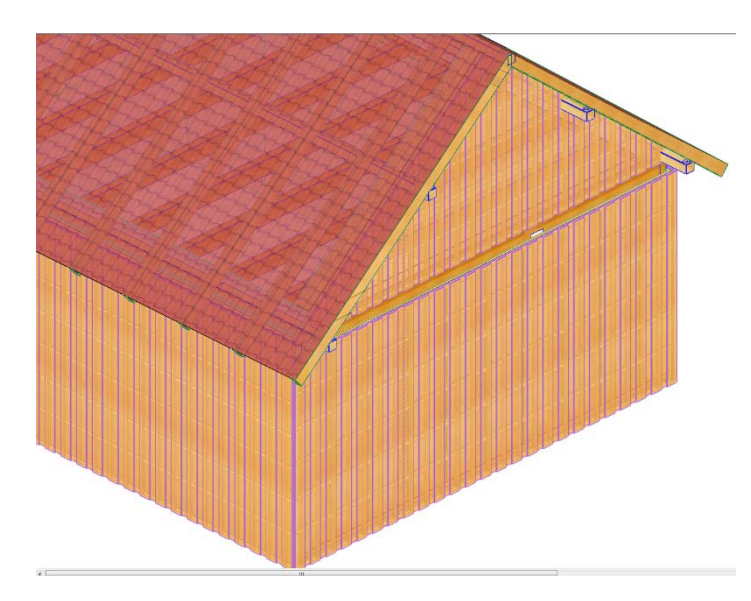

Hier können die einzelnen Schichten nach oben und nach unten in Meter (m) erweitert/verlängert werden.

Praktisch zum Beispiel, um die Boden/Deckel Verschalung über eine Decken-Balkenlage hinwegzuziehen.

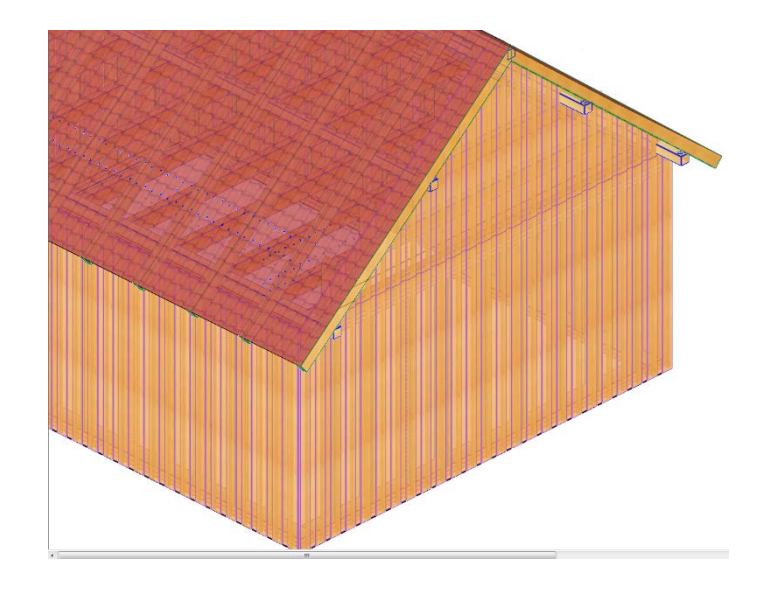

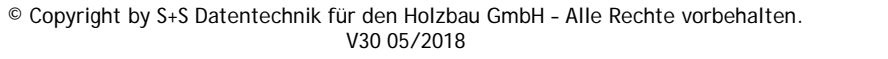

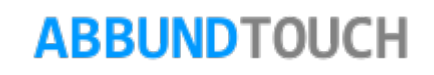

4.2.6. Wand wählen

Dieser Modus schwenkt zur Bearbeitung in eine einzelne Wandansicht.

(Höhenschnitte werden mit angezeigt)

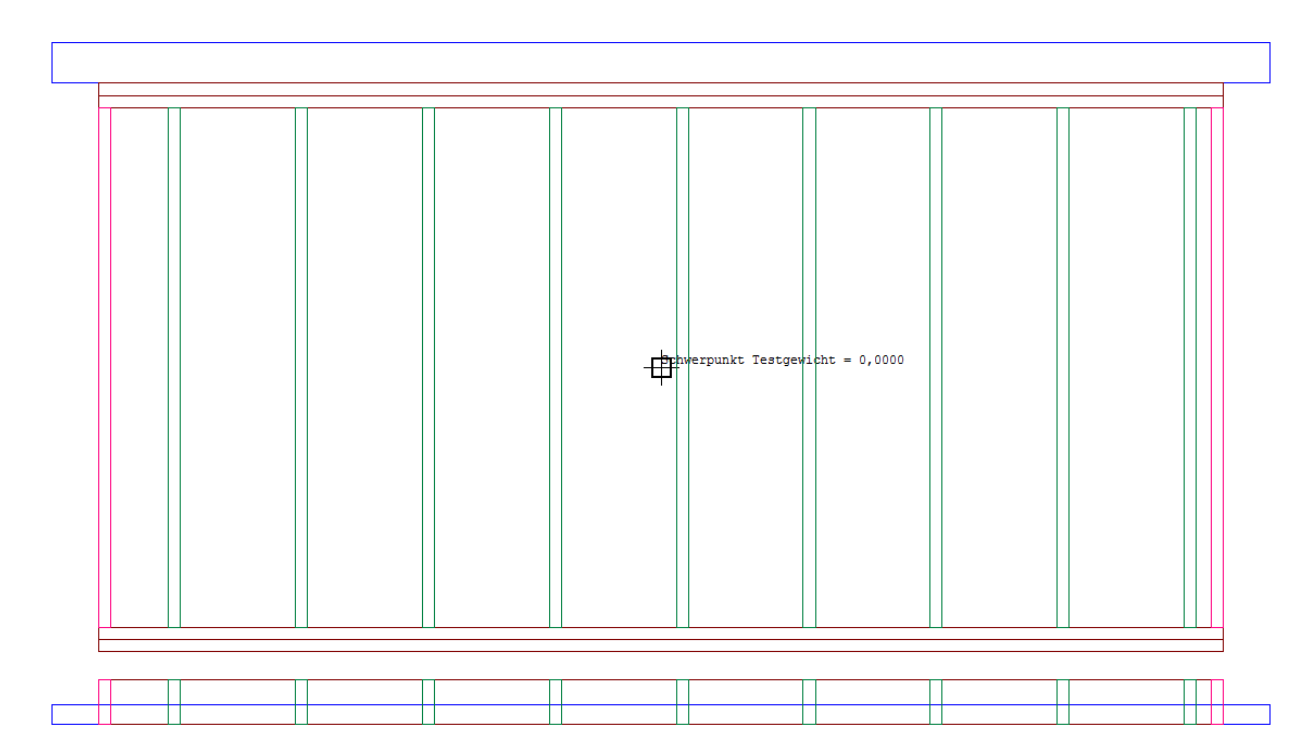

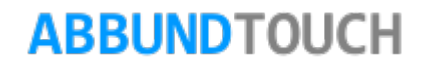

## 4.2.6.1. Wandflächen Ändern 2

Eine weitere Möglichkeit, die Wandflächen zu bearbeiten, ist über den Punkt der Menüzeile 3DCAM BEARBEITEN ABSCHNEIDEN.

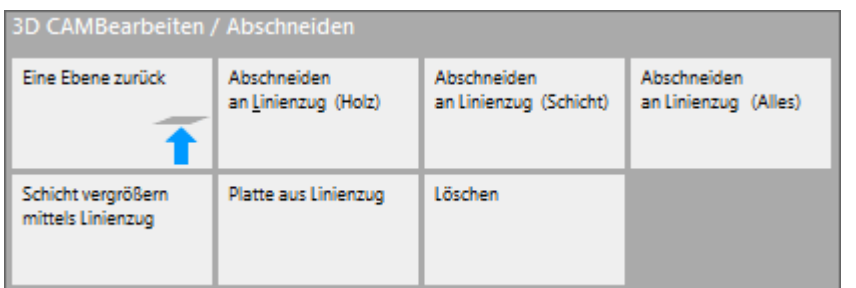

Hier heraus kann gewählt werden, was an einem Linienzug abgeschnitten werden soll. Zur Verfügung stehen die Befehle ABSCHNEIDEN AN LINIENZUG (HOLZ, SCHICHT und ALLES). Ein Rückgängig machen der Bearbeitungen erfolgt über den Befehl LÖSCHEN.

Weiterhin besteht die Möglichkeit, die Platten durch einen Linienzug zu erweitern.

Hierzu muss nur die Schicht gewählt werden, diese bestätigt werden und dann wird der zuvor gezeichnete Linienzug gewählt. Bei der Konstruktionsschicht ist jedoch eines zu beachten.

Hinweis:

Nach oben oder unten können die Pfosten erweitert werden, nicht jedoch zur Seite.

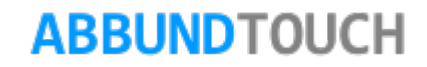

Bearbeiten der Wände

Die Bearbeitung besteht aus:

- Eckdefinitionen von Außen / Innen / T- Ecken und Wandenden
- Dimensionierung von Schwelle / Rähm
- Anzahl Schwelle / Rähm
- $\triangleright$  Pfostendimensionierung
- $\triangleright$  Pfostenabstand
- $\triangleright$  Teilungsart
- Giebelteilung

### 4.2.7. Eckmakros einsetzen

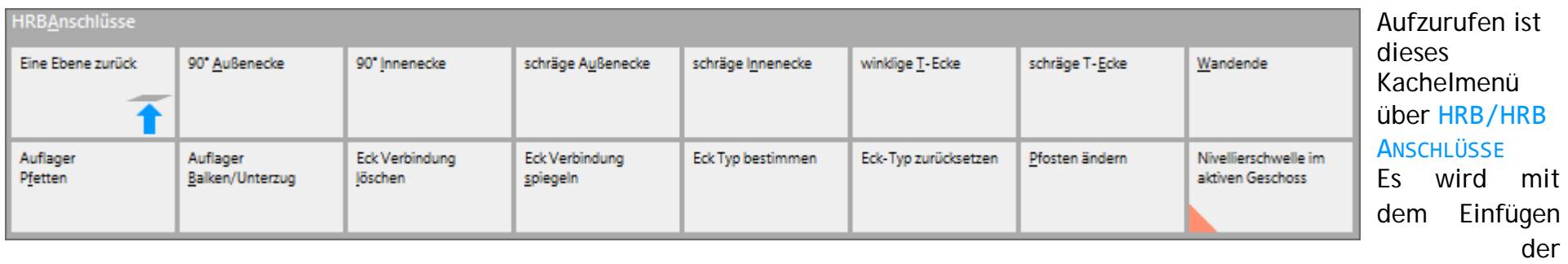

Eckdefinitionen begonnen.

Von 90° AUßENECKE über 90°INNENECKE, SCHRÄGE AUßEN- und INNENECKE, WINKLIGE und SCHRÄGE T-ECKE bis WANDENDE sind die folgenden Kachel-Menüs nach dem gleichen Schema aufgebaut. Es stehen zur Auswahl:

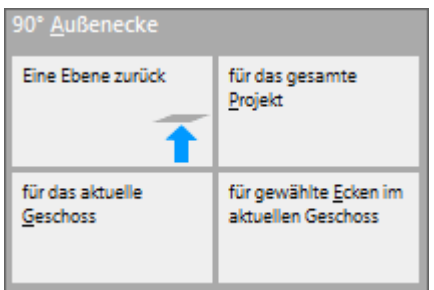

- Für das gesamte Projekt
- Für das aktuelle Geschoss
- Für gewählte Ecken des aktuellen Geschosses

Nach der Anwahl eines dieser Befehle öffnet sich der Auswahldialog der Eckmakros. Durch Anklicken eines Makros wird dieses dann an den selektierten Ecken verarbeitet. Es gilt auch hier, die Möglichkeit der Anwahl mehrerer Seiten oben zu beachten. Oder das Durchschalten der Seiten mit den Doppelpfeilen unten auszuführen.

### 4.2.8. Besonderheit Wandende

Nutzbar ist das Wandende auch gut für einen Y-Anschluss, der sich aus einer schrägen Außen- oder Innenecke und einem Wandende zusammensetzt.

Ist zunächst das Wandende definiert worden, wird über ECKMAKRO UND WANDENDE ÄNDERN/NEU der Eingabedialog des Wandendes aufgerufen.

Hier gibt es unten den Schalter AN KANTE AUSRICHTEN. Dadurch schmiegt sich die Wand nach dem Bestätigen des OK-Buttons an die andere an.

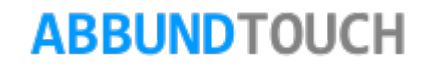

Die einzelnen Schichten können über das Offset(Luftspalt) verlängert oder verkürzt werden. Dazu wird über SCHICHTNUMMER jede einzelnen Schicht ausgewählt und jeweils ein Offset-Wert für die Schicht ausgewählt.

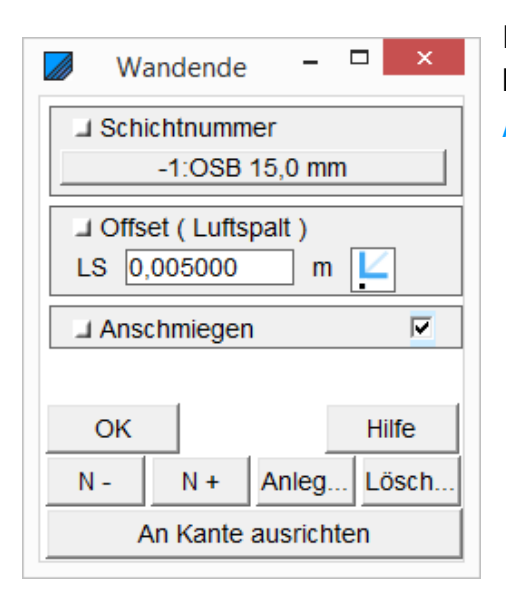

Es besteht zusätzlich die Möglichkeit, die Schicht auf ANSCHMIEGEN einzustellen.

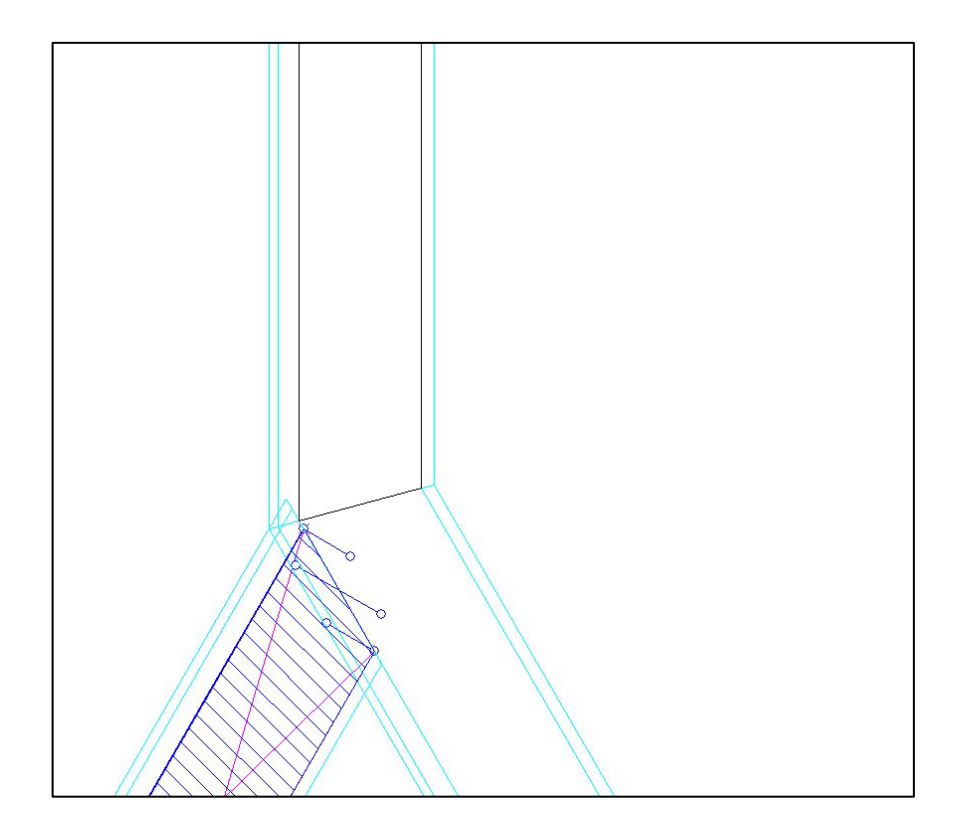

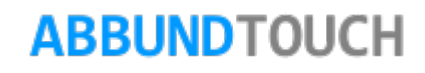

### 4.2.8.1. Die Kopfschicht

Um ein Ausbrechen vorstehender Schichten zu vermeiden, besteht ab der V27 die Möglichkeit eine Art Kopfplatte außen auf den Wandstoß zu setzen.

Vorab muss in der Draufsicht an das Wandende ein geschlossener Linienzug in der passenden Stärke (z.B. 0,015m) gezeichnet werden.

Es sollte im Eingabedialog darauf geachtet werden, die richtige gewünschte Wandschicht (z.B. eine DWD oder OSB Platte oder Gipskarton) eingestellt zu haben.

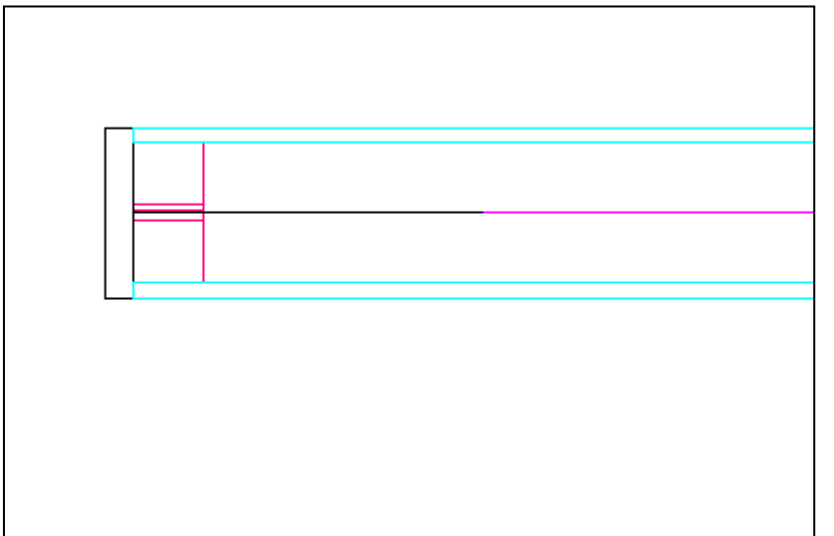

Dann wird bei Wandende der unten liegende Button ANLEGEN… angeklickt und der Linienzug ausgewählt. Es besteht auch die Möglichkeit mehrere Schichten nacheinander aufzubauen. Außerdem kann die Kopfschicht auch in einem Eckmakro abgespeichert

werden. Dies geschieht zu den Pfosten automatisch, wenn eine Kopfschicht vorhanden ist. Momentan wird jedoch in der automatisch erzeugten graphischen Anzeige des Eckmakros noch nicht darauf hingewiesen, dass eine Kopfschicht mit abgespeichert wurde.

Zum Löschen der Kopfschicht ist der Button Löschen neben dem ANLEGEN Button zu verwenden.

Kopfschichten können aber auch an anderen Ecken eingefügt werden. Es müssen dazu natürlich die einzelnen Schichten angepasst werden.

# **ARRUNDTOUCH**

Programmleitfaden der S+S 3D-CAD / CAM Software: **Holzrahmenbau Leitfaden** – Seite 86

4.2.9. Außen-/ Innenwände - Schwelle / Rähm

Das Programm arbeitet grundsätzlich immer mit den Daten aus der Grundeinstellung. Wenn Dimensionen oder Teilungsart etc. abweichend von der Grundeinstellung sind, können diese für die Bearbeitung geändert werden.

Hierzu wird das Menü HRB / EINSTELLUNGEN KONSTRUKTION angewählt.

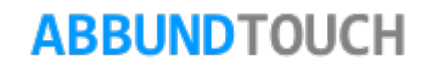

In den folgenden Dialogen werden alle Grundeinstellungen des HOLZERAHMENBAUMAKROS definiert und eingestellt.

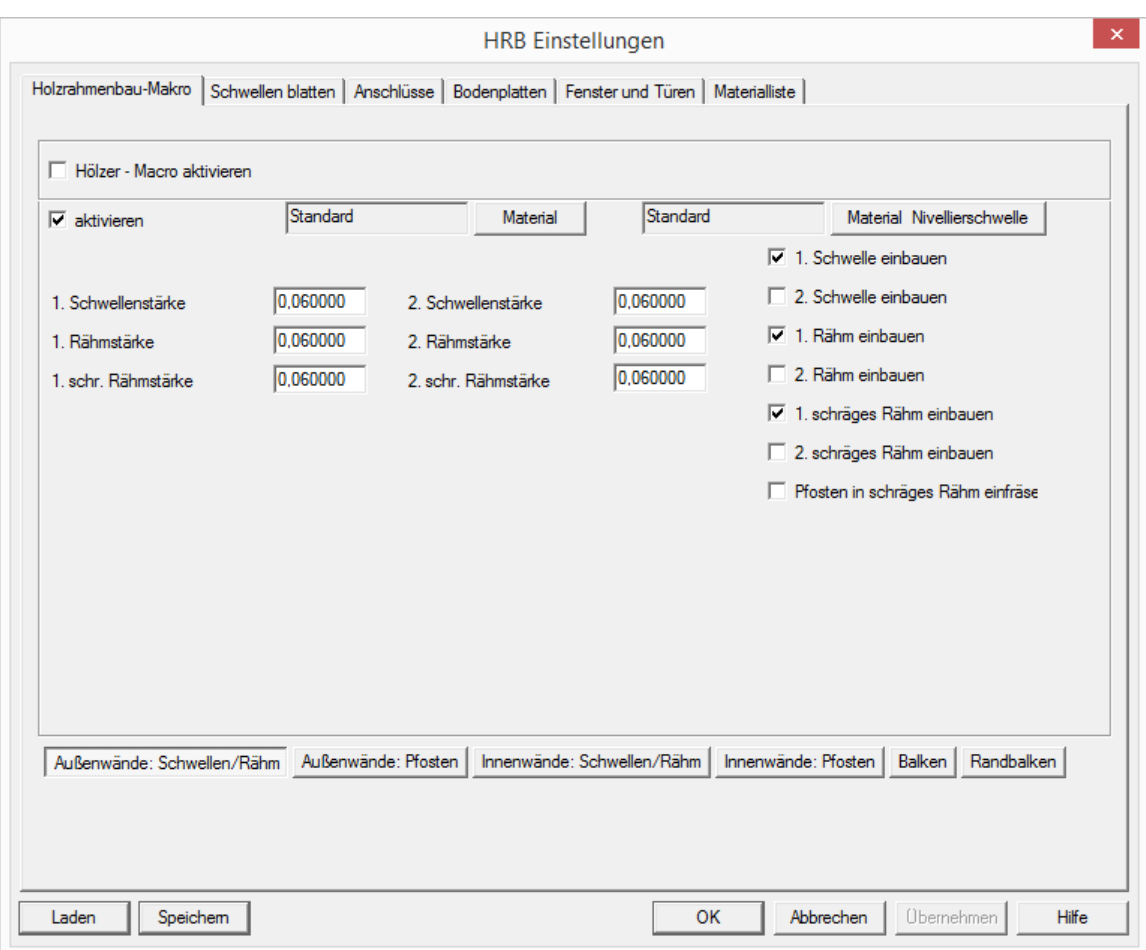

Es können Anzahl und Dimension von Schwellen und Rähm bzw. schrägem Rähm bei Außen - und Innenwänden bestimmt werden.

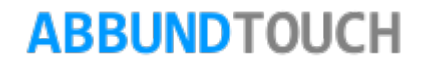

## 4.2.10. Außen-/ Innenwände Pfosten

Die Einstellung der PFOSTENSTÄRKE, der PFOSTENEINTEILUNG, die TEILUNGSART und der ANSCHLUSS an Schwelle / Rähm werden in diesem Dialog eingestellt.

Die Anschlüsse der Pfosten an die Schwellen und das Rähm, können hier unten links ausgewählt werden.

Sollte hier KAMM gewählt werden, so ist die KAMMTIEFE unter dem Reiter ANSCHLÜSSE einzustellen.

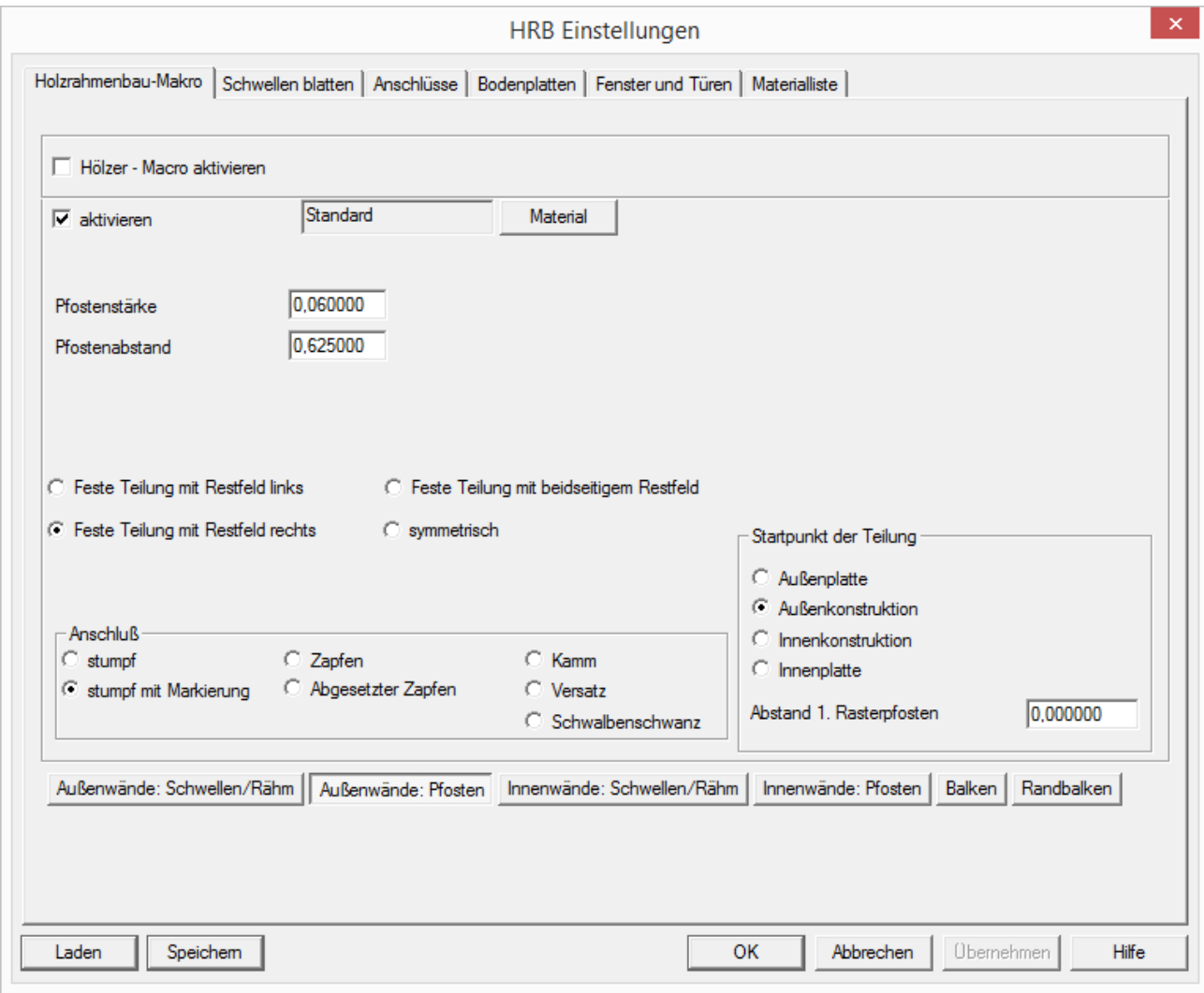

## 4.2.11. Balken / Randbalken

Für Balken und Randbalken werden hier die Breite und die Höhe, sowie der Balkenabstand eingegeben.

## 4.2.12. Schwellen blatten

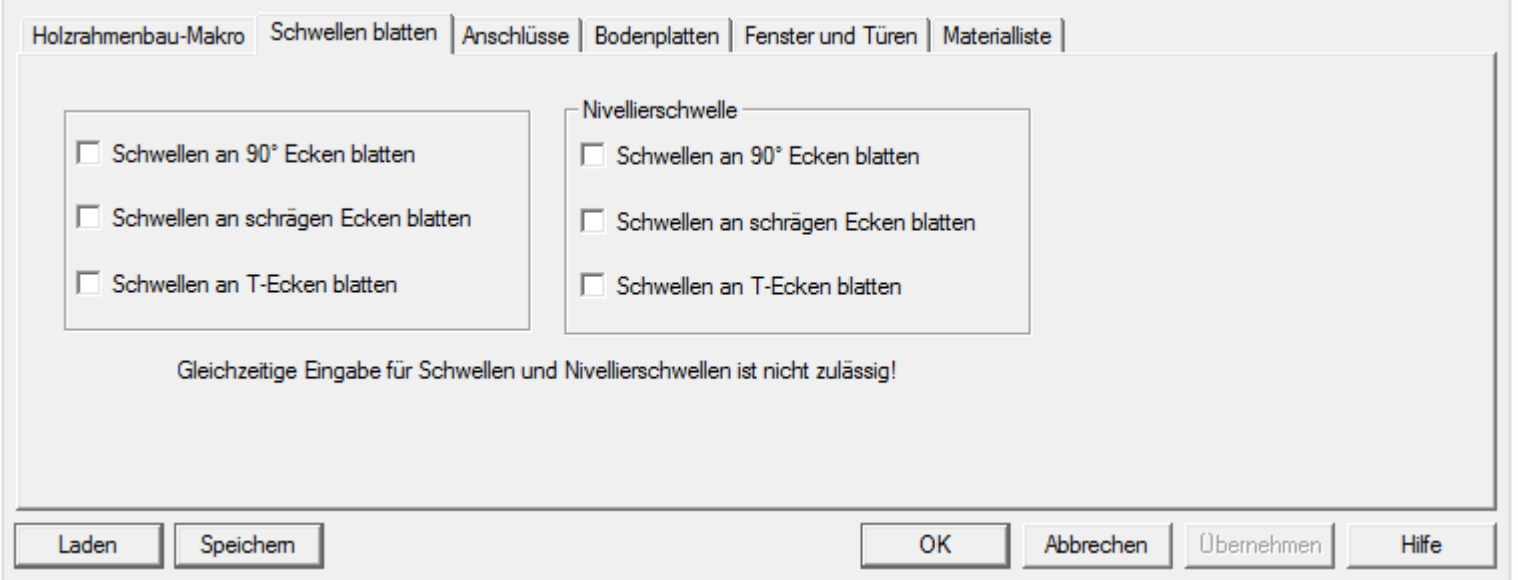

In diesem Dialog wird bestimmt, ob bei Verwendung von 2 Schwellen / Rähm die Stöße der jeweiligen Hölzer geblattet werden sollen.

Hinweis:

Es dürfen nur *Häkchen in einer* der Dreierspalten gesetzt sein.

4.2.13. Anschlüsse

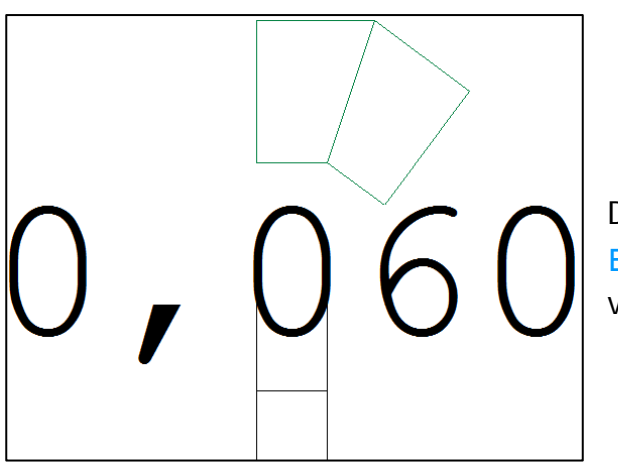

Die Einstellung MINDESTSTÄRKE FÜR ECKSTÄNDER bezieht sich ausschließlich auf SCHRÄGE ECKEN. Bei diesen wird der eingetragene Wert für die schmalere Kante des Eckständers verarbeitet.

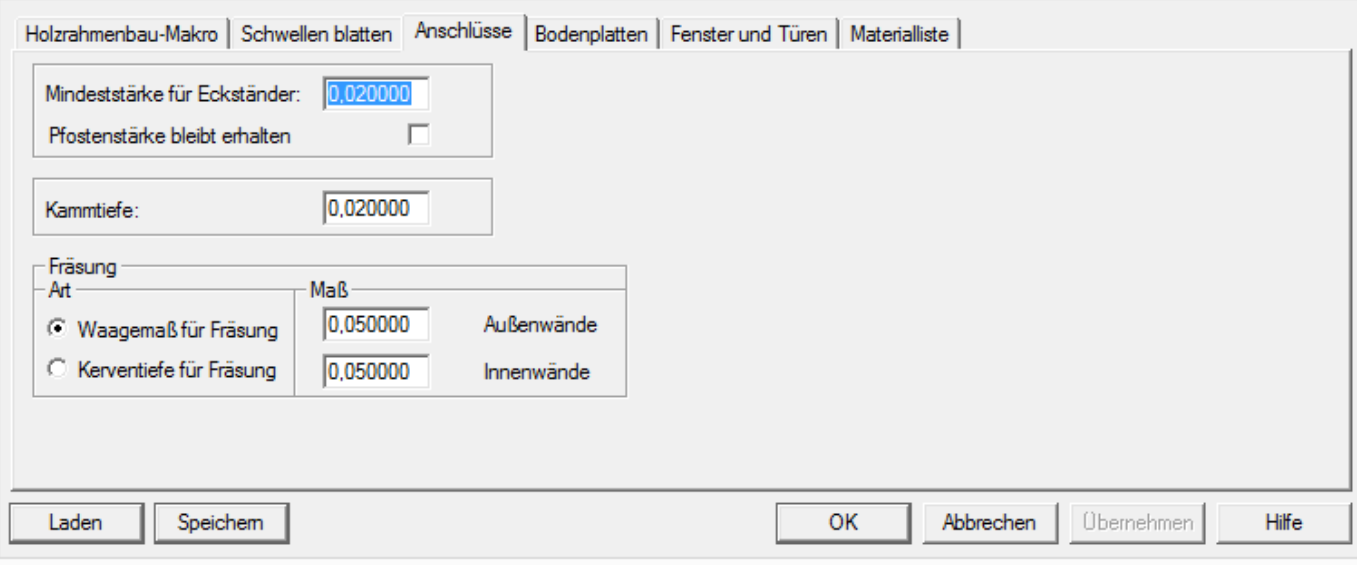

Waagemaß für Fräsung:

Hier wird der Wert definiert, den der Pfosten in der Breite im Rähm eingelassen wird.

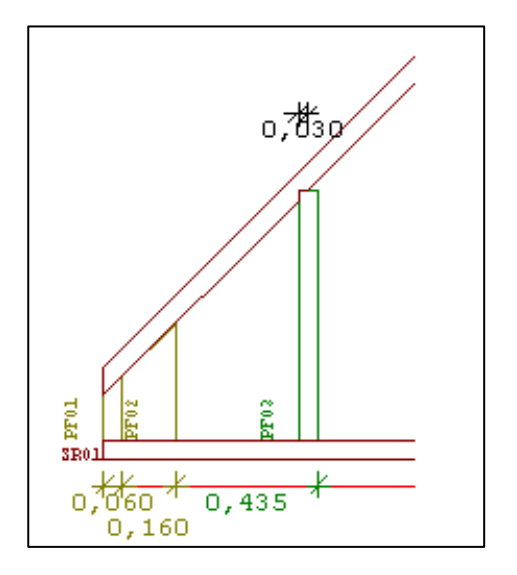

Kerventiefe für Fräsung:

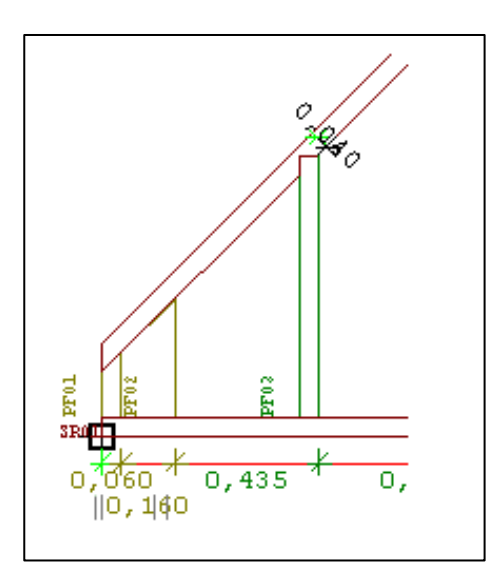

Hier wird der Wert definiert, den der Pfosten winklig zum Rähm eingelassen wird.

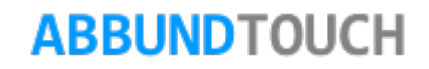

Kammtiefe:

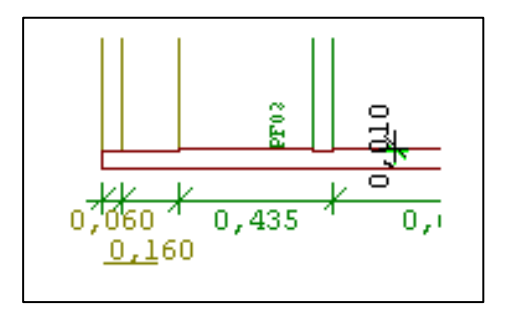

Hier wird der Wert für die Fräsung von Pfosten in Schwellen und waagerechten Rähmen eingegeben.

Der KAMM für die eingetragene KAMMTIEFE wird gewählt unter dem Reiter HOLZRAHMNENBAUMAKRO bei Anschlüsse in der Mitte unten.

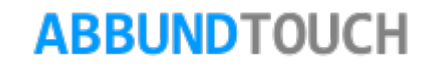

4.2.14. Bodenplatten

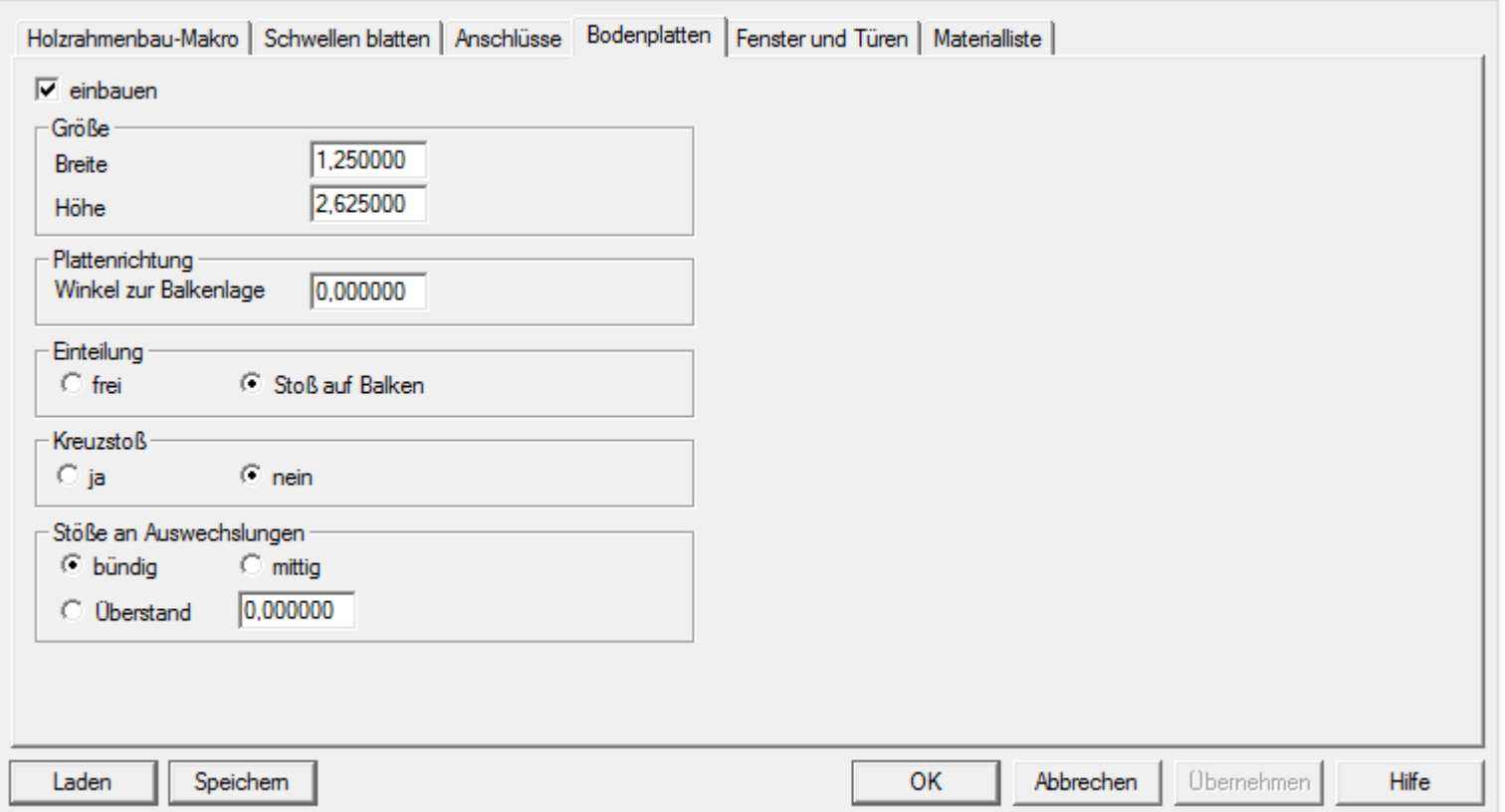

Hier können die Dimensionen der Bodenplatten, die Laufrichtung und die Art der Stöße eingegeben werden.

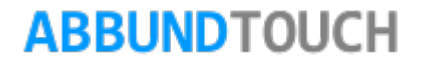

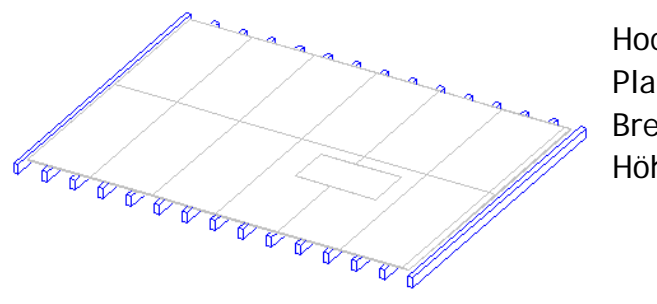

Hochkant: Plattenmaße Breite 1,250m Höhe: 3,000m

Quer: Plattenmaße Breite: 3,000m Höhe: 1,250m

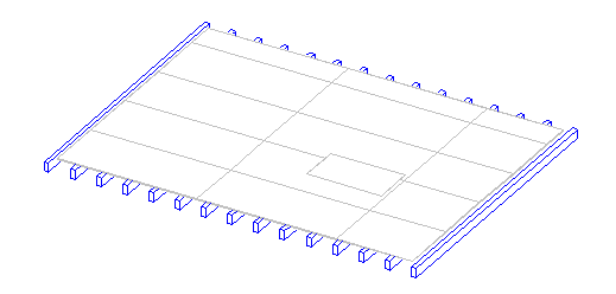

Einteilung frei :

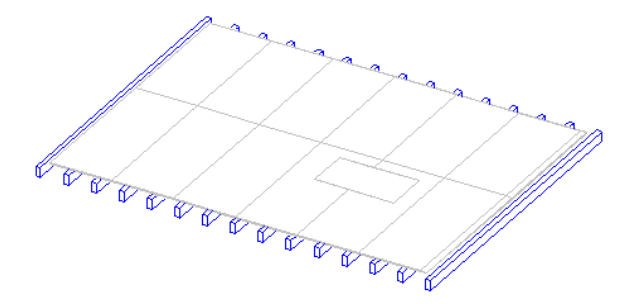

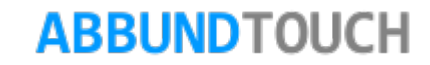

Stoß auf Balken:

Das Programm teilt die Platten immer mit dem Rand auf eine Balkenachse ein. Die Plattengröße sollte ein n-faches vom Balkenabstand sein.

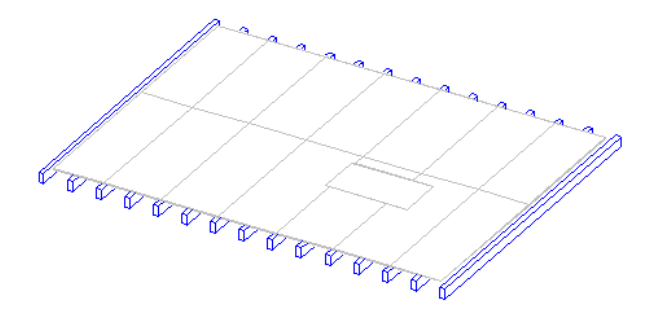

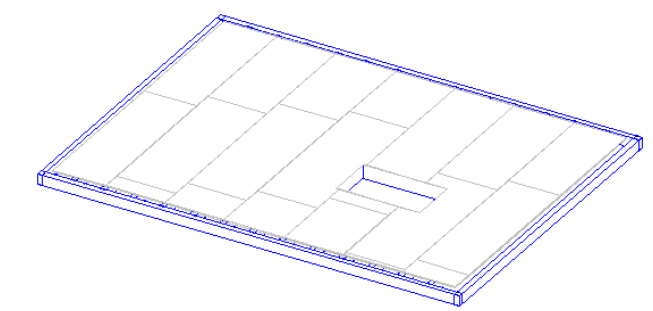

Für den Kreuzstoß treffen sich in einem Punkt 4 Platten. Siehe alle Bilder oben.

Bündig:

Das Plattenende wird an die Öffnungskante von den Rand- oder Wechselbalken justiert.

### Mittig:

Das Plattenende wird auf die Holzmitte von den Rand- oder Wechselbalken justiert.

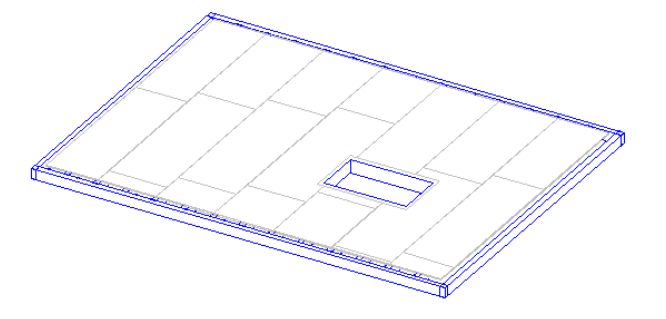

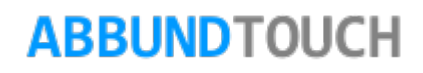

## 4.2.15. Fenster und Türen

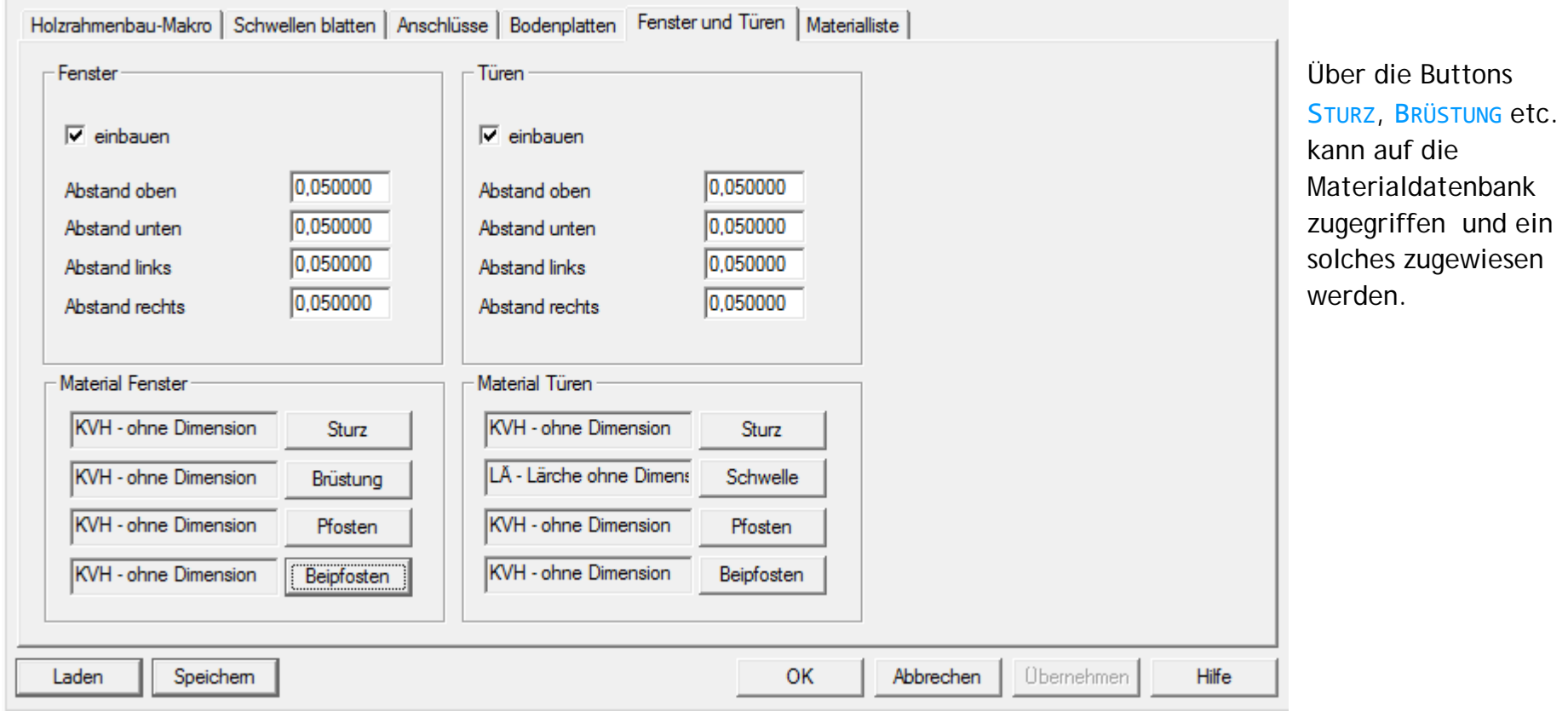

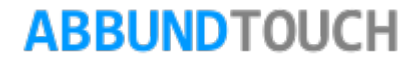

### 4.2.16. Materialliste

In diesem Dialog wird bestimmt, welche Hölzer in die Materialliste aufgenommen werden, und wie die Materialliste vorsortiert wird:

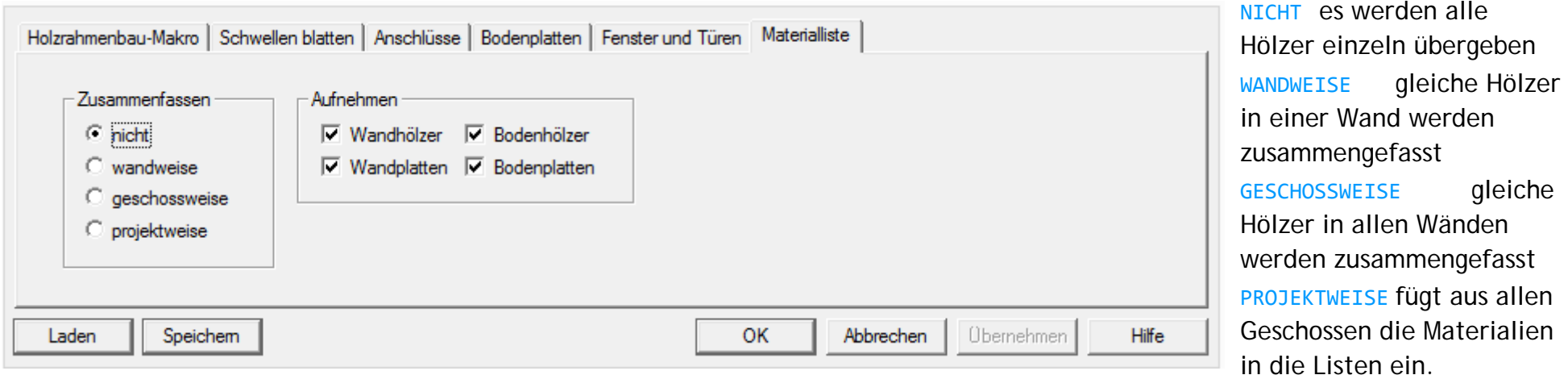

Bei AUFNEHMEN wird eingestellt, welche Bauteile in der Materialliste aufgenommen werden sollen.

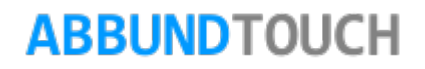

Die Liste ist zu erreichen unter

HOMEBUTTON/LISTEN/HOLZRAHMENBAU.

Es öffnet sich folgende weitere Eingabemaske, die nochmal in WAND und BODEN unterteilt ist:

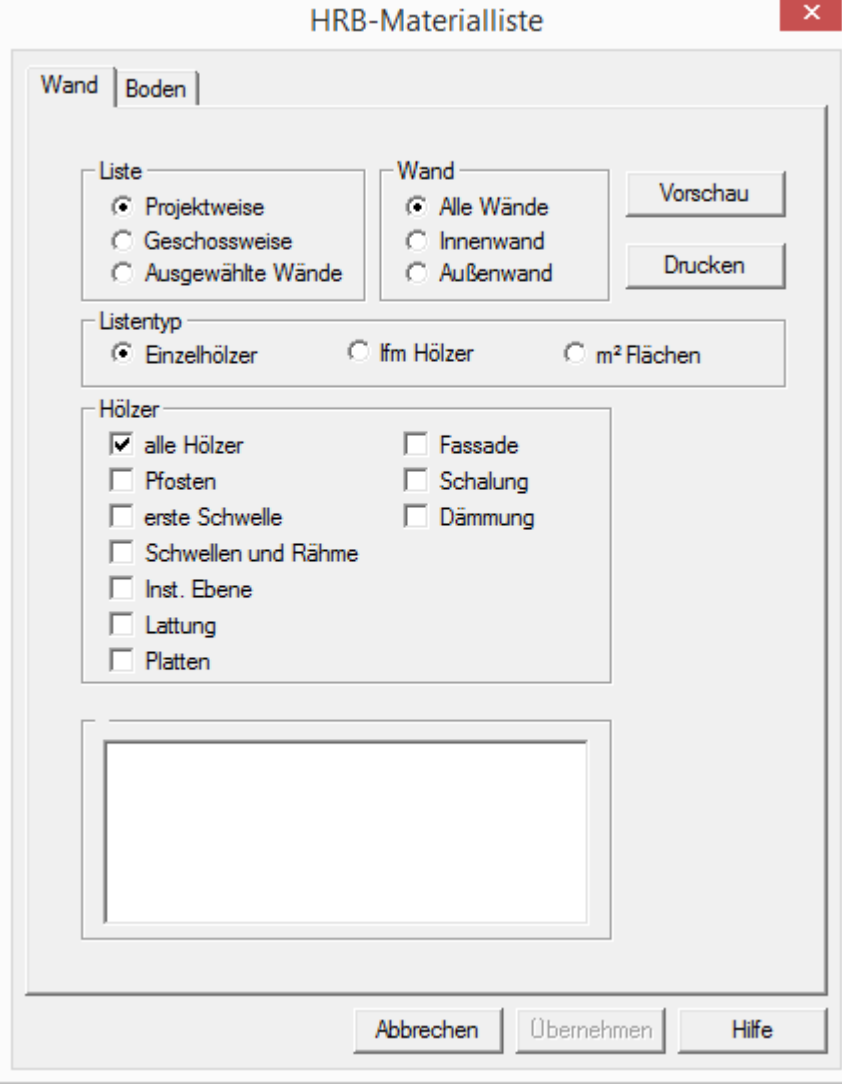

## 4.2.17. Unterkante Wand / Wandhöhe ändern

Bei einzelnen Außen- und Innenwänden kann nachträglich die untere Wandhöhe geändert werden. Über BEARBEITEN / GRUNDRISS / GRAFISCHE GRUNDEINGABE wird die Bearbeitung der Wände gestartet. Wahl des entsprechenden INNEN-ODER AUßENWAND BEARBEITEN über MODUS. Mit der rechten Maustaste wird die zu ändernde Wand angewählt: Wahl der Funktion WANDHÖHE ÄNDERN.

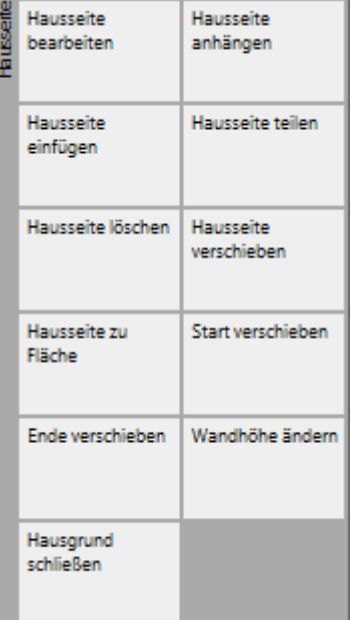

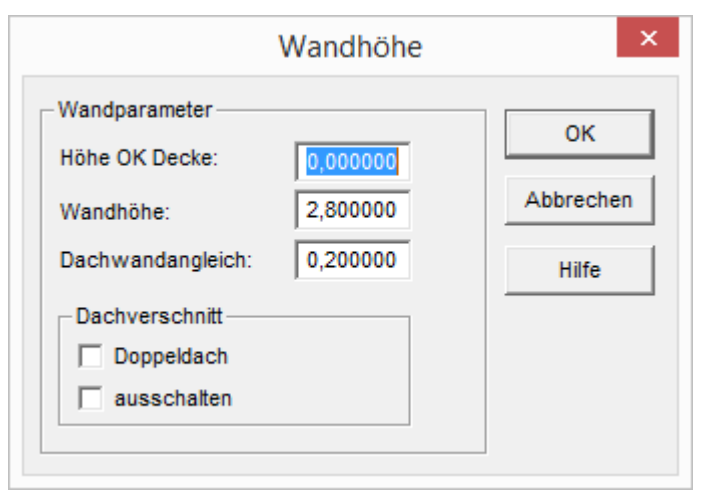

HÖHE OK DECKE bezieht sich auf Unterkante Wand. Es ist zu bedenken, dass sich dadurch auch die Wandhöhe ändert.

Es kann in diesem Dialog auch nur eine andere Wandhöhe eingestellt werden. Außenund Innenwände werden identisch behandelt.

Außerdem kann in diesem Dialog der DACHVERSCHNITT auf DOPPELDACH umgeschaltet werden.

## 4.2.18. Tragrichtung

Die Tragrichtung definiert, wie sich die Wände an 90° Ecken verschneiden. Bei beliebigen Grundrissen werden durch Ausführen des Befehls HRB / SCHICHTEINSTELLUNGEN/ TRAGRICHTUNG alle 90° Ecken im aktuellen Geschoss gespiegelt, (z.B.: a) Traufwand durchlaufend bis außen, Giebelwand steht zwischen den Traufwänden, oder b) Giebelwände durchlaufend bis außen, Traufwand steht zwischen den Giebelwänden.)

## 4.2.19. Eckverbindung spiegeln

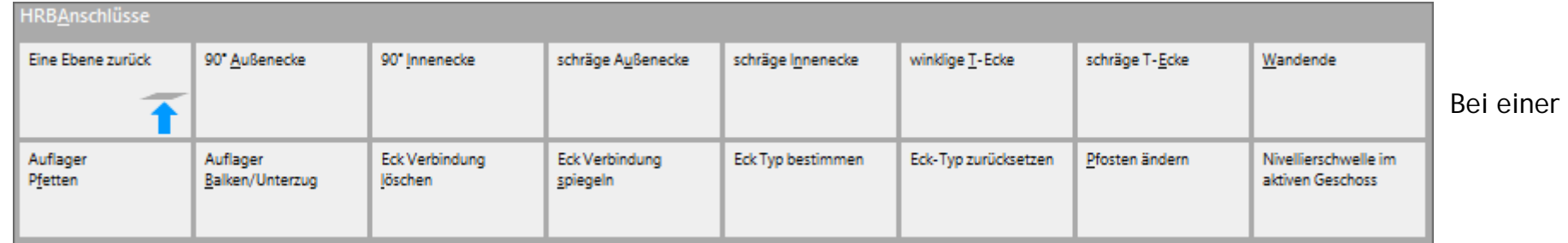

Einzelbearbeitung der Ecken muss der Befehl HRB ANSCHLÜSSE/ ECKVERBINDUNG SPIEGELN angewählt werden. Dadurch besteht Zugriff auf alle Ecken. Durch Bestätigung des Befehls werden an der einzeln angewählten Ecke die Hölzer aus dem Eckmakro gespiegelt.

## 4.2.20. Bei Eckverbindungen Ecktyp bestimmen

Eine andere Möglichkeit ist es, direkt einer Ecke eine bestimmte Eckverbindung zuzuweisen. (Dies ist besonders praktisch, wenn sich durch Konstruktionsfehler die Wände nicht direkt stoßen).

Dazu wird der Befehl HRB ANSCHLÜSSE/ ECKTYP BESTIMMEN/... und dann der gewünschte Ecktyp angewählt. Dann muss zum Beispiel bei einer winkligen T-Ecke zunächst die durchlaufende Wand ausgewählt werden und dann die Querwand.

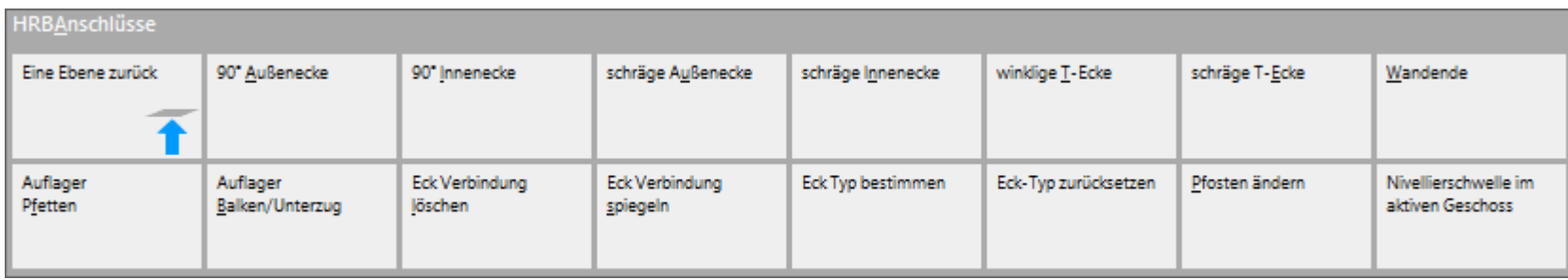

### 4.2.21. HRB Wandmakro / Bodenmakro auslösen

Hier können die vorab gemachten, oftmals wiederkehrenden Werte unter HRB/EINSTELLUNGEN angewandt werden.

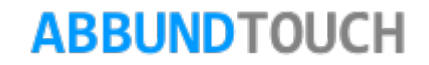

4.2.21.1. Das Wandmakro

Durch die Anwahl des Befehls HRB /WANDMAKRO werden in der Regel alle Wände von allen Geschossen durch die in der Grundeinstellung definierten Daten erzeugt. (Es kann auch geschoss- oder wandweise vorgegangen werden). Im Anschluss stehen alle Wandpläne zur Verfügung. Diese können über die Zeichnungsverwaltung auf einem entsprechenden Blatt positioniert und ausgedruckt werden.

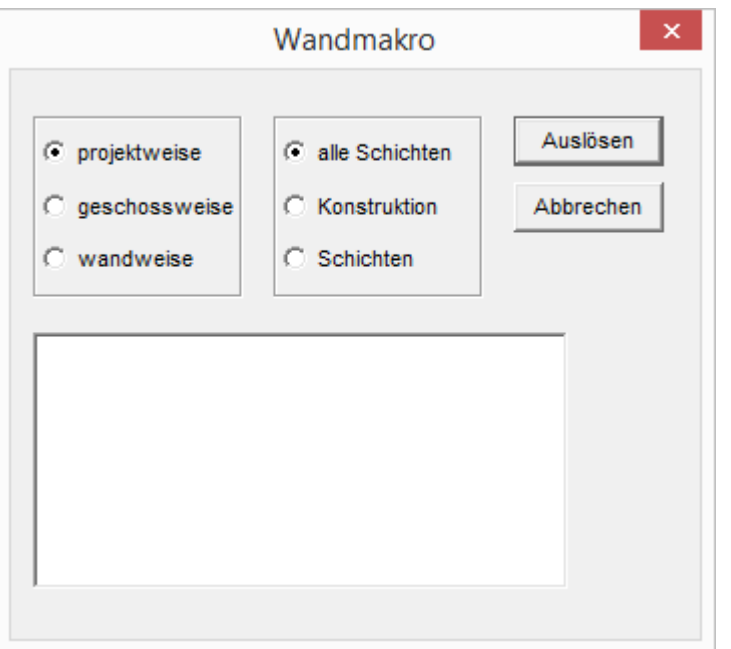

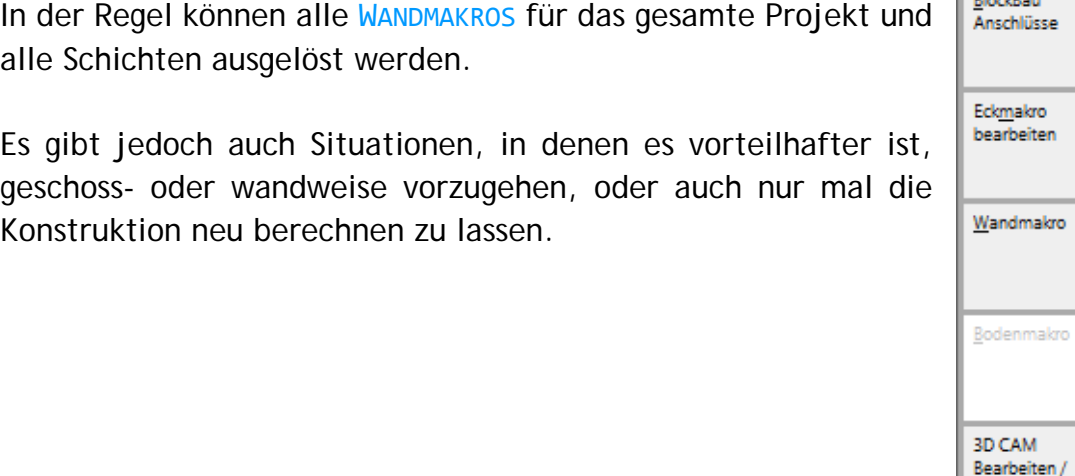

**HRB** 

**HRB** Anschlüsse

**Brazilian** 

Abschneiden

Extras

Eine Ebene zurück

Einstellungen Konstruktion

Schichteinstellungen

4.2.21.2. Der Schichtkörper

Ist das WANDMAKRO erst einmal ausgelöst, haben die Schichten ihre Plattenteilungen erhalten. Neu ist jetzt die Möglichkeit, trotzdem noch nur die SCHICHTKÖRPER (Die Wandschichten einer Wand als jeweils einen einzelnen Körper) anzeigen zu lassen.

Dazu müssen im Layerdialog in der GRUPPE SCHICHTEN alle Schichten komplett ausgeschaltet werden und der LAYER UNGEDÄMMT IN DER GRUPPE HRB wird eingeschaltet.

So kann auf vielfachen Kundenwunsch für Ausdrucke die Wand auch noch als einfacher Volumenkörper, ohne die Details der Plattenteilungen angezeigt werden.

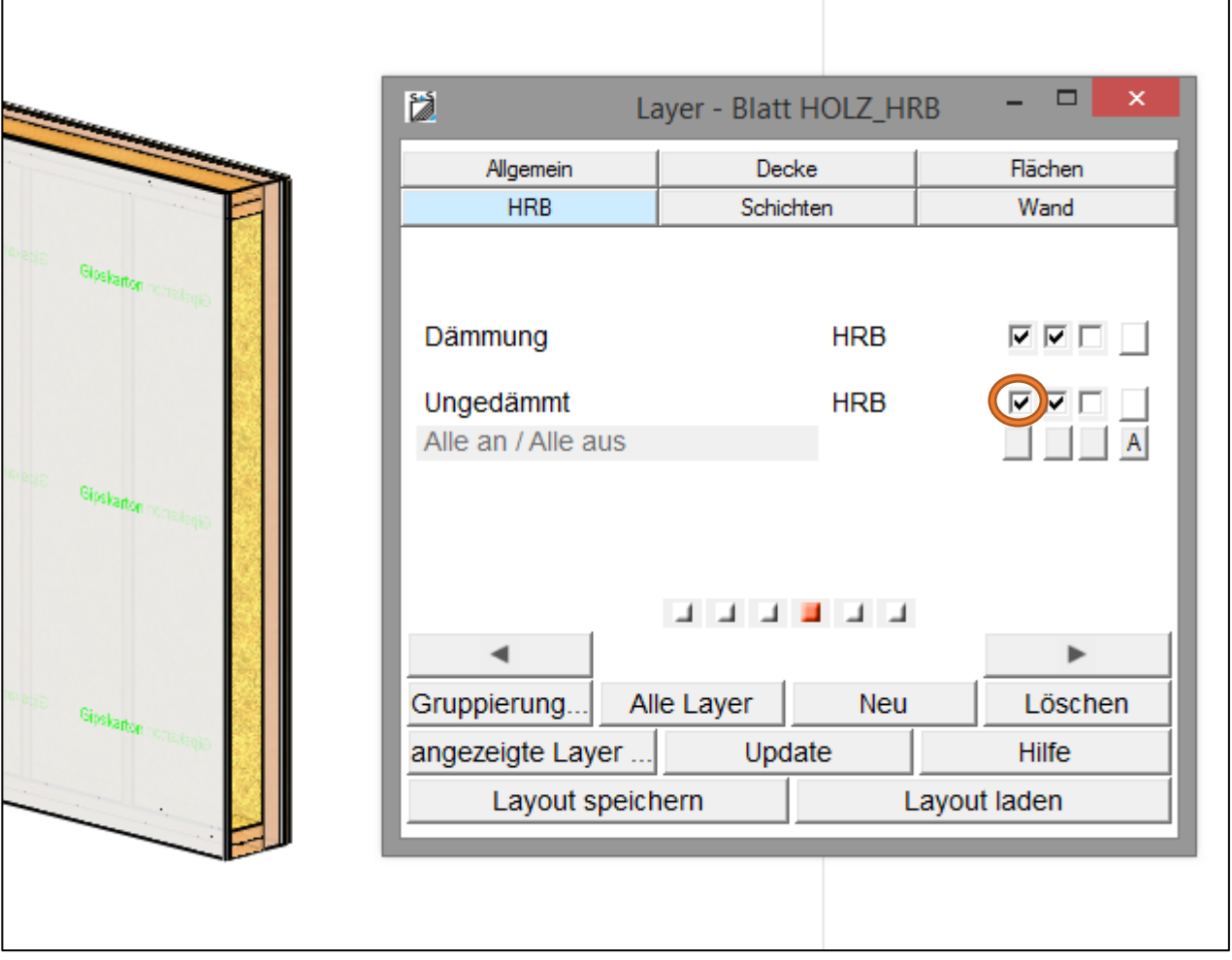

### Das Bodenmakro

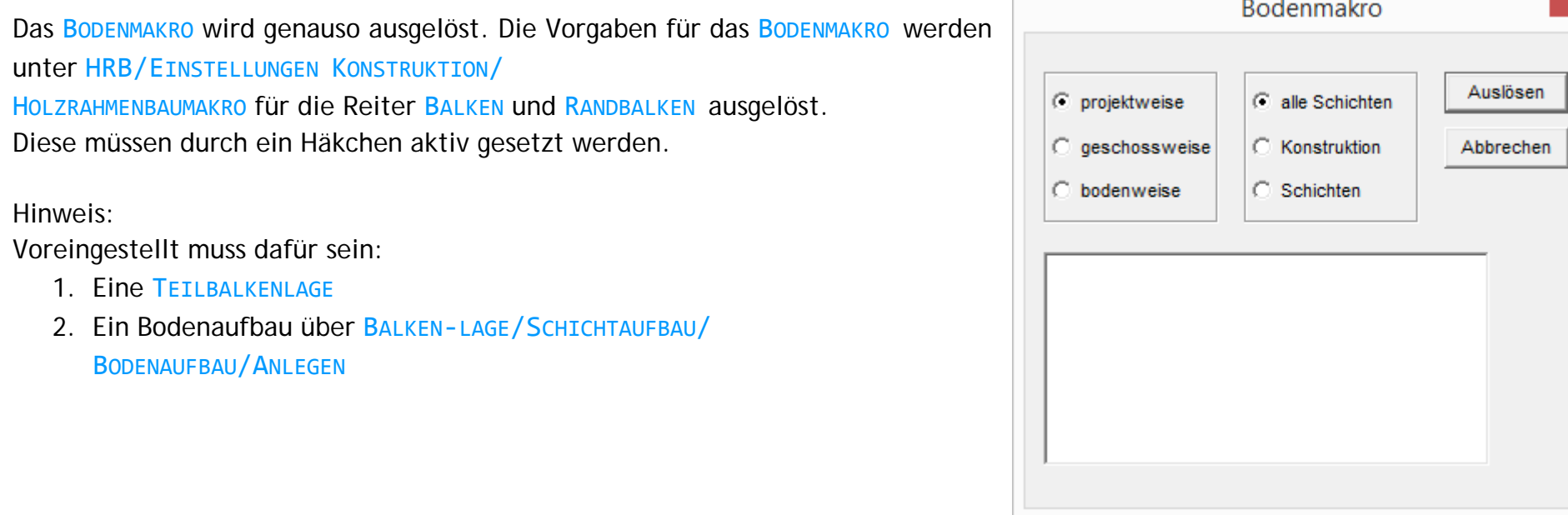

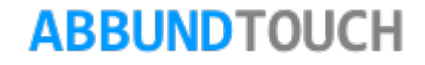

 $\mathcal{L}_{\rm{max}}$  , and  $\mathcal{L}_{\rm{max}}$ 

×.

4.2.21.3. Das Ini-File .hrb

Die für das Holzrahmenbau-Makro gemachten Voreinstellungen können geladen und gespeichert werden. Dies geschieht im Ordner ABBUNDXX/HRB als eine .hrb-Datei.

So können die Einstellungen schnell und komfortabel geändert werden.

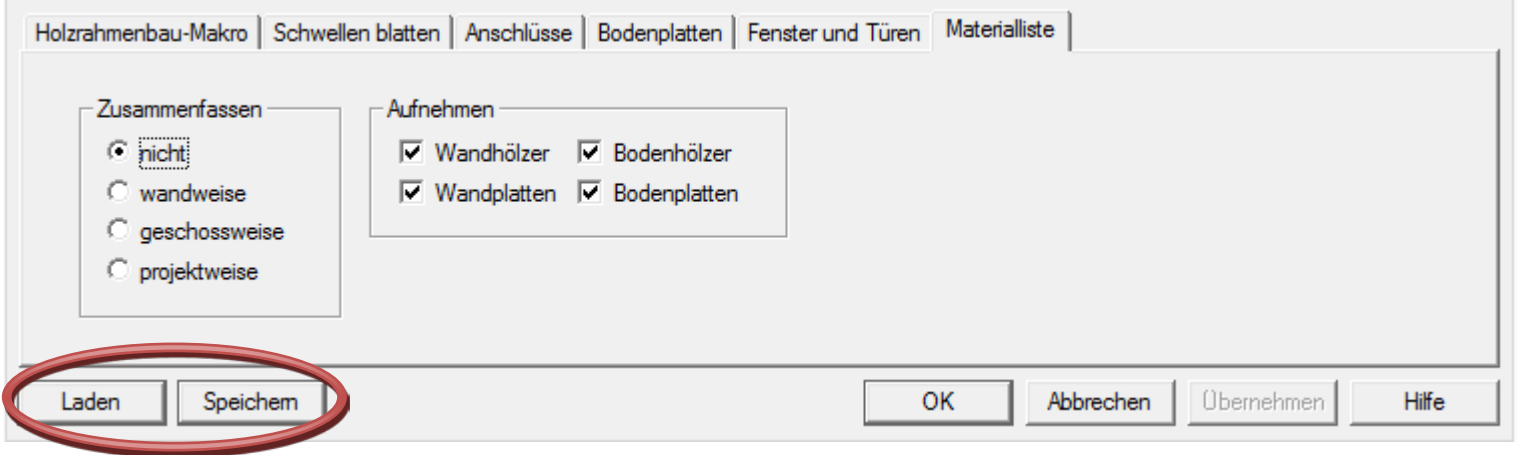

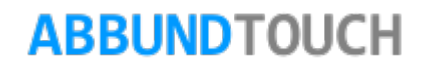

### 4.2.22. Giebelteilung

Für eine konstruktive Teilung einer Wand in Ihrer Gesamthöhe, ist es nicht erforderlich ein weites Geschoss anzulegen, in dem nur die Giebelspitze eingegeben wird. Zunächst wird eine Wand über HRB/WAND WÄHLEN gewählt. Um eine Teilung einzusetzen, wird der Befehl HRB / GIEBELTEILUNG/ GIEBELTEILUNG NEU ausgeführt. Hier besteht die Möglichkeit mit ein oder zwei waagerechten Hölzern die Wand zu teilen.

LICHTE HÖHE ist Unterkante von dem ersten Holz, gemessen von Unterkante Schwelle. Durch das Eintragen von einer Dimension bei RÄHM / SCHWELLE wird definiert, wie viele Hölzer eingefügt werden.

Wenn bei STÄRKE RÄHM 2/ SCHWELLE 2 der Wert 0,000 eingesetzt oder die Felder leer gelassen werden, setzt das Programm entsprechend auch nur jeweils ein Holz ein.

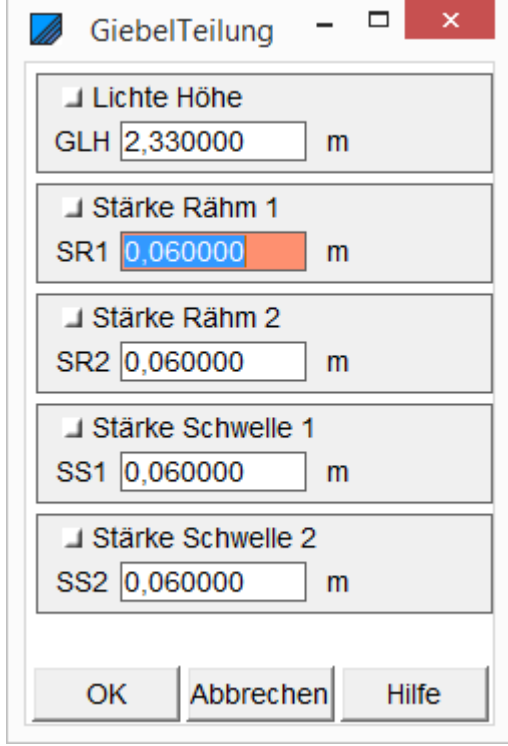

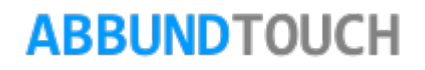

### 4.2.23. Giebelteilungsansicht

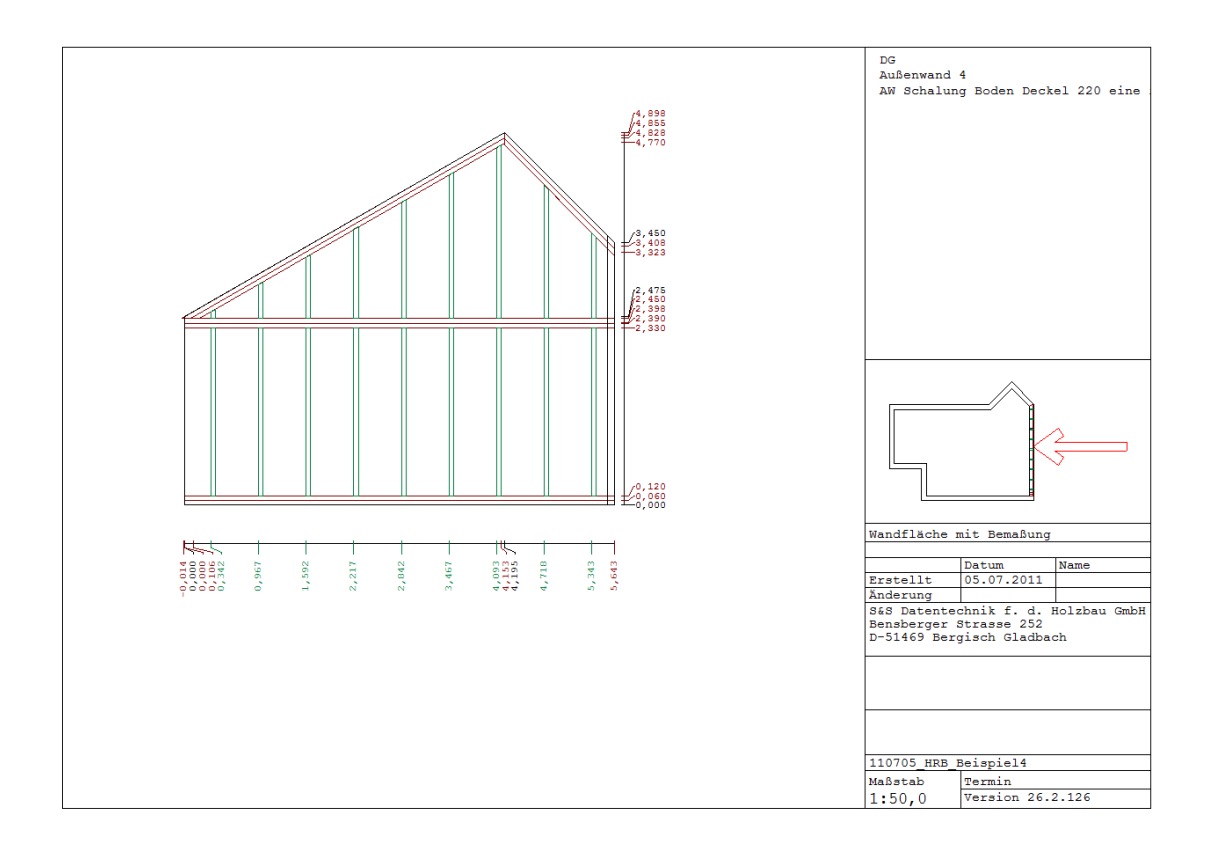

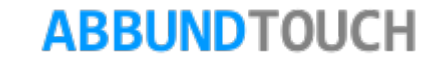

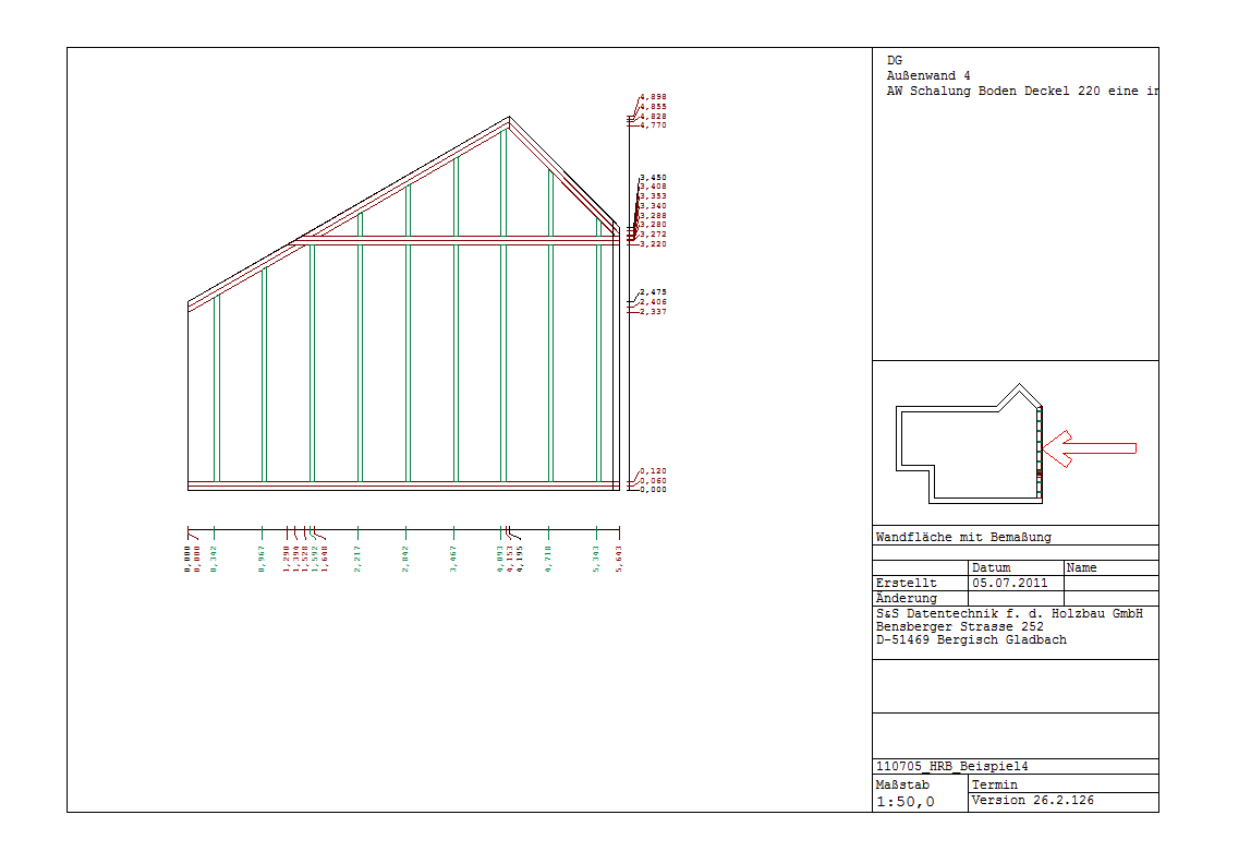

Die schrägen Rähme werden bei höher liegender Teilung auch durch die neuen waagerechten Hölzer unterteilt.

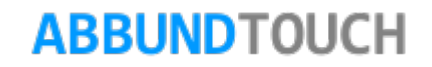
#### **4.3. Extras**

Hier sind noch einige spezielle Bearbeitungen möglich.

#### Hinweis:

Alle Bearbeitungen werden auf den Layer METALL gelegt in der Gruppe ALLGEMEIN.

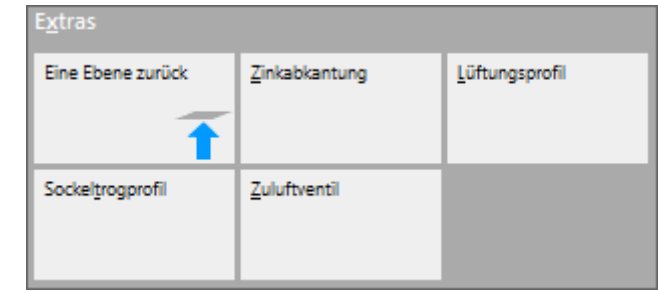

4.2.1. Zinkabkantung

Nach dem Aktivieren der Funktion Wahl einer oder mehrerer (mit STRG-Taste) Wandkanten, die die untere Abkantung erhalten sollen, hier als im OGL graue Asphaltleiste.

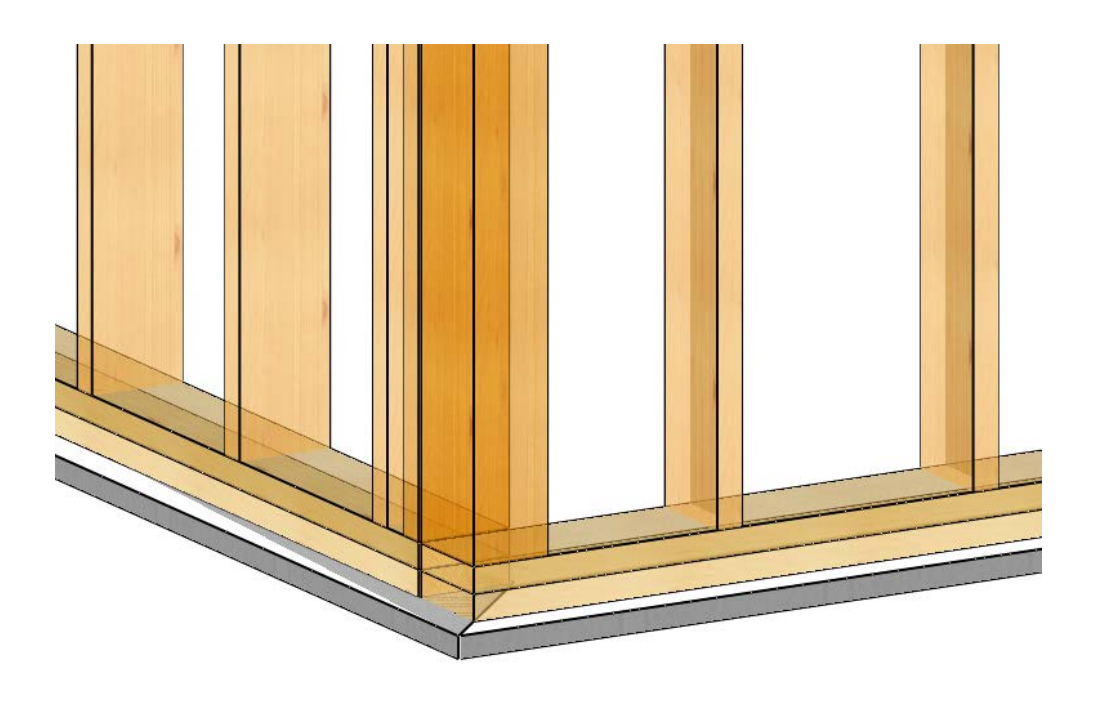

# **ABBUNDTOUCH**

Programmleitfaden der S+S 3D-CAD / CAM Software: **Holzrahmenbau Leitfaden** – Seite 110

4.2.2. Lüftungsprofil

Nach Wahl einer Wandkante wird ein Lüftungsprofil erstellt.

#### 4.2.3. Sockeltrogprofil

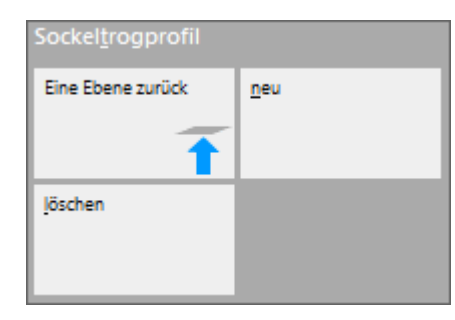

Nach Wahl der zu bearbeitenden oberen Kanten, öffnet sich folgender Dialog, in dem die Höhe des im OGL grauen Profils eingetragen wird.

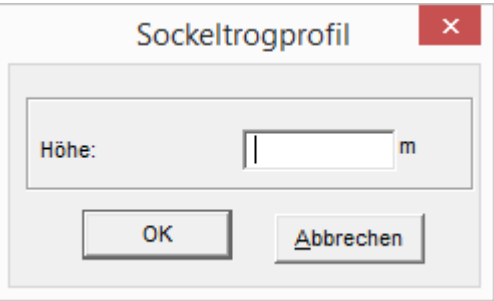

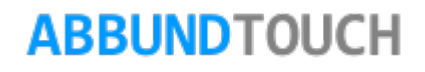

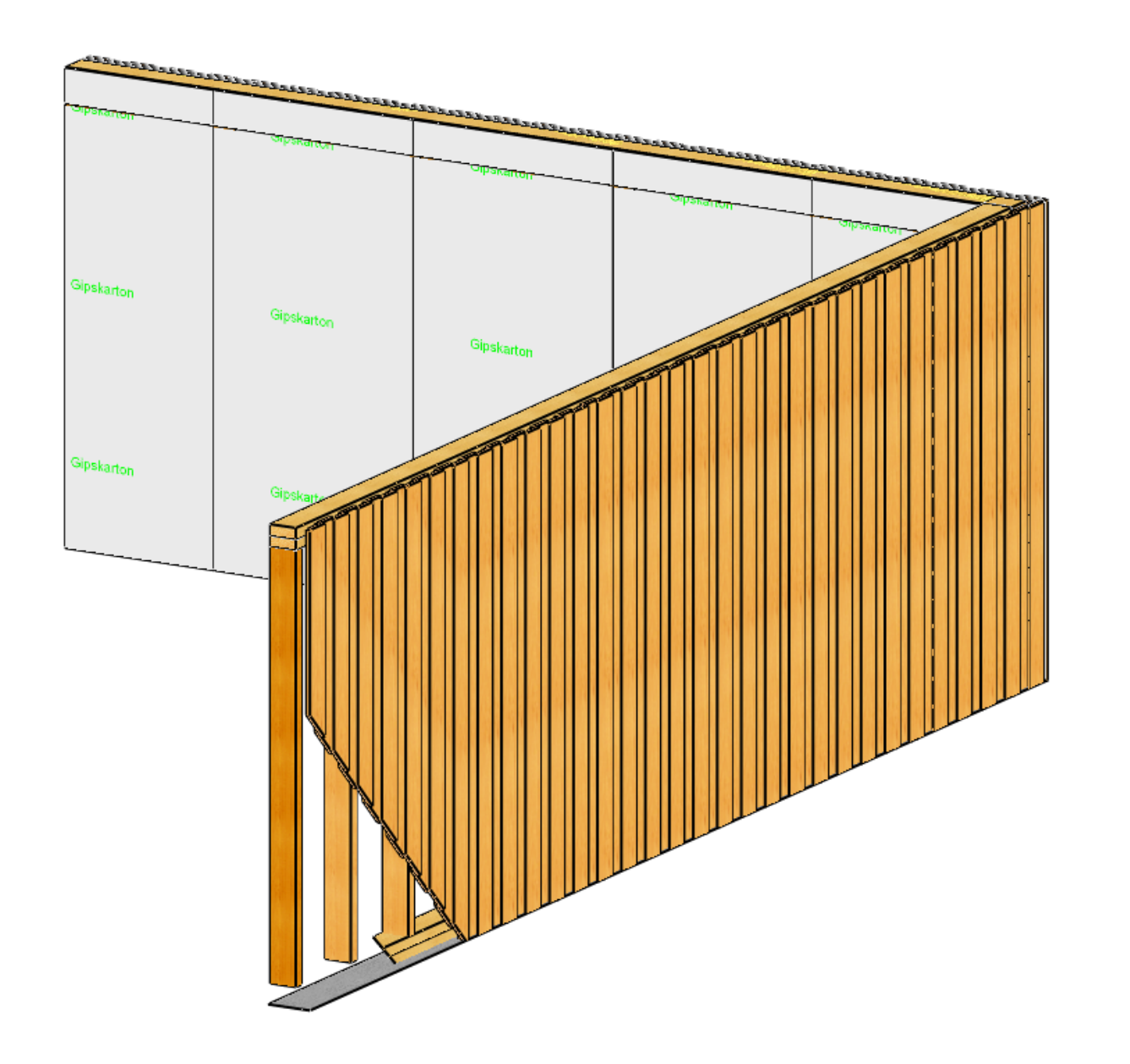

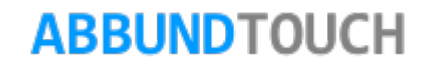

#### 4.2.4. Zuluftventil

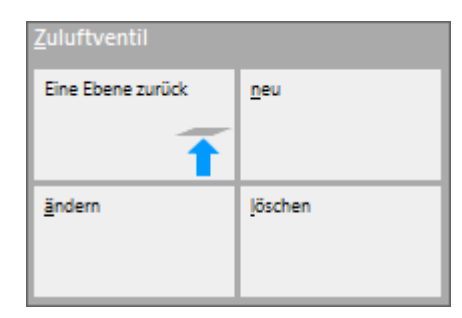

Nach Wahl einer Wandkante wird in die 2D-Ansicht der Wand geschaltet. Hier können dann in den Eingabedialog die Abstände und der Durchmesser des Zuluftventils eingegeben werden.

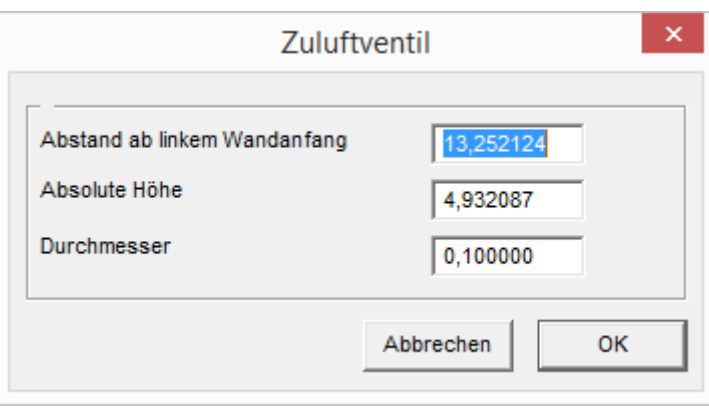

Im Drahtmodellmodus und im OGL-Modus stellt sich das Zuluftventil wie folgt dar:

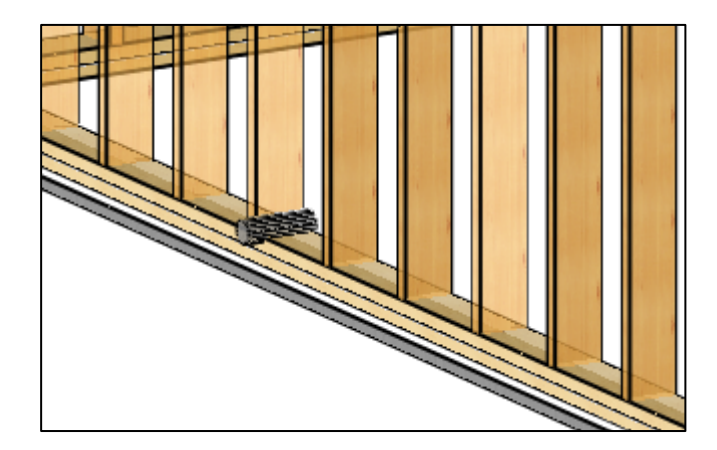

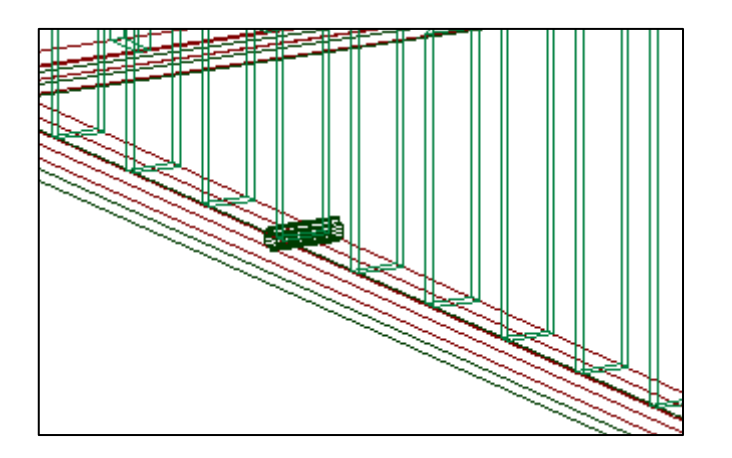

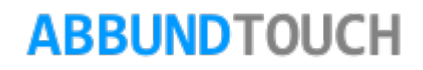

#### **4.3. Spezielle Anschlüsse**

Es folgen noch einige spezielle Anwendungen des Holzrahmenbaus

#### 4.3.1. Balken/Unterzug-Auflager einfügen

Balken und Unterzug müssen schon angelegt sein. Es ist möglich, den Unterzug direkt mit den Balken gekämmt anzulegen.

Über HRB ANSCHLÜSSE/BALKEN UNTERZUG AUFLAGER EINFÜGEN wird dieser Modus aufgerufen.

Nachdem die zwei Auflagervolumen gewählt wurden, erscheint folgender Eingabedialog, in dem auch über die Typenbilder die Anordnung von zusätzlichen Pfosten, einem Riegel und über einen Reiter der mögliche Ausbruch des Rähms eingestellt werden können.

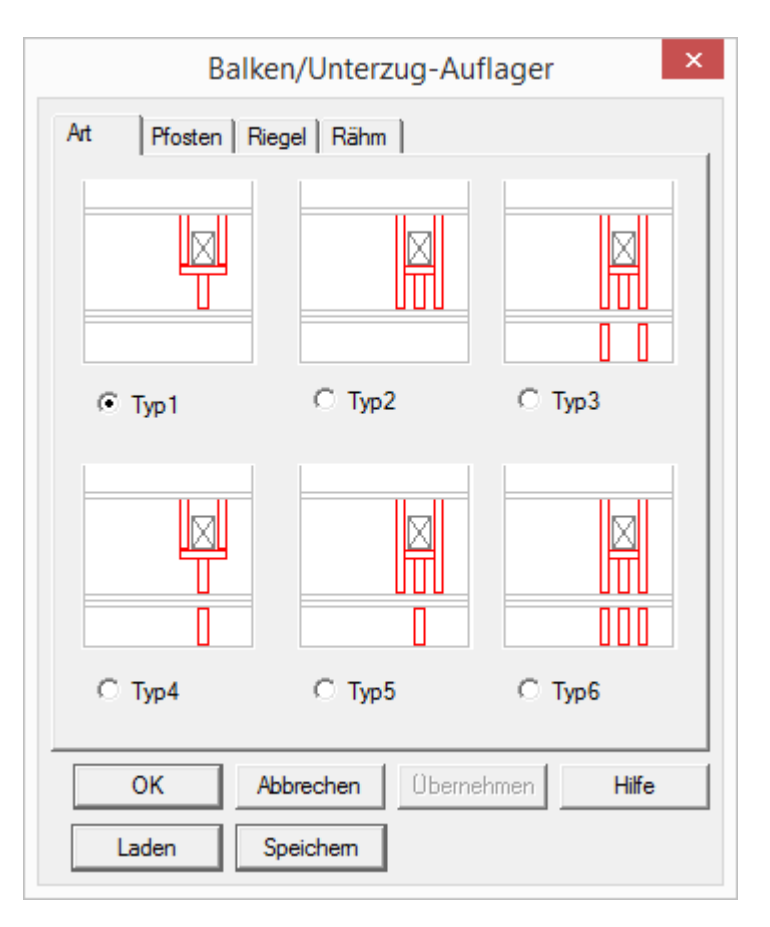

## **ABBUNDTOUCH**

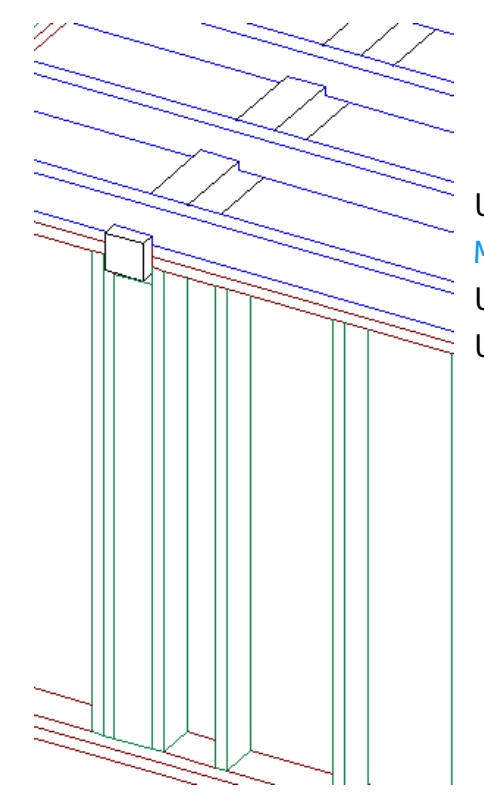

Unter dem Reiter PFOSTEN sind folgende Einstellungen möglich: MITTIG oder BÜNDIG und die ANZAHL, die PFOSTENSTÄRKE und die FUGENBREITE Unter dem Reiter RIEGEL die ANZAHL und die RIEGELBREITE. Und unter RÄHM, ob es AUSGESCHNITTEN wird oder nicht.

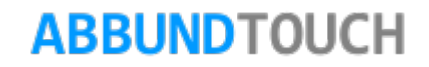

4.3.2. Pfettenauflager einfügen

Diese Funktion wird über ANSCHLÜSSE/PFETTENAUFLAGER EINFÜGEN aufgerufen.

Hier sind 6 TYPEN voreingestellt.

In den Skizzen sind die möglichen Anschlusspfosten und der Riegel eingezeichnet und es können auch die Pfosten unterhalb der Rähme in den darunter liegenden Geschossen weitergeführt werden.

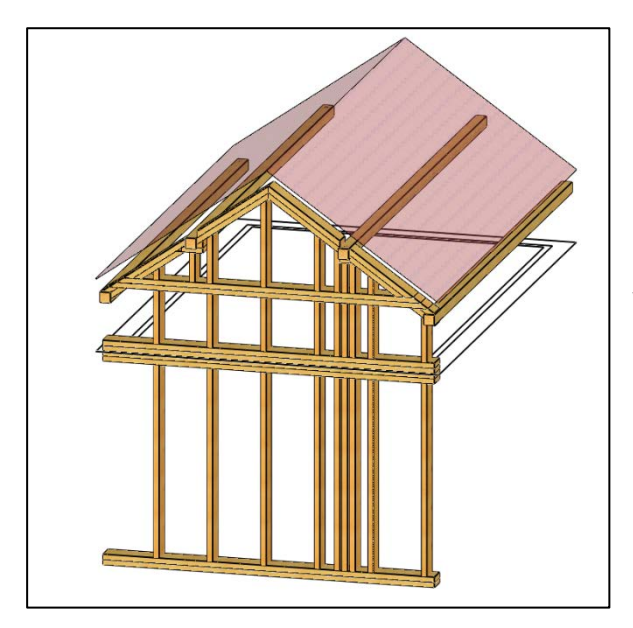

In der Regel ist hier 1 Riegel eingetragen und verbaut, kann aber unter dem Reiter Riegel geändert werden.

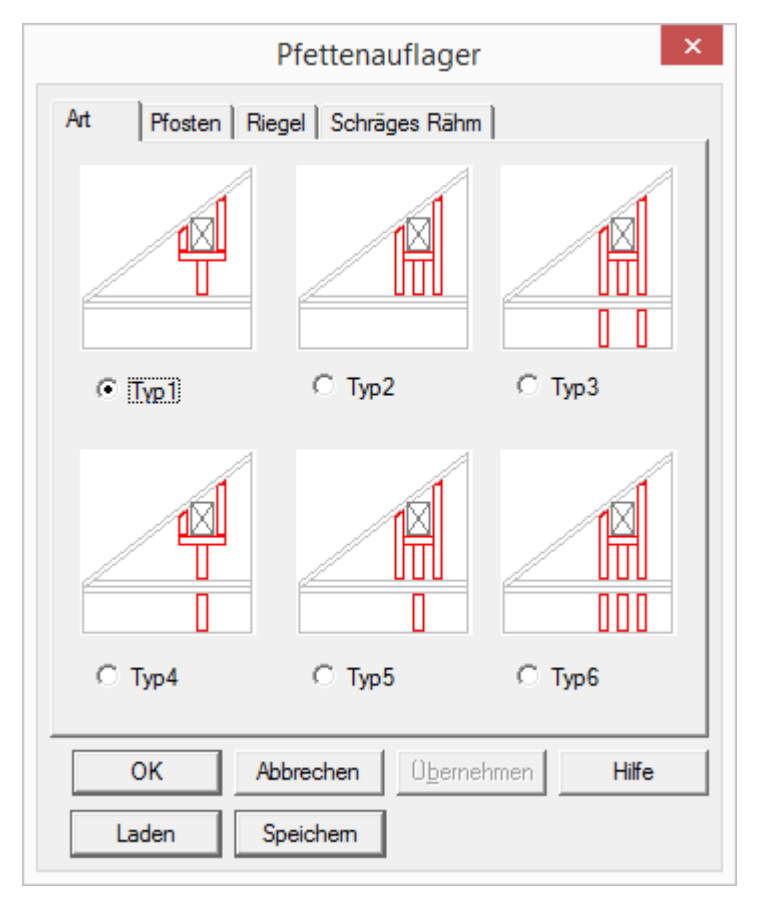

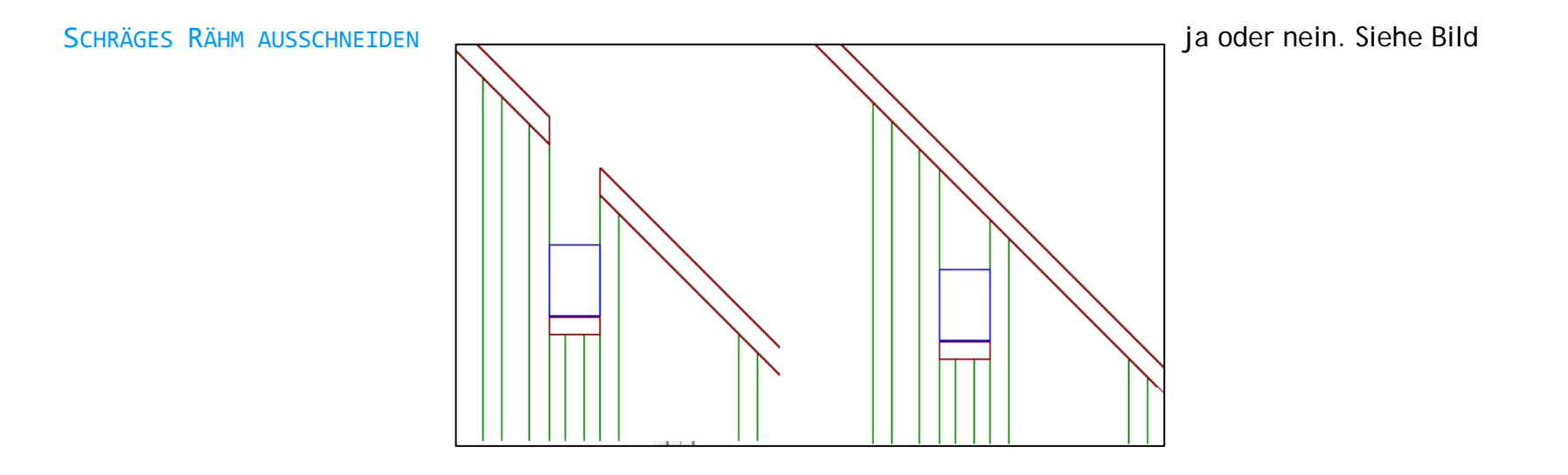

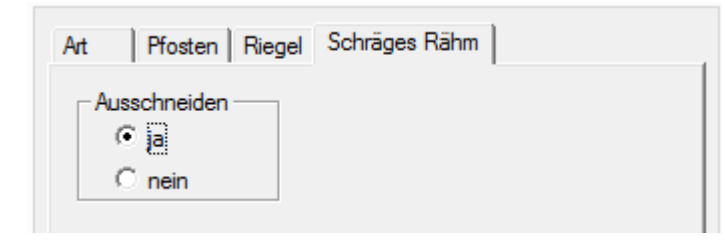

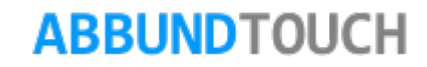

#### Programmleitfaden der S+S 3D-CAD / CAM Software: **Holzrahmenbau Leitfaden** – Seite 117

4.3.3. Pfosten ändern

Diese Funktion, um einen Pfosten an einer bestimmten Stelle festzusetzen, wird über ANSCHLÜSSE/PFOSTEN ÄNDERN aufgerufen.

Nach Wahl eines Pfostens erscheint folgender Eingabedialog, indem dieser als Festpunkt gesetzt und die Teilungsart bestimmt werden kann:

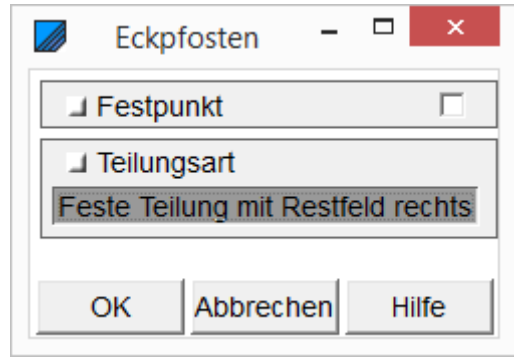

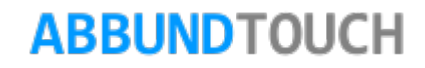

#### 4.3.4. Nivellierschwelle im aktiven Geschoss

Unter ANSCHLÜSSE/NIVELLIERSCHWELLE IM AKTIVEN GESCHOSS kann hier das orangene Dreieck für den Einbau einer Nivellierschwelle gesetzt werden, die dann das Material, welches unter HRB/EINSTELLUNGEN KONSTRUKTION/HOLZRAHMENBAU-MAKRO rechts zugewiesen wurde, erhält. (siehe nächste Seite).

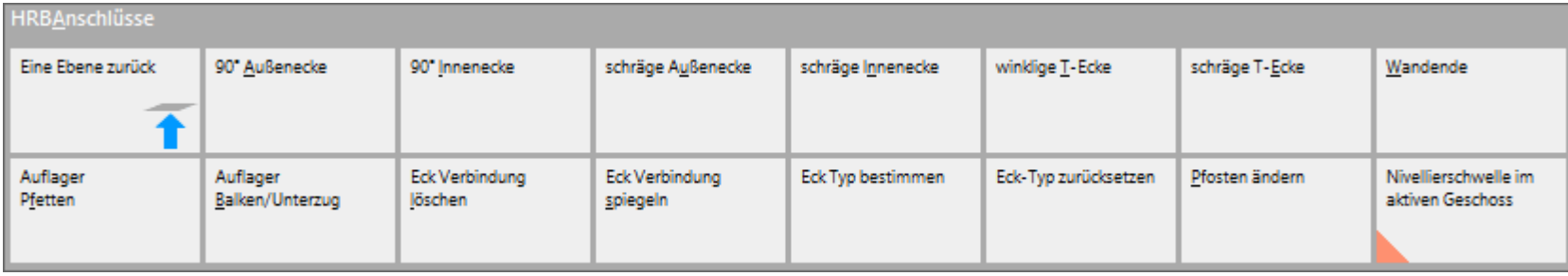

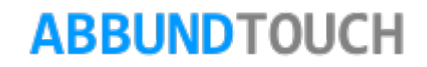

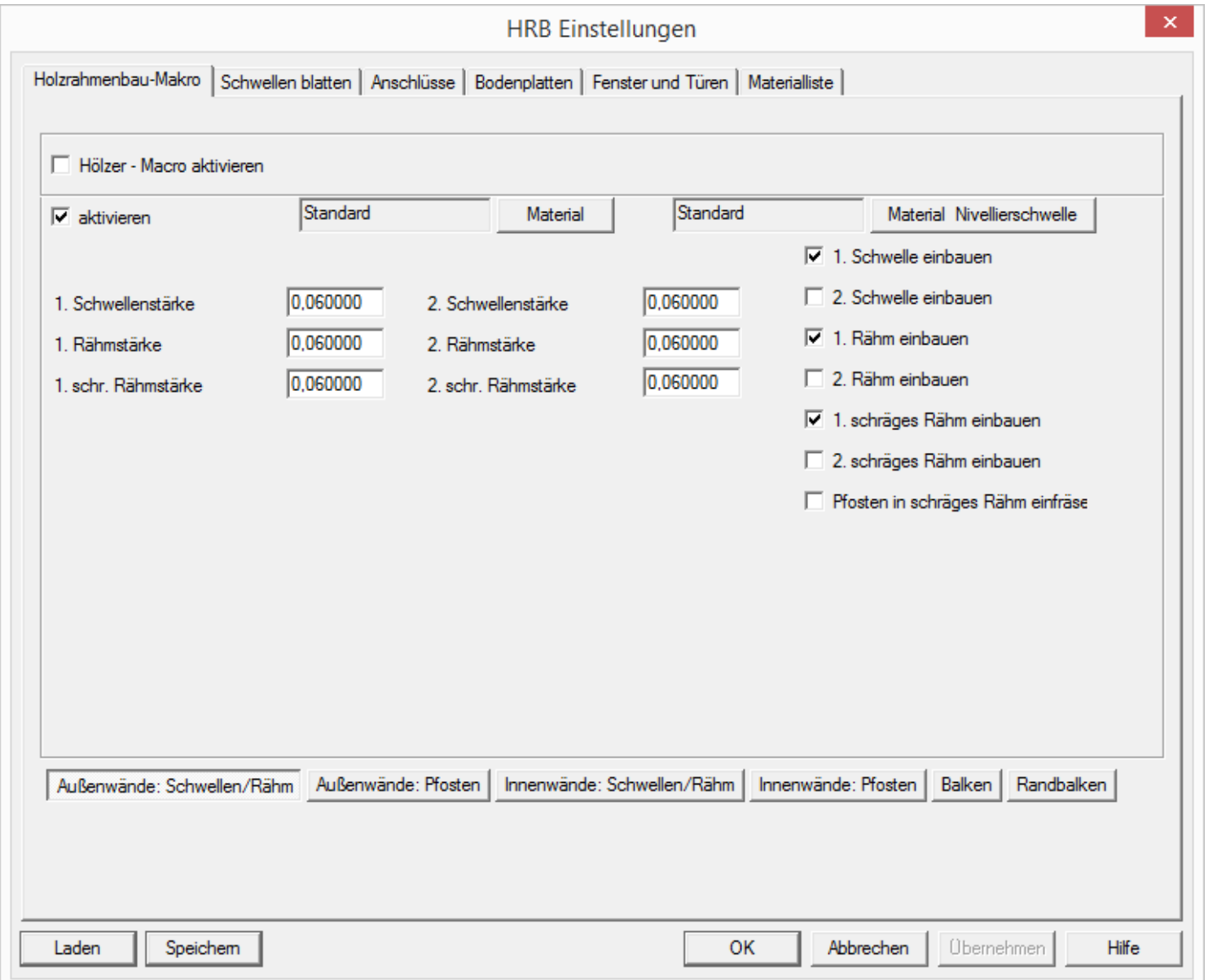

### **ABBUNDTOUCH**